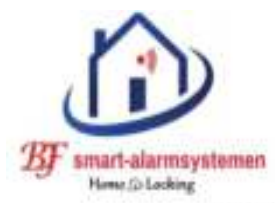

- Draadloze-camerasystemen. - Draadloze-alarmsystemen.

- Poe-camerasystemen.

#### **VERKOOP - PLAATSING**

Bereken plaatsing van onze systemen online.

www.draadloze-alarmsystemen.be

GSM 0492 209785

draadloze-alarmsystemen@outlook.com

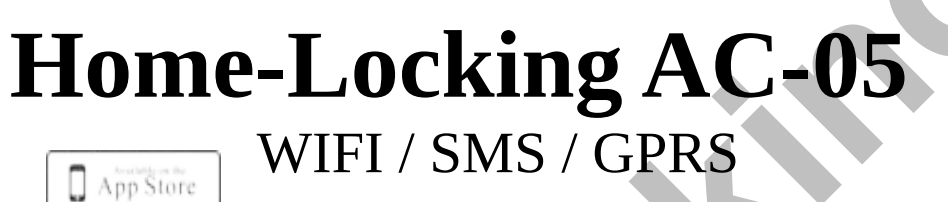

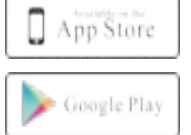

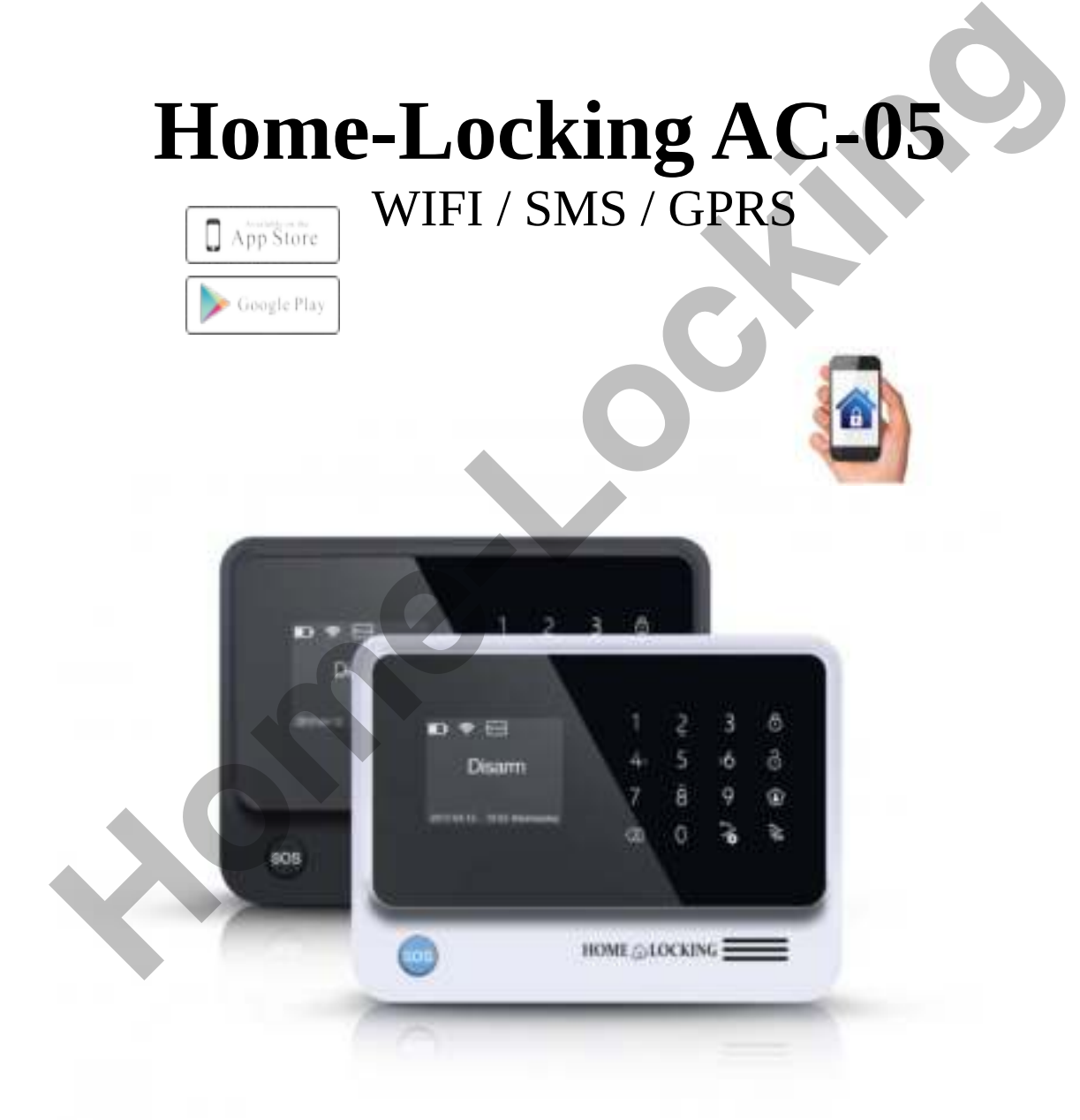

# **Hoofdmenu alarmcentrale AC-05.**

#### Inhoud.

- 1. Upgrade firmware.(blz.3)
- 2. Hoe kun je de taal veranderen van de alarmcentrale AC-05.(blz.3) 2.1 Verander de taalstem van de alarmcentrale AC-05.(blz.3) 2.2 Verander de tekst taal van de alarmcentrale AC-05.(blz.3)
- 3. Draadloze detectoren inleren in alarmcentrale AC-05.(blz.4)
- 
- 4. Draadloze automatiserings apparaten inleren in alarmcentrale AC-05.(blz.4)
- 5. Verwijder & verander detectoren,apparaten,scene's en IFTT.(blz.5)
- 6. Wijzigen van gebruikers of beheerders wachtwoord.(blz.5)
- 7. Geluid instellingen.(blz.6)
- 8. Tijd instellingen.(blz.6)
- 9. Push en sms meldingen.(blz.6)
- 10. Telefoonnummer voor alarmgesprek en SMS bericht.(blz.6)
- 11. Verbinding WIFI thuis netwerk met centrale AC-05.(blz.7)
- 12. Veranderen van hotspot wachtwoord in de alarmcentrale AC-05.(blz.8)
- 13. Stel de GPRS handmatig in de alarmcentrale AC-05.(blz.8)
- 14. WiFi-netwerk / GPRS-netwerk / hotspot in of uitschakelen.(blz.9)
- 15. Firmware versie en SN nummer controleren van alarmcentrale AC-05.(blz.9)
- 16. Standaard instellingen herstellen voor alarmcentrale AC-05.(blz.9)
- 17. Telefoneren met de alarmcentrale AC-05.(blz.9)
- 18. Alarm gesprek beantwoorden via de alarmcentrale AC-05.(blz.9)
- 19. Controle van de alarmcentrale AC-05 op afstand via gesprek met smartphone.(blz.10) **Modern and Scheme Theorem and Scheme Theorem and Scheme Theorem and Scheme Avenue Consider and the simulation of the simulation of the simulation of the simulation of the simulation of the simulation of the simulation of**
- 20. Controle van de alarmcentrale AC-05 op afstand via SMS met de smartphone.(blz.10)
- 21. Bedrade detectoren aan sluiten aan de alarmcentrale AC-05.(blz.10)
	- 1) Bedrade beam-detectoren.(blz.11)
	- 2) Bedrade pir-detectoren.(blz.11)
	- 3) Bedrade deur/raam-detectoren.(blz.11)
- 22. Onderhoud van de alarmcentrale Home-Locking AC-05.(blz.12)

#### 1.Upgrade firmware.

Wanneer je een Home-Locking alarmcentrale AC-05 plaatst is het aangeraden om de software te upgraden naar de nieuwste versie.

①Controleer of je WiFi-netwerk hebt.Controleer of je WiFi-netwerk hebt.

 $\circledcirc$  Druk  $\sim$  vul beheerder wachtwoord in (0000) duw dan op  $\sim$ 

**3Druk op "Upgrade" en daarna op .** 

Druk op "Software-Upgrade" en daarna op ...

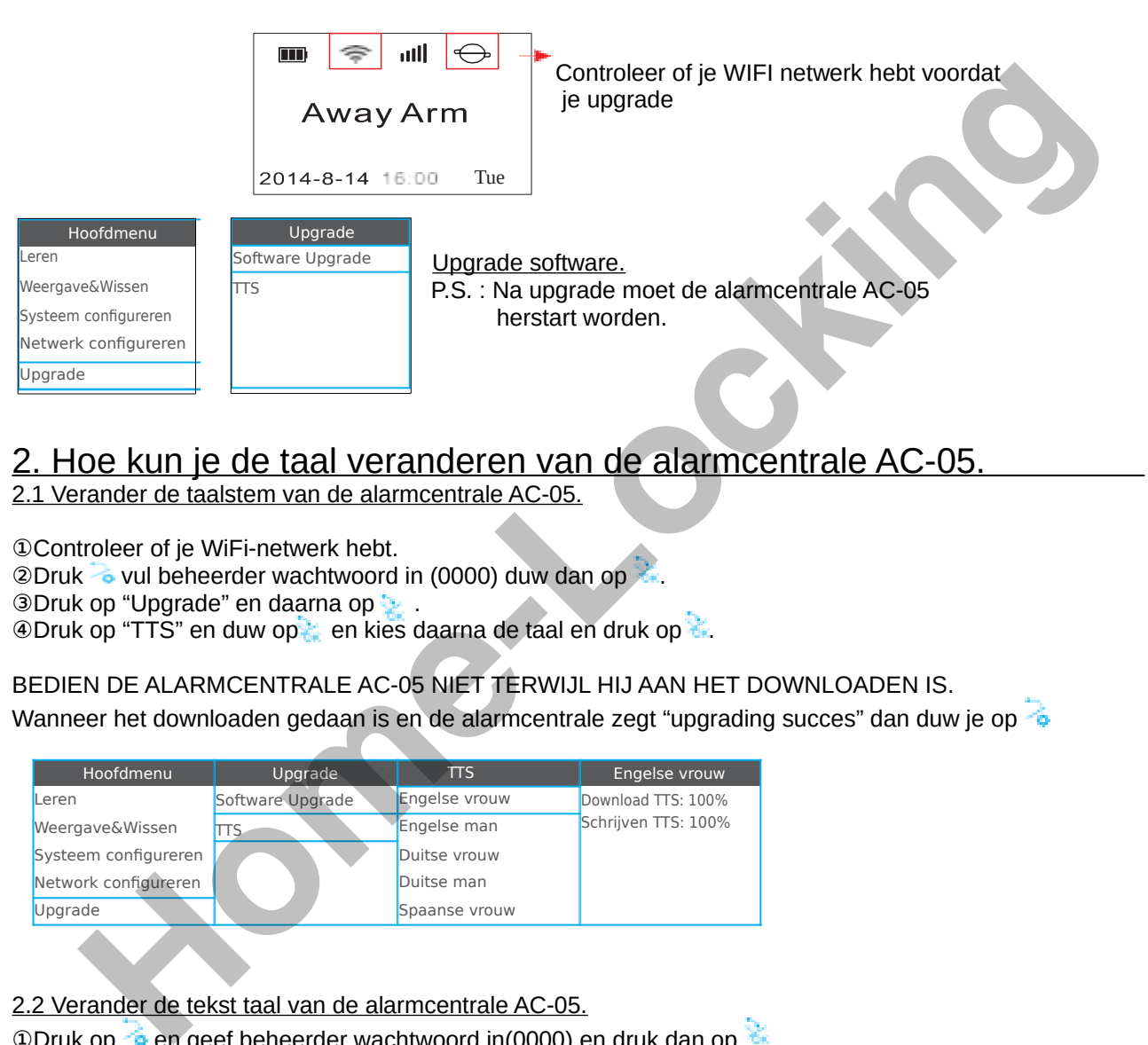

#### 2. Hoe kun je de taal veranderen van de alarmcentrale AC-05.

2.1 Verander de taalstem van de alarmcentrale AC-05.

①Controleer of je WiFi-netwerk hebt.Controleer of je WiFi-netwerk hebt.

2Druk **&** vul beheerder wachtwoord in (0000) duw dan op

**Jahruk op "Upgrade" en daarna op ...** 

**ODruk op "TTS" en duw op zo en kies daarna de taal en druk op ...** 

#### BEDIEN DE ALARMCENTRALE AC-05 NIET TERWIJL HIJ AAN HET DOWNLOADEN IS.

Wanneer het downloaden gedaan is en de alarmcentrale zegt "upgrading succes" dan duw je op  $\sim$ 

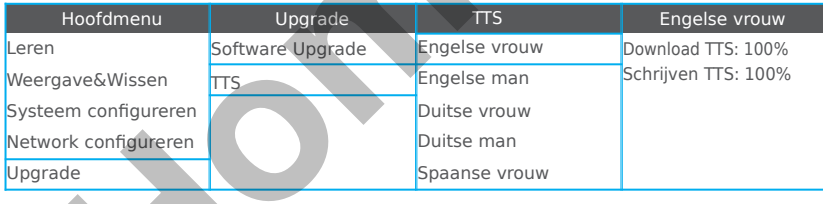

2.2 Verander de tekst taal van de alarmcentrale AC-05.

DDruk op  $\bullet$  en geef beheerder wachtwoord in(0000) en druk dan op ... @Kies het sub menu "Systeem configureren".

**EDRuk op "Taal" menu en druk op ...** 

**OKies "Taal " en duw op de alarmcentrale AC-05 zal de taal veranderen.** 

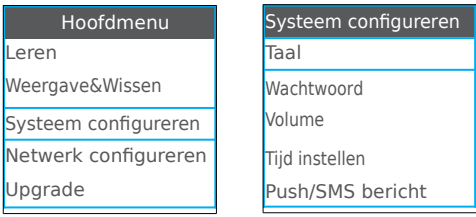

# 3. Draadloze detectoren inleren in alarmcentrale AC-05.

**ODruk op is vul beheerder wachtwoord in (0000) daarna druk je op**  $\ddot{\mathbf{z}}$ **.** 

 $\oslash$ Kies "Leren", druk daarna op  $\ddot{\ddot{\bullet}}$ .

 $\Theta$ Kies daarna submenu "Inleren apparaat" daarna drukt u op  $\ddot{\mathcal{L}}$  .

⊕Kies "Sub type" en druk op  $\frac{1}{\epsilon}$  en kies daarna "Zone Attribuut" van dit detector model. Dit kan je terugvinden in lijst 3.

5Druk 4 <en> 6 om de detectoren lijst te kiezen en de instellingen in het menu in of uit te schakelen,druk daarna op alles op te slaan.

(Controleer tabel 4 en 5 voor de instellingen)

©De centrale AC-05 zegt "Inleren".

⑦Trigger de detector en de alamcentrale AC-05 zal "Inleren succes" zeggen.

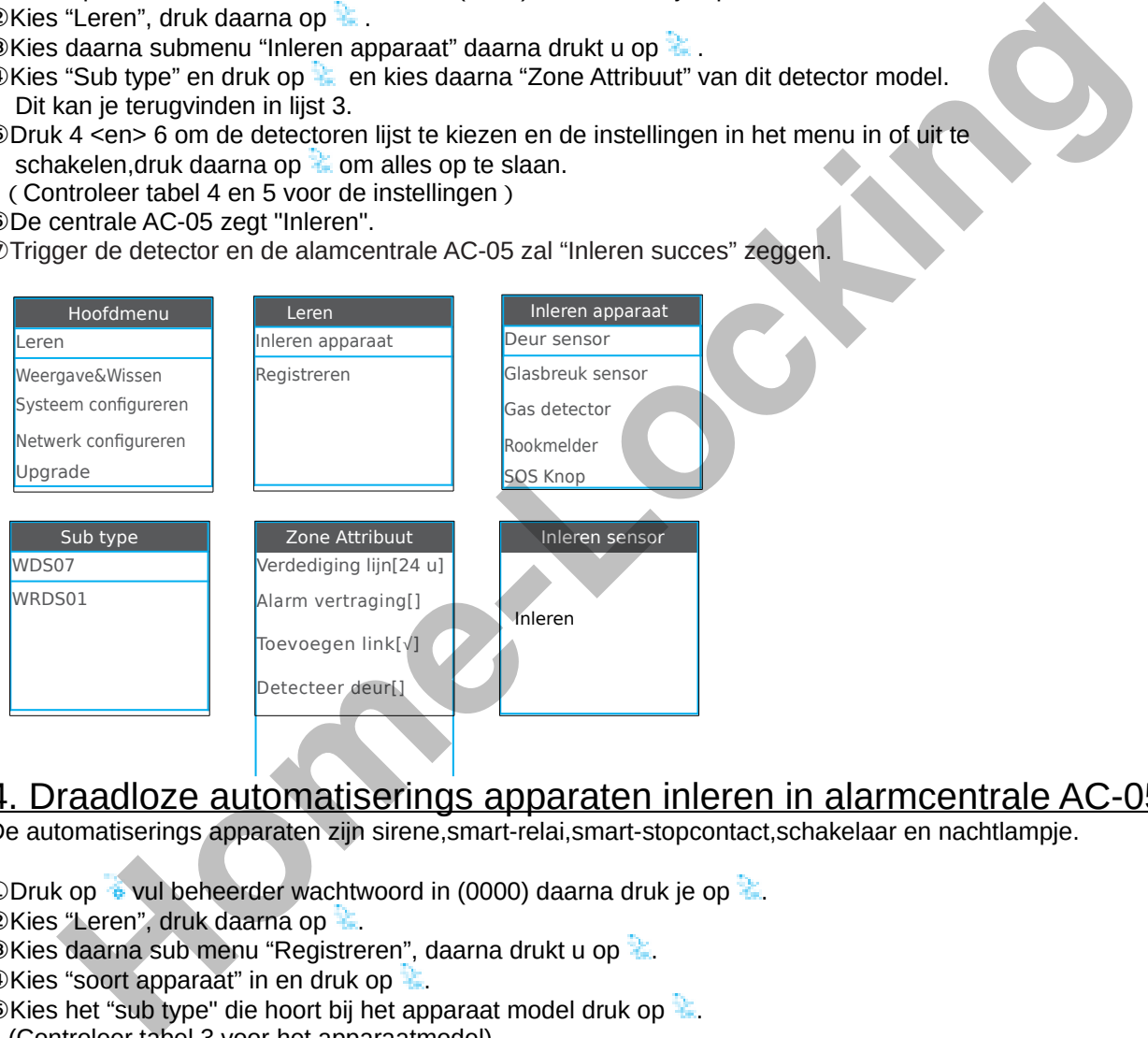

#### 4. Draadloze automatiserings apparaten inleren in alarmcentrale AC-05.

De automatiserings apparaten zijn sirene,smart-relai,smart-stopcontact,schakelaar en nachtlampje.

 $\mathbb{Q}$ Druk op  $\bullet$  vul beheerder wachtwoord in (0000) daarna druk je op  $\mathbb{Z}$ .

2Kies "Leren", druk daarna op ...

**EXIES daarna sub menu "Registreren", daarna drukt u op ...** 

**⊕Kies "soort apparaat" in en druk op ...** 

SKies het "sub type" die hoort bij het apparaat model druk op ...

(Controleer tabel 3 voor het apparaatmodel).

©Druk op de leerknop van het apparaat en maak deze onder de coderingsstatus. (Kijk voor model sirene tabel 3).

 $\oslash$ Wanneer het leren gedaan is druk dan op  $\mathbb{R}$ .

<sup>®</sup>Druk op als de alarmcentrale zegt "Registreren compleet".

Wanneer het leren niet ok is druk dan op 6 en kies "nee" en druk dan op

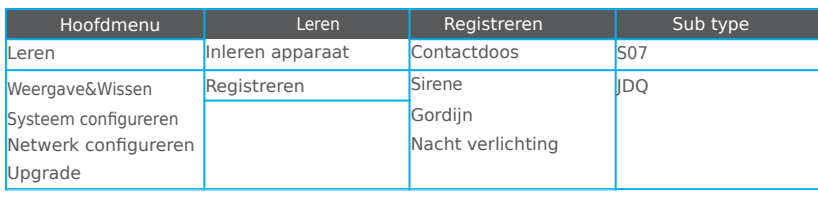

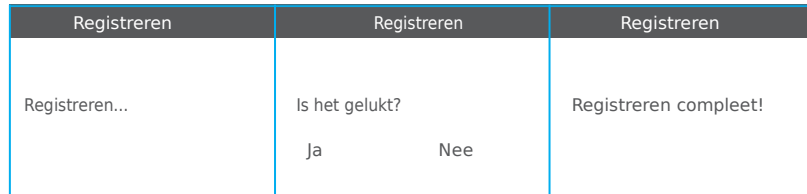

#### 5. Verwijder & verander detectoren,apparaten,scene's en IFTT.

Gebruiker kan draadloze detectoren / apparaten / scène / IFTTT (koppeling) verwijderen en alarmen bekijken in dit menu.

Wij nemen hieronder als voorbeeld een draadloze detector.

 $\mathbb{D}$ Druk  $\bullet$ , vul beheerder wachtwoord in (0000) druk dan op  $\bullet$ .

 $@$ Kies sub menu "Weergave & Wissen" druk dan op  $\ddot{\bullet}$ .

**Where "Detector lijst"druk dan op &** 

④Kies "Zone Attribuut" druk daarna op ...

5Kies "Wissen" om die detector te verwijderen of kies "Alles wissen" om alle detectoren te verwijderen.

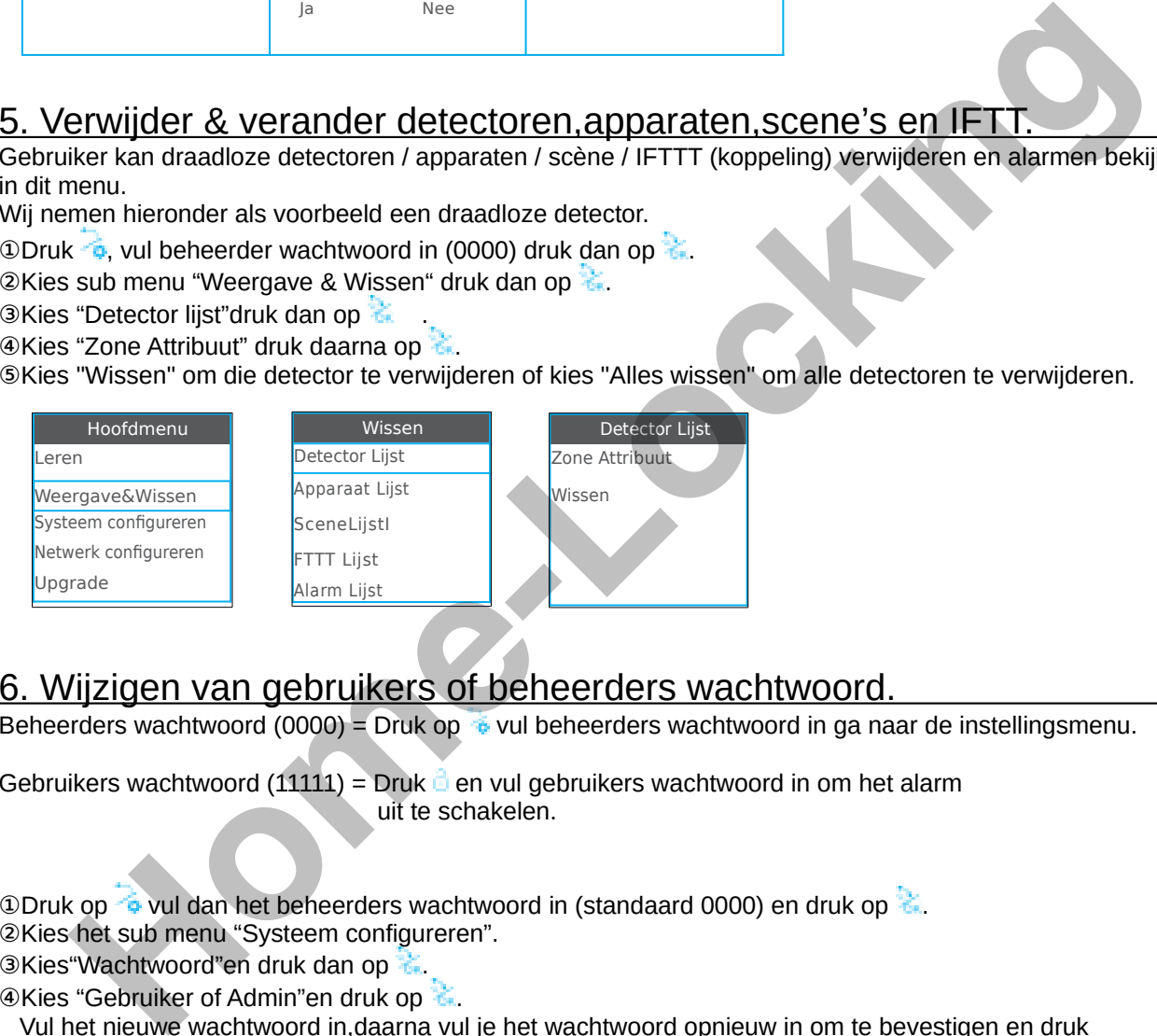

#### 6. Wijzigen van gebruikers of beheerders wachtwoord.

Beheerders wachtwoord (0000) = Druk op  $\bullet$  vul beheerders wachtwoord in ga naar de instellingsmenu.

Gebruikers wachtwoord (11111) = Druk  $\hat{a}$  en vul gebruikers wachtwoord in om het alarm uit te schakelen.

**ODruk op se vul dan het beheerders wachtwoord in (standaard 0000) en druk op 3.** @Kies het sub menu "Systeem configureren".

**EDRUK STADE STADE STADE STADE EN 2015** 

**④Kies "Gebruiker of Admin"en druk op .Kies** 

 Vul het nieuwe wachtwoord in,daarna vul je het wachtwoord opnieuw in om te bevestigen en druk dan op **om het wachtwoord op te slaan.** 

Opmerking: De wachtwoorden moeten 4 cijfers zijn.

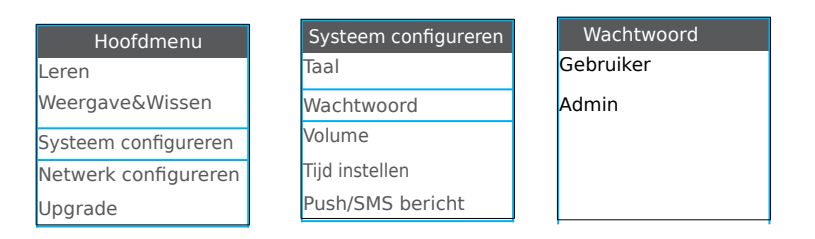

# 7. Geluid instellingen.

**ODruk op je vul dan het beheerders wachtwoord in (standaard 0000) en druk op 3.** 

@Kies bij het volgen de menu "Systeem configureren".

③Kies"Volume"en druk dan op 卷.

**@Kies "Toets/stem/alarm/bel" en druk op .Kies** 

**52et de volume juist en duw op ...** 

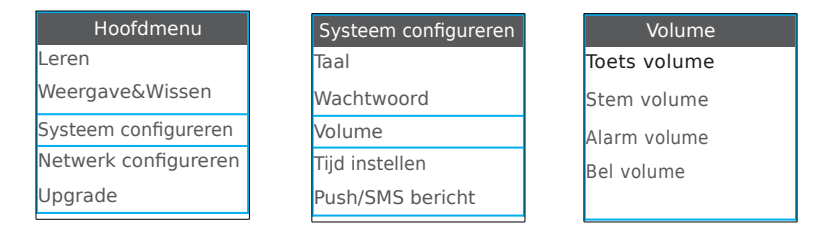

# 8. Tijd instellingen.

**ODruk op je vul dan het beheerders wachtwoord in (standaard 0000) en druk op** @Kies bij het volgende menu "Systeem configureren".

 $\odot$ Kies" Tijd instellen "en druk dan op  $\ddot{\mathcal{K}}$ .

④Kies "Stel de tijdzone in"en druk op ...

**5Stel de juiste tijd in en duw op ...** 

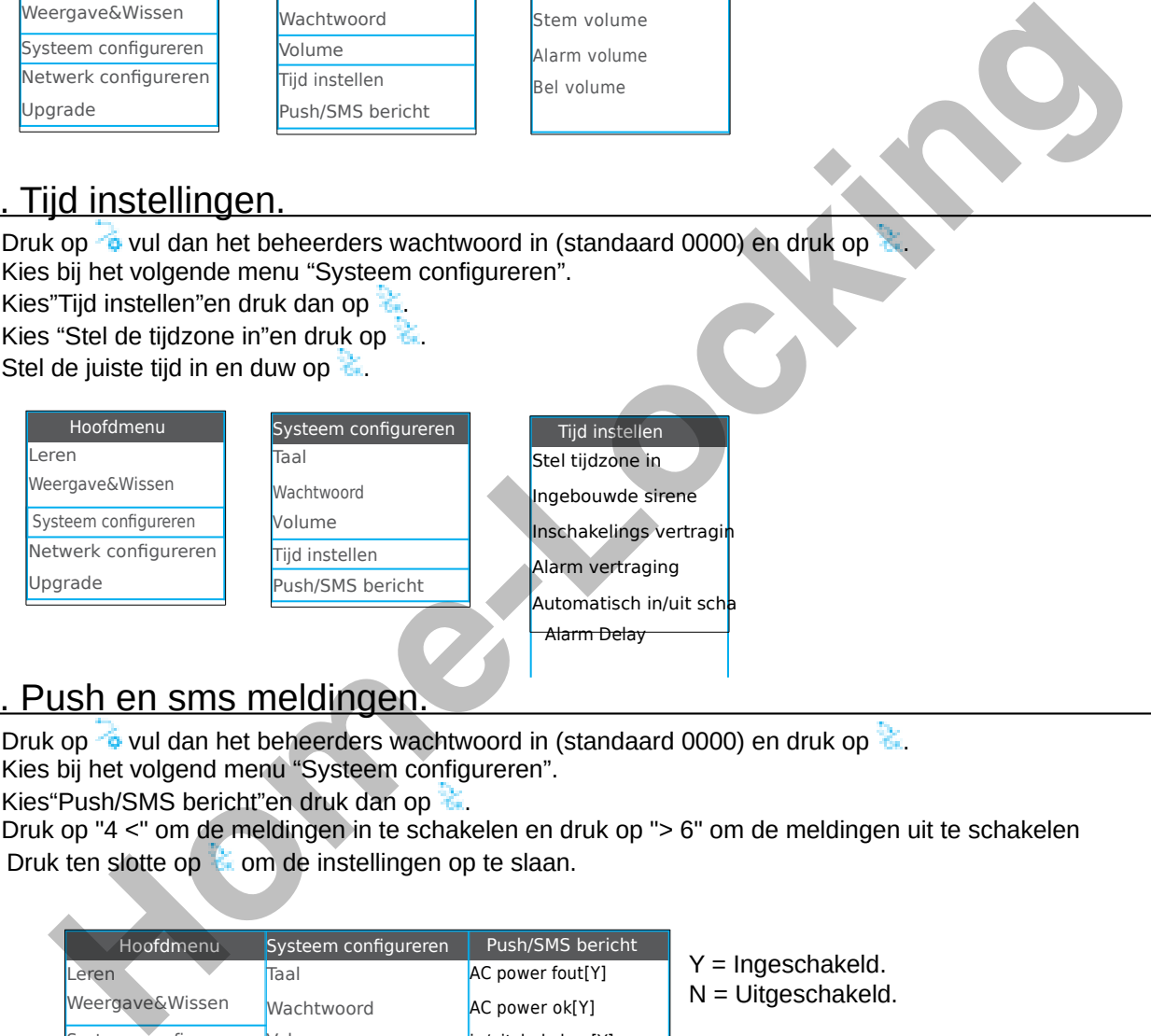

# 9. Push en sms meldingen.

**ODruk op is vul dan het beheerders wachtwoord in (standaard 0000) en druk op 3.** @Kies bij het volgend menu "Systeem configureren".

**EXECT OR DRUG OF THE STANDER SHOWS SHOWS STATE** 

@Druk op "4 <" om de meldingen in te schakelen en druk op "> 6" om de meldingen uit te schakelen Druk ten slotte op **C** om de instellingen op te slaan.

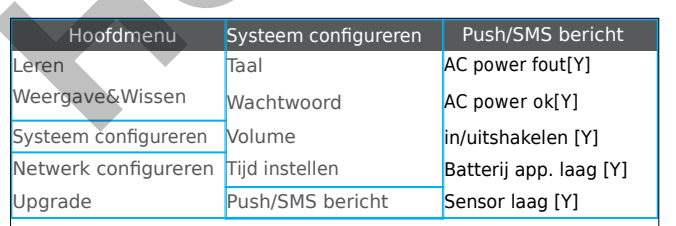

 $Y = Ingeschakeld.$ N = Uitgeschakeld.

# 10. Telefoonnummer voor alarmgesprek en SMS bericht.

DDruk op  $\bullet$  vul dan het beheerders wachtwoord in (standaard 0000) en druk op  $\bullet$ .

@Kies het sub menu "systeem configureren".

**EDRUK OPSTAL OP TELEFOON nummer" en druk dan op ...** 

**OKies "Een groep" en druk op ..., plaats een GSM nummer bij die groep en druk op ...** 

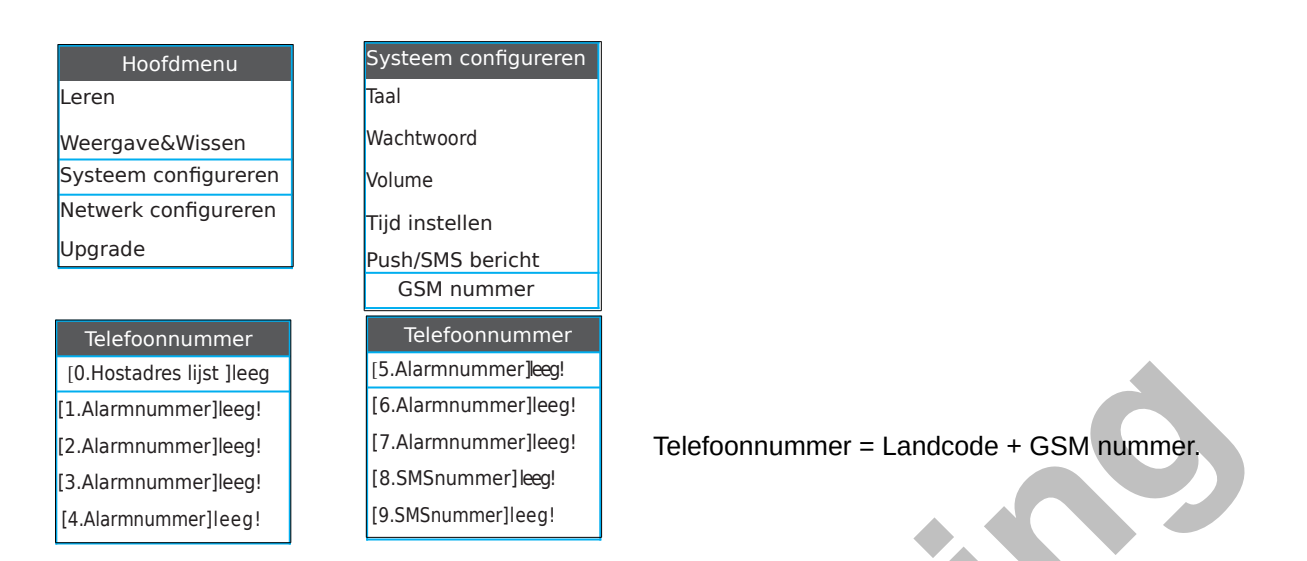

#### 11. Verbinding WIFI thuis netwerk met centrale AC-05.

**Doruk op is vul dan het beheerders wachtwoord in (standaard 0000) en druk op tot** 

@Kies bij het volgende menu "Netwerk configureren".

**EDRUG STAN OP STADE STADE EN DRUGS** 

@Kies "scanSSID", druk op ... De centrale AC-05 zal naar WIFI netwerken zoeken, kies daarna het jou WiFI thuis netwerk en druk op . (Kies eerst "SSID", en vul dan de WIFI-naam in)"en druk op ...

**EXIES "PWD", druk op 2. vul WIFI wachtwoord in en druk op 2. om te bevestigen.** 

©Kies daarna "Verbinden" dan zal de alarmcentrale AC-05 het WiFi-thuis netwerk verbinden. Als de WiiFiverbinding geslaagd is, zegt de alarmcentrale AC-05 "verbinding netwerk is succes".

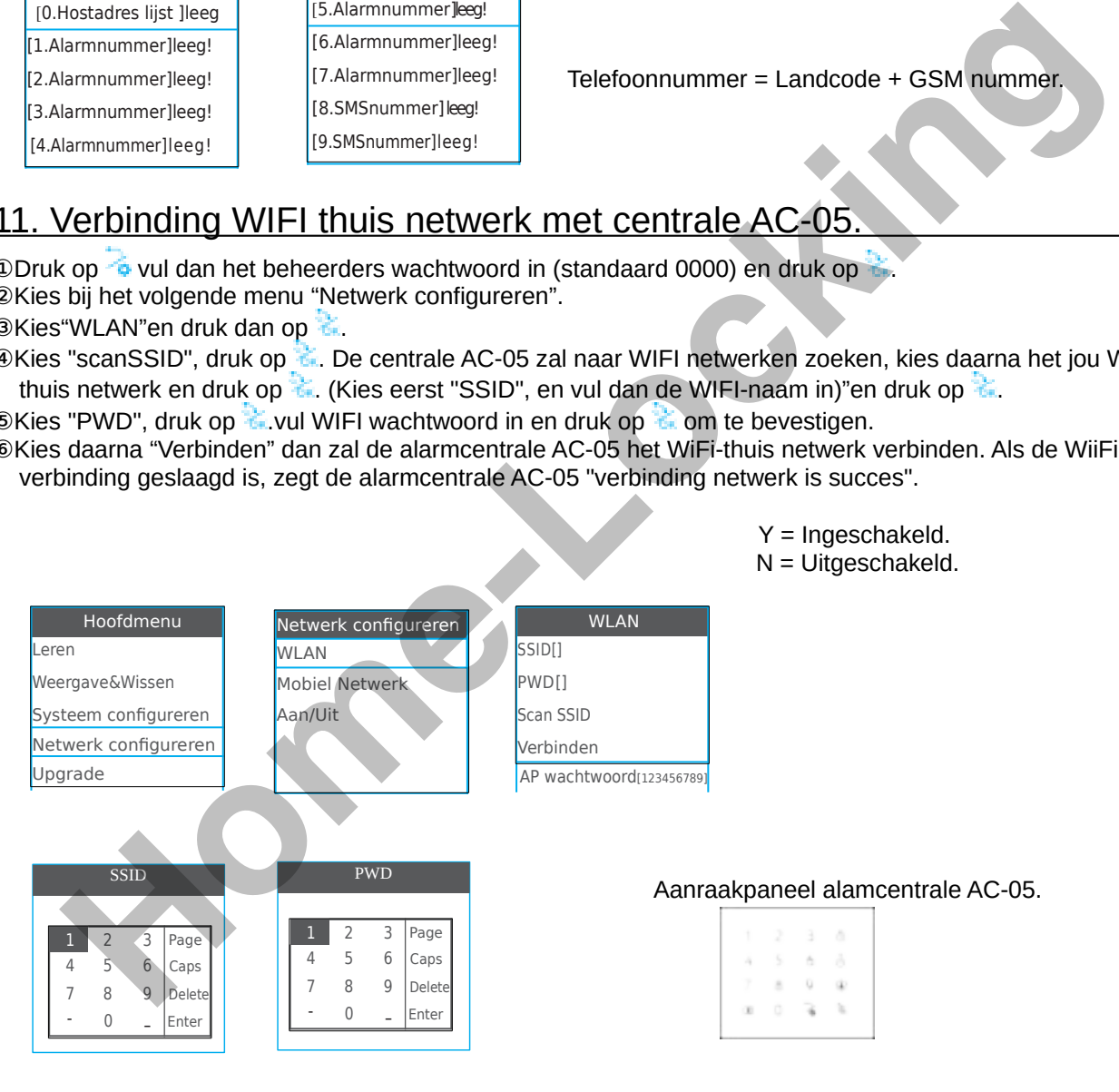

Wanneer je de WIFI-naam en het wachtwoord invoert, geeft dit scherm een kader weer, het kader komt overeen met het aanraakpaneel van het paneel.

Zie afbeelding hierboven.bijvoorbeeld, je kan op 1 drukken om 1 in te voeren, drukken  $\Box$ op invoeren-, drukken op  $\Box$  naar volgende blz, drukken  $\Box$  om woorden in hoofdletters te veranderen, drukken  $\Box$  om het bestaande WiFI naam of WiFi-wachtwoord te verwijderen,druk daarna op  $\mathbb{R}^n$  bevestigen.

### 12. Veranderen van hotspot wachtwoord in de alarmcentrale AC-05.

**ODruk op is vul dan het beheerders wachtwoord in (standaard 0000) en druk op ...** @Kies bij het volgende menu "Netwerk configureren".

**EXIES "WLAN" en druk dan op \*, kies daarna "AP wachtwoord" en druk op \*** 

⊕Druk op <sup>1</sup> om bestaande wachtwoord te verwijderen en vul dan het nieuwe wachtwoord in en druk dan op **Com** te bewaren.

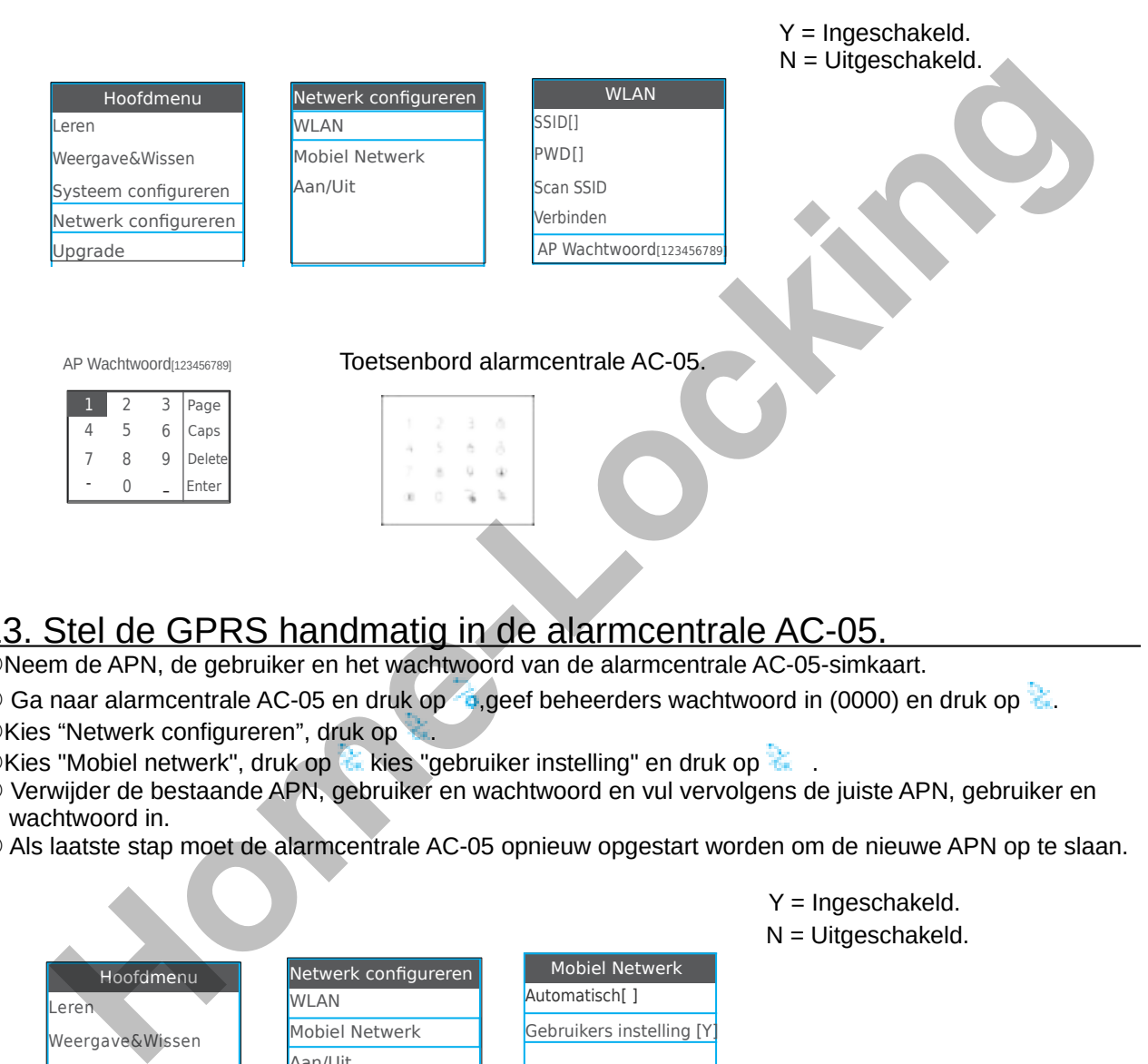

#### 13. Stel de GPRS handmatig in de alarmcentrale AC-05.

- Weem de APN, de gebruiker en het wachtwoord van de alarmcentrale AC-05-simkaart.
- $\odot$  Ga naar alarmcentrale AC-05 en druk op  $\ddot{\bullet}$ , geef beheerders wachtwoord in (0000) en druk op  $\ddot{\bullet}$ . **Where "Netwerk configureren", druk op .**

@Kies "Mobiel netwerk", druk op ... kies "gebruiker instelling" en druk op ...

- 5 Verwijder de bestaande APN, gebruiker en wachtwoord en vul vervolgens de juiste APN, gebruiker en wachtwoord in.
- ⑥De centrale AC-05 zegt "Inleren". Als laatste stap moet de alarmcentrale AC-05 opnieuw opgestart worden om de nieuwe APN op te slaan.

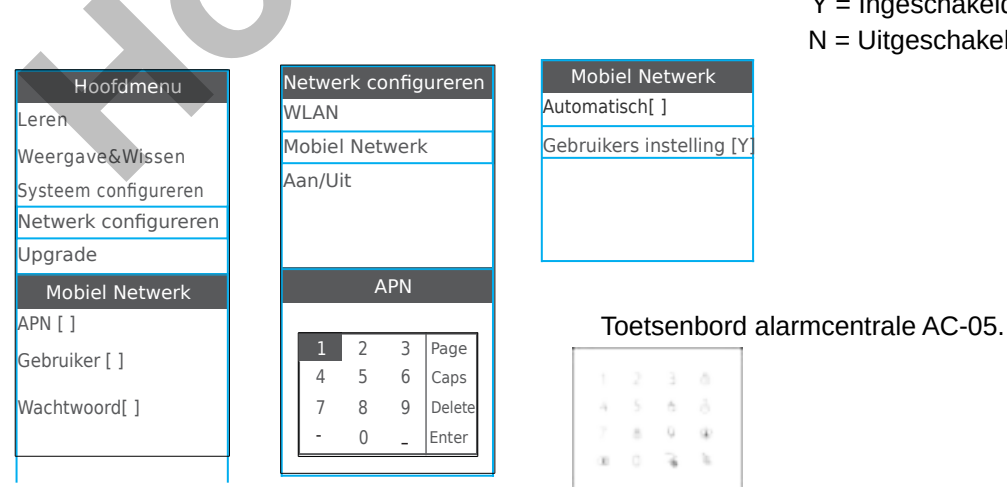

 Y = Ingeschakeld. N = Uitgeschakeld.

# 14. WiFi-netwerk / GPRS-netwerk / hotspot in of uitschakelen.

DDruk op  $\ddot{\bullet}$  vul dan het beheerders wachtwoord in (standaard 0000) en druk op  $\ddot{\bullet}$ . **@Kies bij het volgen de menu "Netwerk configureren" ... Which Struck op "Which op "Which op "Which op "Which"** 

④Druk op"Software-Upgrade" en daarna op .Druk op 4 < om in te schakelen en druk op > 6 om Wi-Fi-netwerk,GPRS-netwerk of hotspot van de alarmcentrale AC-05 uit te schakelen duw daarna op ...

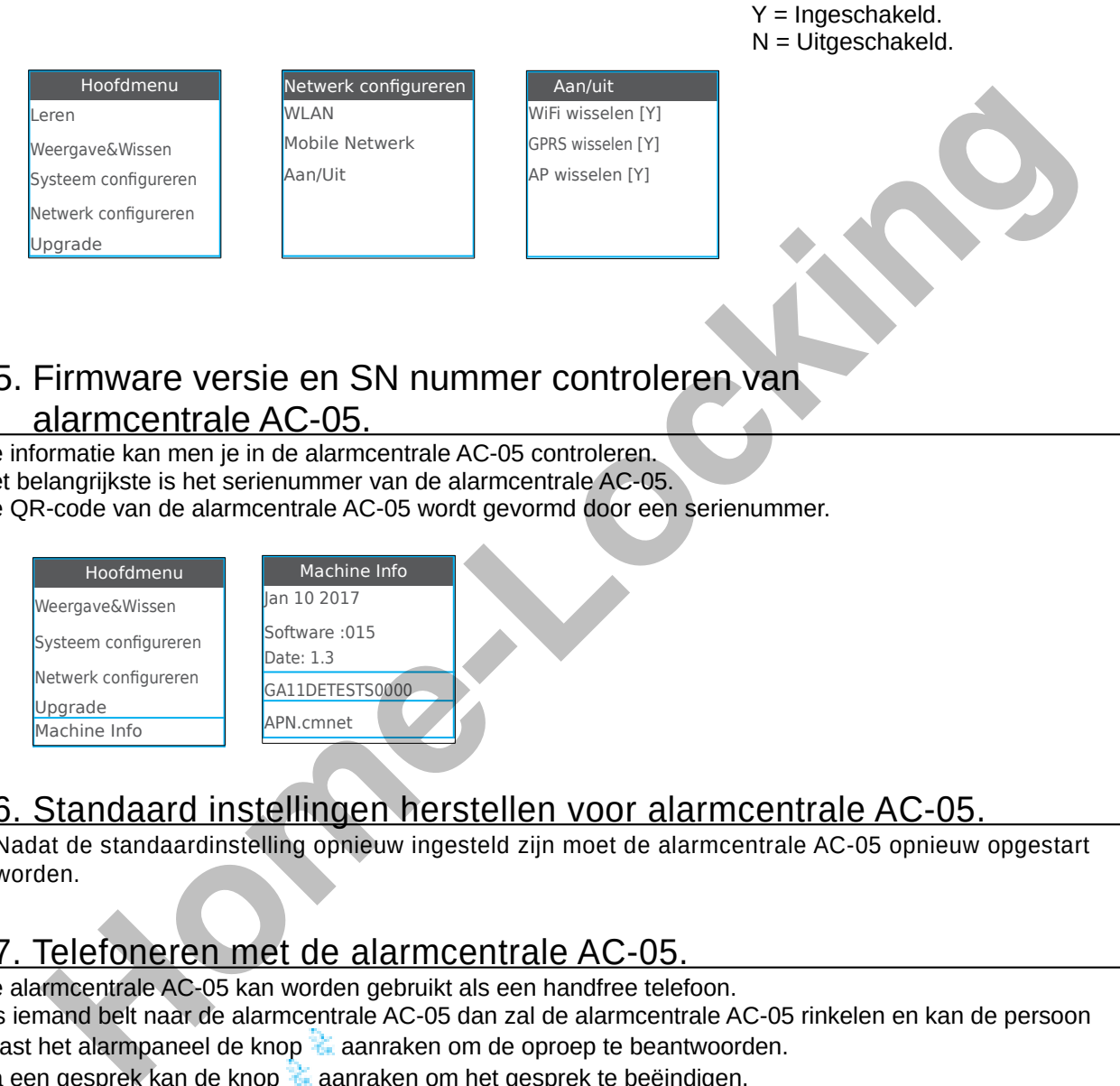

#### 15. Firmware versie en SN nummer controleren van alarmcentrale AC-05.

De informatie kan men je in de alarmcentrale AC-05 controleren. Het belangrijkste is het serienummer van de alarmcentrale AC-05. De QR-code van de alarmcentrale AC-05 wordt gevormd door een serienummer.

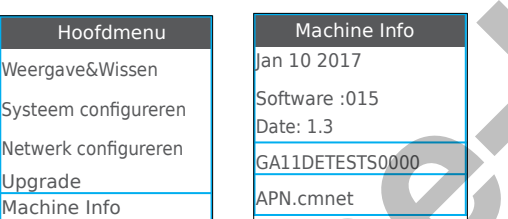

# 16. Standaard instellingen herstellen voor alarmcentrale AC-05.

Nadat de standaardinstelling opnieuw ingesteld zijn moet de alarmcentrale AC-05 opnieuw opgestart worden.

# 17. Telefoneren met de alarmcentrale AC-05.

De alarmcentrale AC-05 kan worden gebruikt als een handfree telefoon. Als iemand belt naar de alarmcentrale AC-05 dan zal de alarmcentrale AC-05 rinkelen en kan de persoon naast het alarmpaneel de knop aanraken om de oproep te beantwoorden. Na een gesprek kan de knop aanraken om het gesprek te beëindigen.

#### 18. Alarm gesprek beantwoorden via de alarmcentrale AC-05.

Wanneer de alarmcentrale AC-05 alarm maakt zal het push bericht naar de smartphone sturen en vervolgens de vooraf ingestelde GSM nummers een SMS sturen. Als niemand de oproep beantwoordt, belt de alarmcentrale AC-05 automatisch het ingestelde GSM nummer. Na het aannemen van de oproep,hoort de gebruiker de stem zoals "di". Gebruiker kan de alarmcentrale AC-05 op afstand bedienen via het toetsenbord van de smartphone.

Druk op [1] : De alarmcentrale stopt met alarmeren voor weg alarm,het stopt met het bellen naar andere gebruikers.

Druk op [2] : De alarmcentrale stopt met alarmeren voor thuis alarm,het stopt met het bellen naar andere

gebruikers.

- Druk op [3] : De alarmcentrale stopt met alarmeren voor uitschakelen; het stopt met het bellen naar andere gebruikers.
- Druk op [4] : De sirene stopt met rinkelen en de alarmcentrale start de monitor
- Druk op [5] : Start tweewegs intercom
- Opmerking: Als u op [3] drukt om de alarmcentrale uit te schakelen,stopt het telefoongesprek en kunt u de bewerking niet meer uitvoeren.

 Voor andere bewerkingen kunt u meer bewerkingen uitvoeren en vervolgens na de oproep ophangen.

#### 19. Controle van de alarmcentrale AC-05 op afstand via gesprek met smartphone.

Je kan de smartphone gebruiken om te bellen naar de alarmcentrale AC-05 van op afstand.

Na de beltijd zal je een snelle stem horen uitspreken zoals "didididi"daarna kun je je gebruikers wachtwoord ingeven (1111) en druk dan op # voor wachtwoord te bevestigen.

Als er een verkeerd wachtwoord word ingegeven via de smartphone zul je een snelle stem "didi"horen zeggen.

Geef via het toetsenbord van de smartphone het juiste wachtwoord in.

- Druk op [1] : De alarmcentrale AC-05 "weg" intschakelen
- Druk op [2] : De alarmcentrale AC-05 "thuis" inschakelen
- Druk op [3] : De alarmcentrale AC-05 "compleet" uitschakelen
- Druk op [4] : Monitor starten
- Druk op [5] : Start twee wegs intercom
- Opmerking: Als u op [3] drukt om uit te schakelen, stopt het telefoongesprek en kunt u de bewerking niet meer uitvoeren. Voor andere bewerkingen kunt u meer bewerkingen uitvoeren en vervolgens na de oproep ophangen.

#### 20. Controle van de alarmcentrale AC-05 op afstand via SMS met de smartphone.

Je kan de alarmcentrale AC-05 op afstand bedienen via SMS. SMS-bediening en bijbehorende SMS hieronder:

uitschakelen:  $# +$  gebruikers wachtwoord + uitschakelen +  $#$ weg inschakelen:  $#$  + gebruikers wachtwoord + weg inschakelen +  $#$ thuis inschakelen:  $# +$  gebruikers wachtwoord  $+$  thuis inschakelen  $+#$ control status: # + gebruikers wchtwoord + onderzoek + #

Bijvoorbeeld: Het standaard gebruikers wachtwoord van de centrale AC-05 is 1111.

 Gebruikers kunnen een sms '# 1111uitschakelen #' verzenden om de alarmcentrale AC-05 uit te schakelen. Als het bericht correct ontvangen word door de alarmcentrale AC-05 zal de alarmcentrale een bericht terug sturen met de tekst "systeem uitgeschakeld, apparaat: XXXXXXXX". **CONTOIG Van de alarmoentrale AC-05 op arstand via gesprex<br>
met smartphone,<br>
met smartphone gebuiken om te bellen naar de alarmeentrale AC-05 van op afstand,<br>
de smarphone gebuiken om te bellen naar de alarmeentrale AC-05** 

#### 21. Bedrade detectoren aan sluiten aan de alarmcentrale AC-05.

De alarmcentrale AC-05 ondersteunt 8 bekabelde zones. Je kan bedrade detectoren aansluiten aan de bekabelde zones.

Hieronder laten wij de beam balken,de bedrade deur-detector en de bedrade pir-detector zien. Deze bedrade detectoren worden gevoed door de alarmcentrale AC-05, deze moeten verbonden worden met de voedingsaansluiting.

1) Bedrade beam-detectoren.

De positieve draad moet verbonden worden met + 9V voeding op de aansluiting van de alarmcentrale AC-05.

De negatieve draad van de balken moet met de GND-aansluiting op de alarmcentrale AC-05 verbonden worden.

De signaal uitgangs aansluiting moet worden verbonden met Z1 / Z2 / Z3 / Z4 / Z5 / Z6 / Z7 / Z8 van de alarmcentrale AC-05 en de andere uitgangsaansluiting moet worden verbonden met GND-aansluiting van de alamcentrale AC-05.

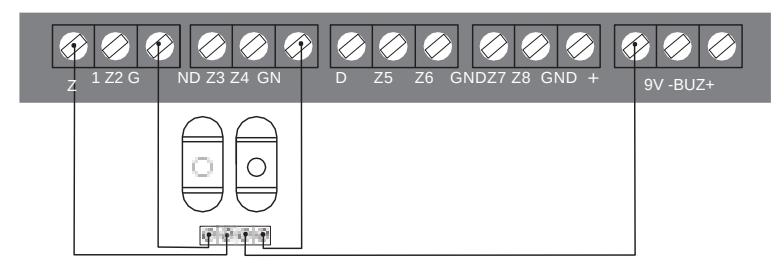

Opmerking = Het verbruik van de beam-detectoren is laag.

2) Bedrade pir-detectoren.

De positieve draad moet verbonden worden met + 9V voeding op de aansluiting van de alarmcentrale AC-05.

De negatieve draad van de pir-detector moet met de GND-aansluiting op de alarmcentrale AC-05 verbonden worden.

De signaal uitgangs aansluiting moet worden verbonden met Z1 / Z2 / Z3 / Z4 / Z5 / Z6 / Z7 / Z8 van de alarmcentrale AC-05 en de andere uitgangsaansluiting moet worden verbonden met GND-aansluiting van de alarmcentrale AC-05.

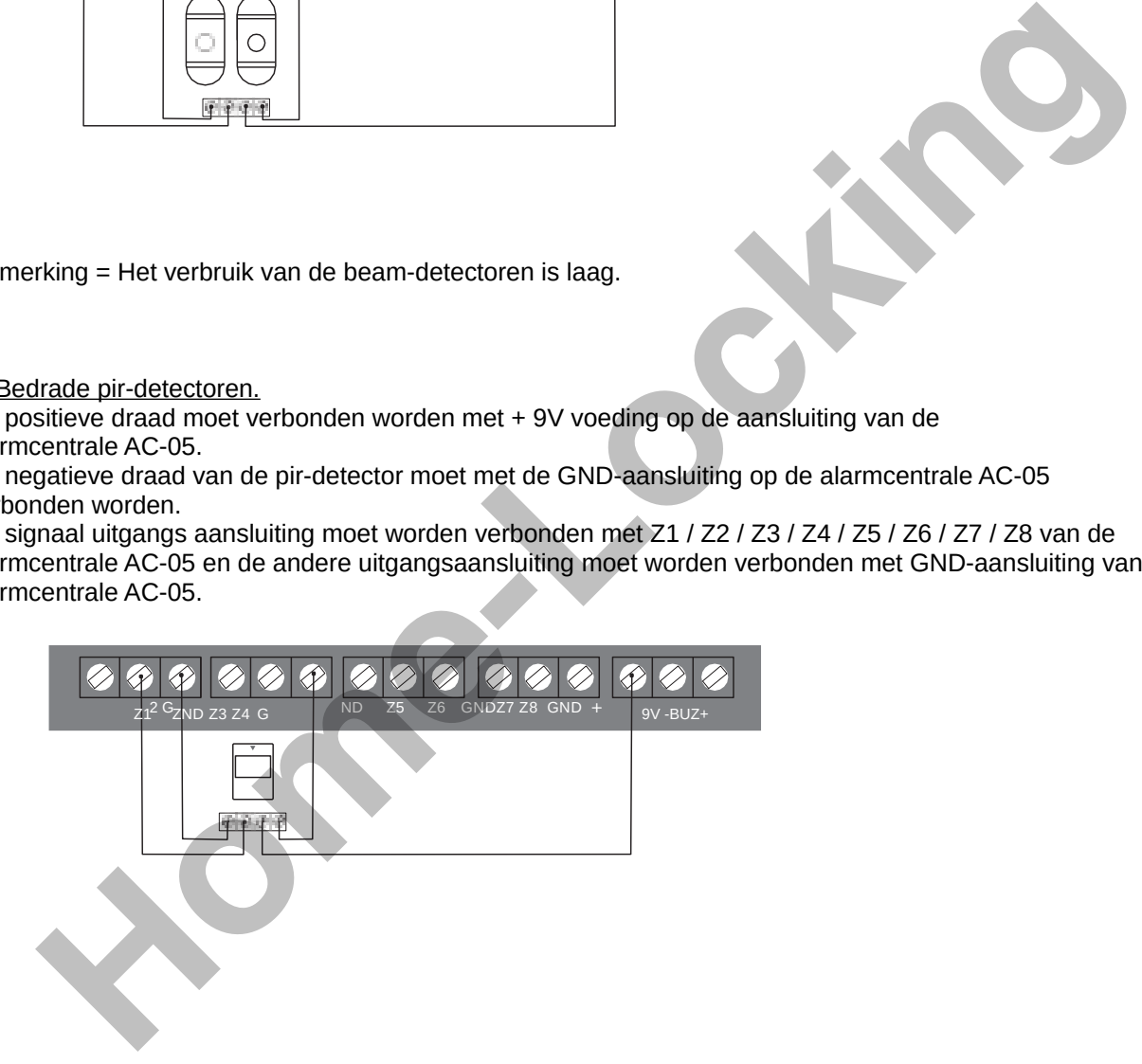

3) Bedrade deur/raam-detectoren.

De signaal uitgangs aansluiting moet worden verbonden met Z1 / Z2 / Z3 / Z4 / Z5 / Z6 / Z7 / Z8 van de alarmcentrale AC-05 en de andere uitgangsaansluiting moet worden verbonden met GND-aansluiting van de alarmcentrale AC-05.

# Z1 Z2 G  $\left\vert \begin{array}{c}ND\,\,Z \Big\vert \qquad \, 3\quad Z4\,\,\,\hbox{GND} \quad \, Z5\quad Z6\,\,\,\hbox{GNDZ7 Z8} \,\,\hbox{GND} \,+9\mathrm{V}\,\, -\mathrm{BUZ+} \end{array} \right.$

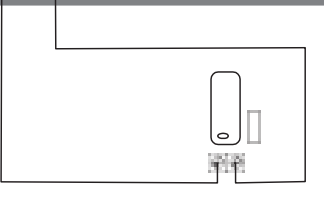

### 22. Onderhoud van de alarmcentrale Home-Locking AC-05.

Het alarmsysteem Home-Locking AC-05 heeft regelmatig zorg en onderhoud nodig dit om te zorgen dat er geen valse alarmen zijn en omdat deze veilig en stabiel zullen werken.

Normaal heeft de alarmcentrale Home-Locking AC-05 om de 3 maanden een grondige inspectie nodig en moeten de detectoren eens per maand worden gecontroleerd op de werking.

– Of de Home-Locking AC-05 alarmcentrale de juiste GSM nummers kiest.

– Of de Home-Locking AC-05 alarmcentrale de detector signalen kan ontvangen en of de back-upbatterij werkt. **Dnderhoud van de alarmcentrale Home-Locking AC-05**<br>
Immeysteem Home-Locking AC-05 heeft regelmatig zorg en onderhoud nodig dit om te zorgen dat<br>
In valse alarmen zijn en omdat deze veilig en stabiel zullen werken.<br>
Ial he

Activeer de detectoren handmatig om te controleren of ze het alarm op de Home-Locking centrale AC-05 activeren.

Controleer de batterijen van alle detectoren om te zien of de detectoren onder spanning staan.

#### OPGELET :

De Home-Locking alarmcentrale AC-05 heeft een explosieveilig ontwerp maar mag niet direct op een gevaarlijke locatie worden gebruikt.

Demonteer,herstel en wijzig producten niet zelf.

Plaats geen nummers van politie of alarm nummers zoals "110","119" zonder toestemming in de alarmcentrale Home-Locking AC-

05.

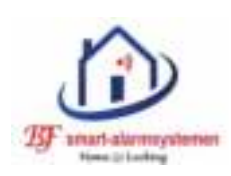

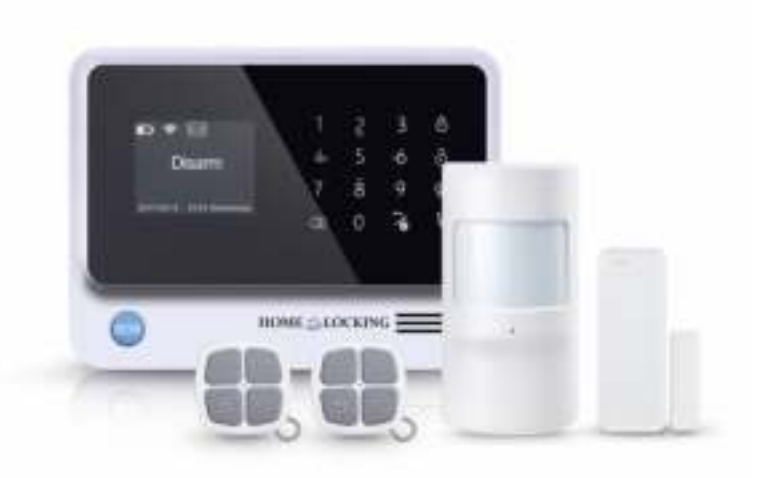

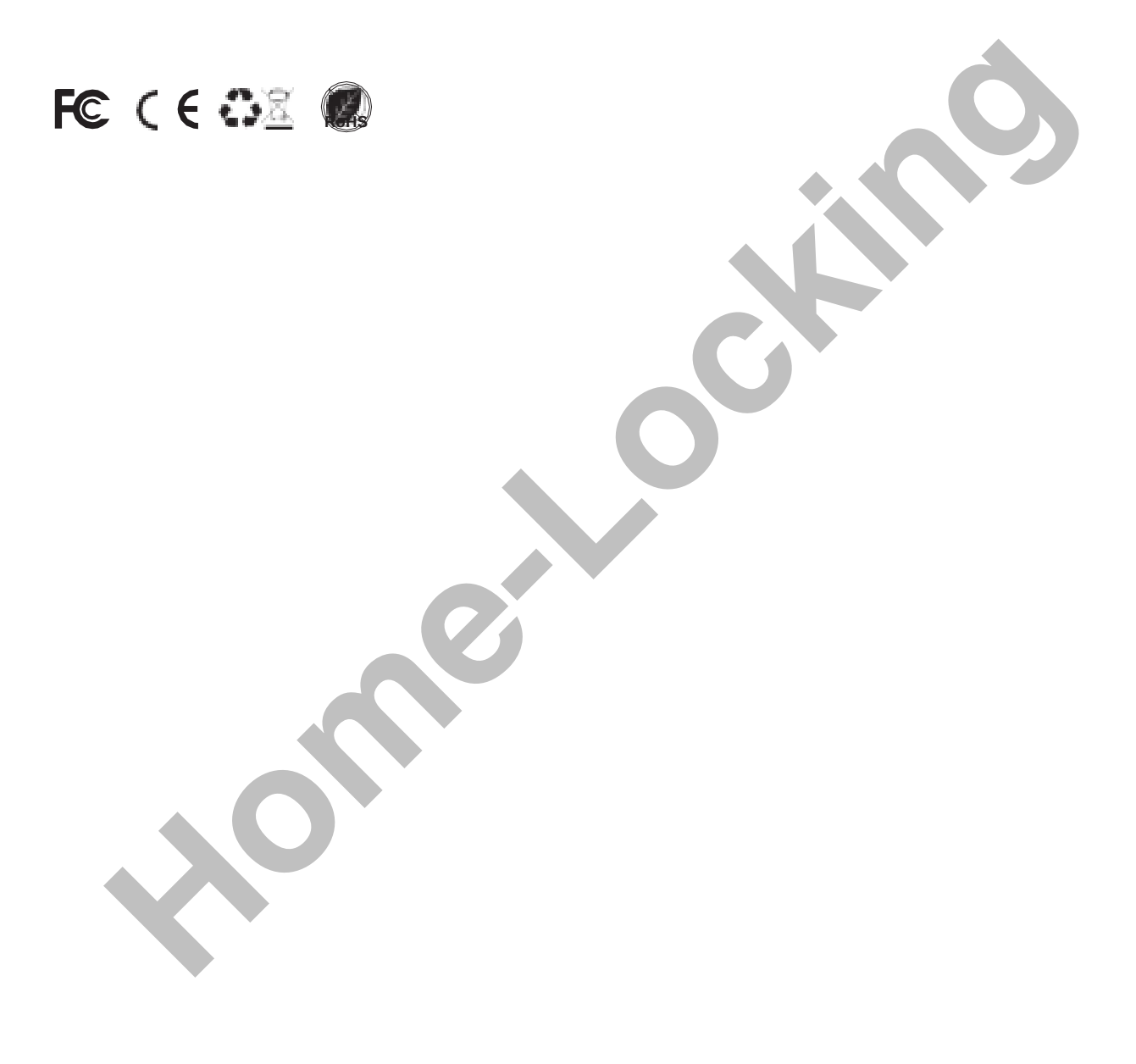

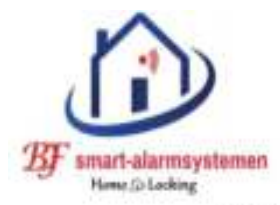

- Draadloze-camerasystemen. - Draadloze-alarmsystemen. - Poe-camerasystemen.

#### **VERKOOP - PLAATSING**

Bereken plaatsing van onze systemen online.

GSM 0492 209785

draadloze-alarmsystemen@outlook.com

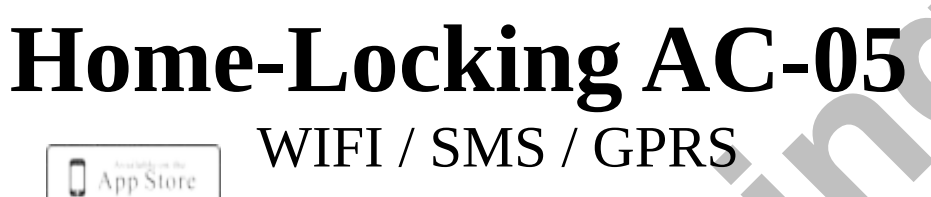

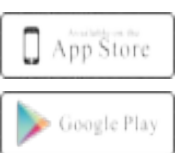

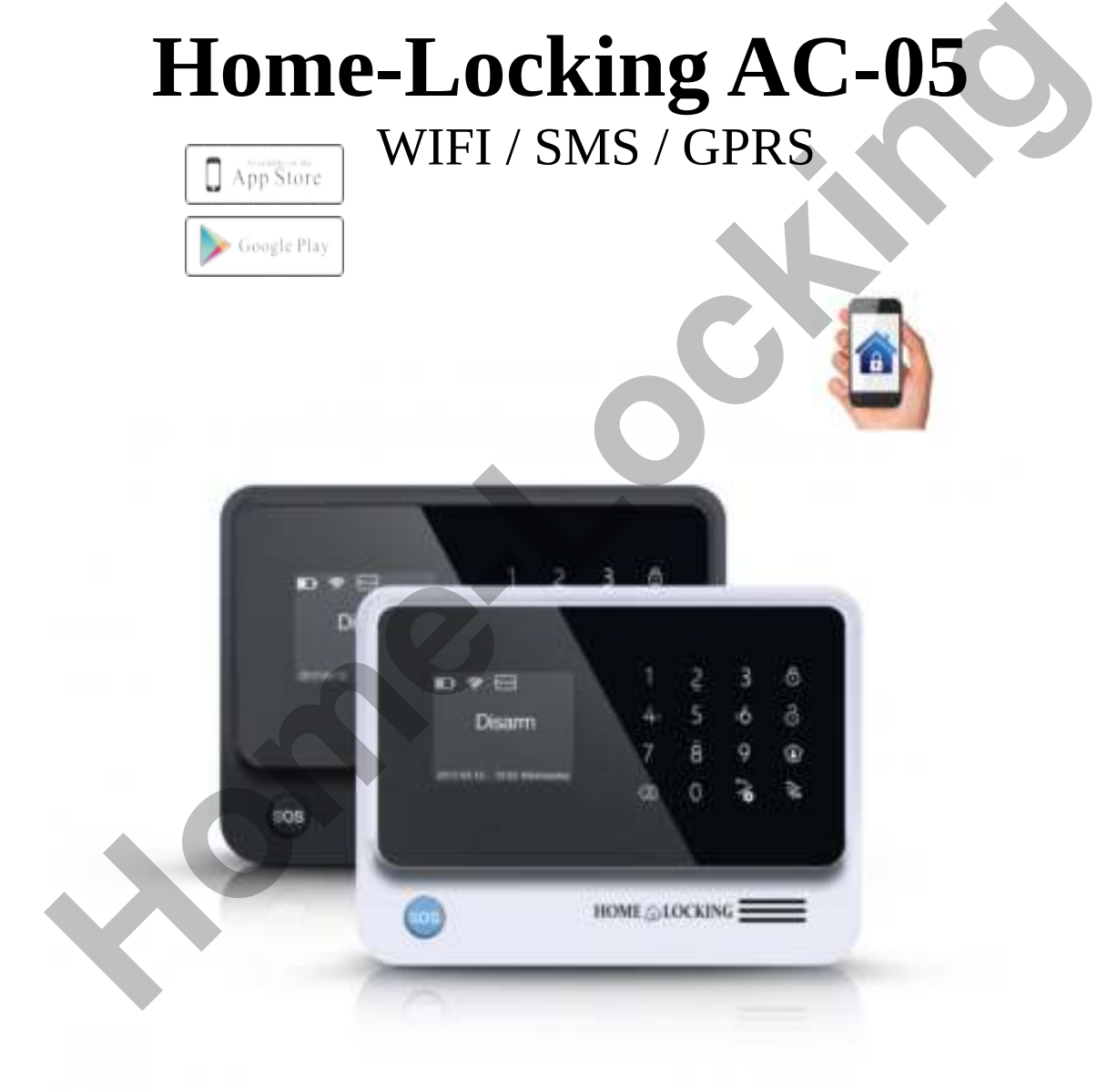

# **Handleiding installatie via de APP Carener2.** Inhoud.

1. Voorwoord.(blz.3)

- 2. Voor en achter aanzicht van alarmcentrale AC-05.(blz.3)
- 3. Belangrijke functie's voor alarmcentrale AC-05.(blz.3)
- 4. Technische informatie van alarmcentrale AC-05.(blz.4)
- 5. APP Carener2.(blz.4)
	- 5.1 Registreren in APP Carener2.(blz.4)
- 6. Uitleg hoofdmenu APP Carener2.(blz.4)
- 7. Verbind WIFI thuisnetwerk via de APP Carener2 met de AC-05.(blz.5)
- 8. De alarmcentrale AC-05 verbinden met de APP Carener2.(blz.6)
- 9. GPRS instellen in de alarmcentrale AC-05.(blz.7)
	- 9.1. GPRS automatisch instellen op de alarmcentrale AC-05.(blz.7) 9.2. GPRS handmatig instellen op de alarmcentrale AC-05.(blz.7)
- 10. Hoofd functie's voor alarmcentrale AC-05 in APP Carener2.(blz.8)
- 11. Hoe alarm accessoires inleren en verwijderen.(blz.18)
	- 11.1. Detectoren inleren voor alarmcentrale.(blz.18)
		- 11.2 Hoe verwijder je een draadloos detector.(blz.18)
- 12. Detector toeschrijven.(blz.19
- 13. Verbinden van draadloos automatiserings apparaatl.(blz.19)
	- 13.1 Draadloos sirene.(blz.19
	- 13.2 Draadloos smart-stopcontact.(blz.21)
	- 13.3 Resetten smart-stopcontact.(blz.21)
	- 13.4 Draadloos smart-relai.(blz.22)
	- 13.5 Hoe een draadloos relai gebruiken.(blz.22)
	- 13.6 Draadloos nachtlamp.(blz.23)
	- 13.7 Draadloos smart-schakelaar.(blz.23)………………………...
	- 13.8 Automatiserings apparaten bedienen.(blz.23)
	- 13.9 De automatiserings apparaten bewerken.(blz.23)
	- 13.10 Verwijder de automatiserings apparaten.(blz.23)
- 14. Scenario.(blz.23)
	- 14.1 Hoe voeg je een scenario toe.(blz.24)
	- 14.2 Hoe een scenario verwijderen.(blz.24)
- 15. Koppeling.(blz.25)
	- 15.1 Een koppeling toevoegen.(blz.25)
	- 15.2 Vier mogelijkheden om te koppelen.(blz.26)
	- 15.3 Hoe een koppeling verwijderen.(blz.27)
- 16. Hoe een IP-camera toevoegen.(blz.27)
- 17. Hotspot instellingen van AC-05 alarmcentrale.(blz.29)
- 18. Alarmcentrale AC-05 verwijderen.(blz.29)
- 19. De alarmcentrale's AC-05 verwisselen.(blz.29) 19.1 De alarmcentrale AC-05 een nieuwe naam geven.(blz.29) ag hordnena APP Carener2. (blz.4)<br>
ag hordnena APP Carener2 met de AC-05, (blz.5)<br>
alarmcentrale AC-05 verbinden met de APP Carener2 met de AC-05, (blz.5)<br>
as instellen in de alarmcentrale AC-05, (blz.7)<br>
GPRS alarmatische
- 20. Hoe toestemming geven aan andere gebruikers.(blz.29)
- 21. Geschiedenis.(blz.30)
- 22. Uitloggen.(blz.30)

# Voorstelling Home-Locking alarmsysteem AC-05.

# 1. Voorwoord.

Bedankt voor het kiezen van onze Home-Locking AC-05 GSM + wifi alarmsysteem voor woning. Dit draadloos alarmsysteem heeft de meest hoog technologische wifi technologie in een traditioneel alarmsysteem,met gemakkelijke wifi instellingen.

Het alamsysteem is gemakkelijk te gebruiken via de APP.

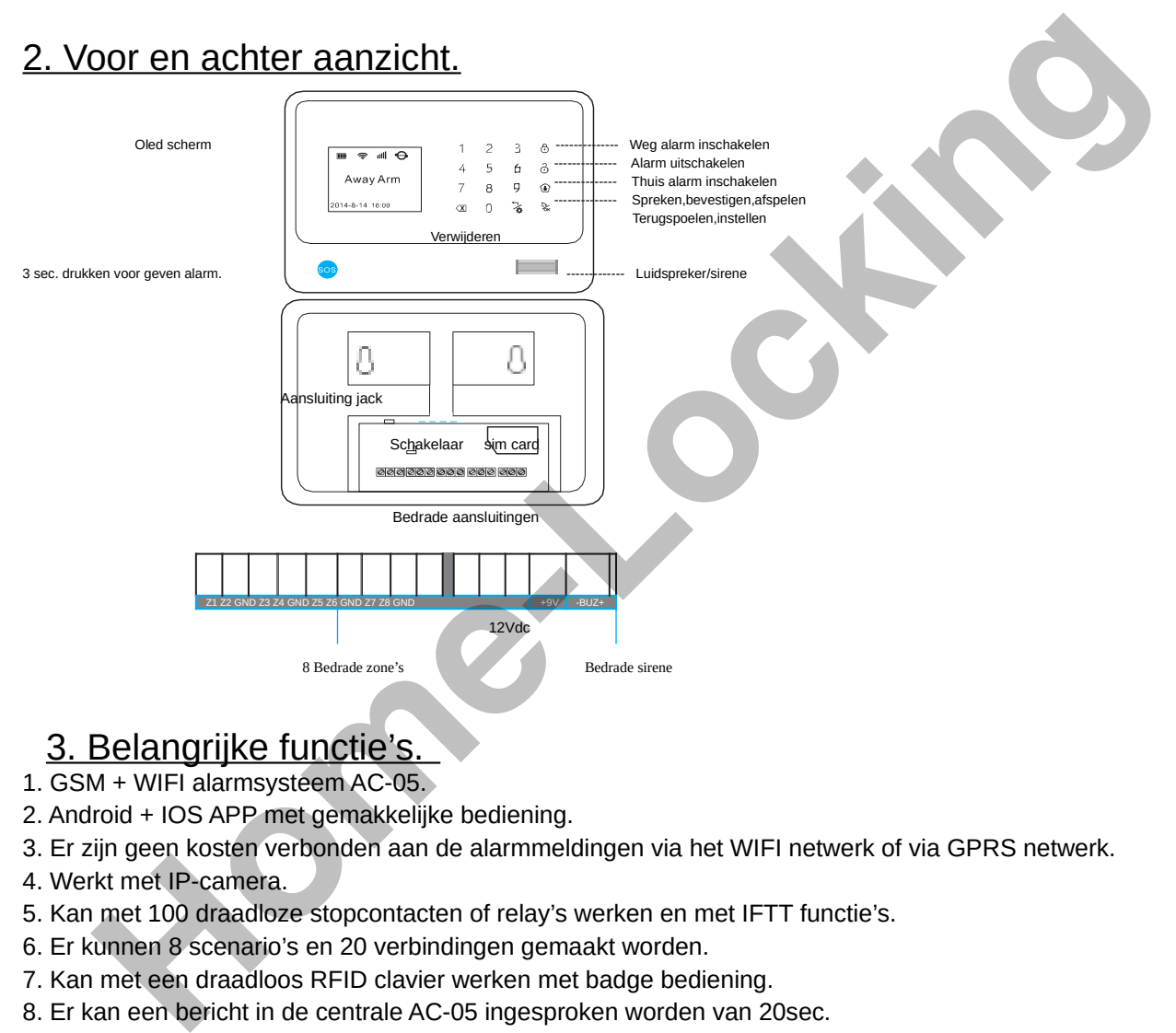

# 3. Belangrijke functie's.

- 1. GSM + WIFI alarmsysteem AC-05.
- 2. Android + IOS APP met gemakkelijke bediening.
- 3. Er zijn geen kosten verbonden aan de alarmmeldingen via het WIFI netwerk of via GPRS netwerk.
- 4. Werkt met IP-camera.
- 5. Kan met 100 draadloze stopcontacten of relay's werken en met IFTT functie's.
- 6. Er kunnen 8 scenario's en 20 verbindingen gemaakt worden.
- 7. Kan met een draadloos RFID clavier werken met badge bediening.
- 8. Er kan een bericht in de centrale AC-05 ingesproken worden van 20sec.
- 9. Alarmmelding via push bericht voor spanning te laag van centrale AC-05 of detectoren enz….
- 10. Controleert automatisch bij inschakelen van het alarmsysteem AC-05 of ramen of deuren gesloten zijn.
- 11. Er kunnen 100 draadloze detectoren op aangesloten worden en er zijn 8 zone's waar draadloze detectoren kunnen op aangesloten worden.
- 12. Er kan een deurbel op de centrale AC-05 aangesloten worden.
- 13. Ondersteund 6 GSM nummers voor alarm te geven en 2 GSM nummers voor sms te geven bij alarm.
- 14. Inschakel en uitschakel vertragingen voor de bewakings zone's.
- 15. Automatische inschakel en uitschakel schema's voor elke dag voor het alarmcentrale AC-05.
- 16. Ingebouwde oplaadbare lithium batterij.

# 4. Technische informatie.

- $-$  Spanning = AC=100-240VAC 50Hz-60Hz.
- Werkspanning = 12VDC 1A.
- Verbruik opgeladen toestand = 70mA.
- Verbruik in laadtoestand = 200 mA.
- Oplaadbare batterij = 3,7V / 1000mAhV.
- $-$  Standby tijd = 7 uren.
- GSMfreq. = 850/900/1800/1900MHz.
- 2.4 zend en ontvang frequentie = 433MHz.

### 5. APP Carener2.

Zoek de Carener2 in de Apple store of in Google play en installeer de APP.

**DApp State** | Apple gebruikers zoeken in de APP store

Android gebruikers zoeken in de Google play

#### 5.1. Registreren in de APP Carener2.

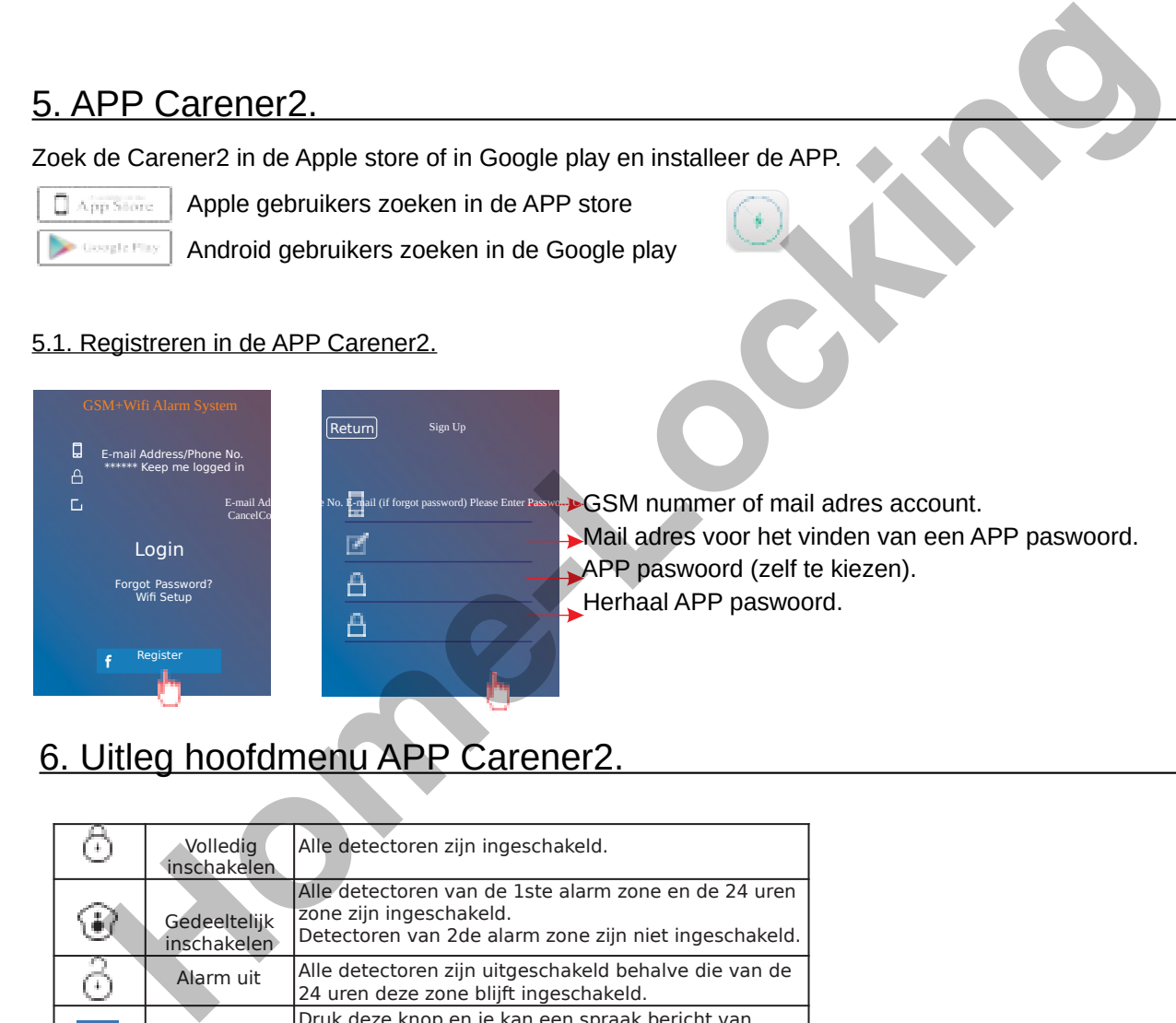

Mail adres voor het vinden van een APP paswoord. APP paswoord (zelf te kiezen). Herhaal APP paswoord.

# 6. Uitleg hoofdmenu APP Carener2.

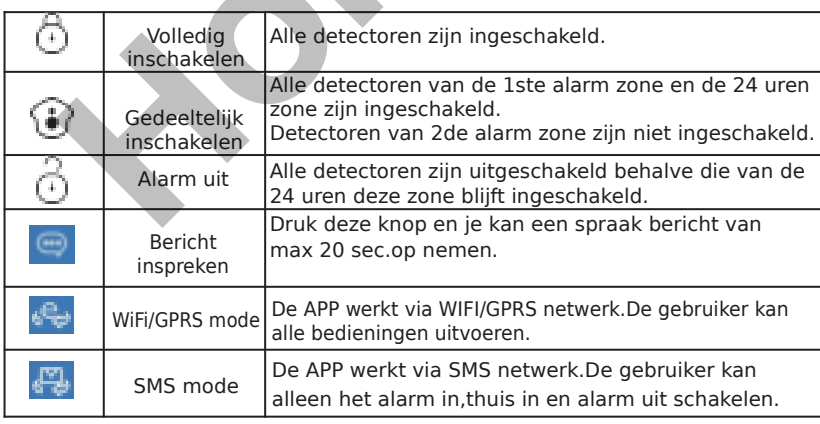

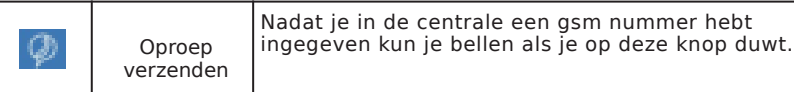

#### 7. Verbind WIFI thuisnetwerk via de APP Carener2 met de AC-05.

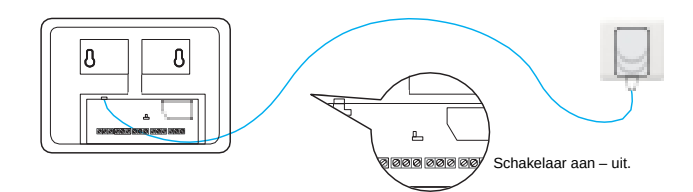

- 1. Steek de adapter in het stopcontact.
- 2. Schakel de alarmcentrale AC-05 in met de schakelaar aan de achterkant.
- 3. Ga naar de WLAN instelling op je smartphone,click op de hotspot naam beginnend met IWTAC\_, zoals GA11EU6B1000100.

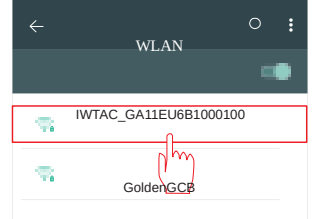

4. Vul het hoofd wachtwoord in.

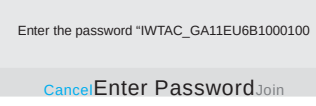

# Wachtwoord = 123456789

5. Duw op set knop in de APP Carener2.

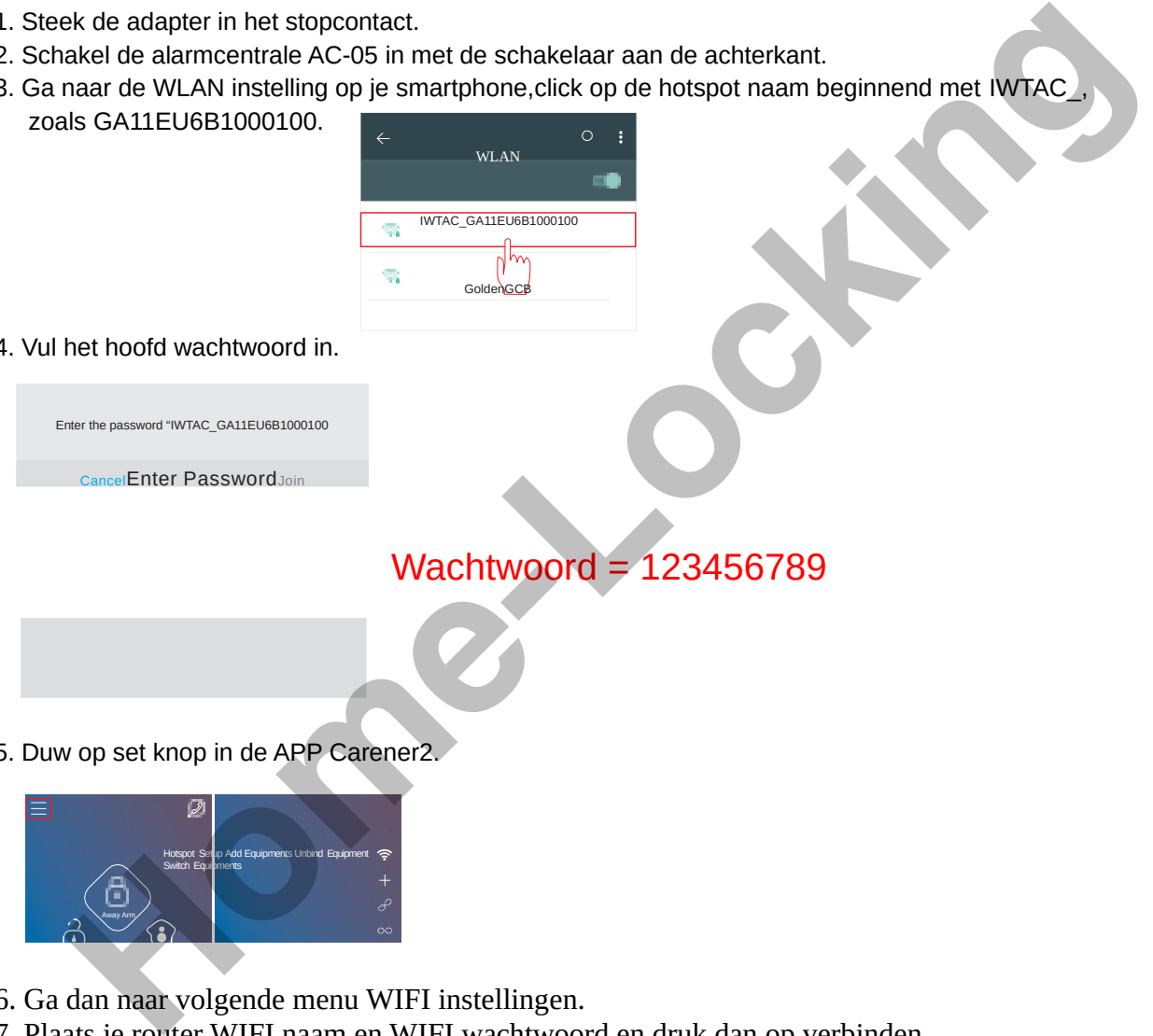

- 6. Ga dan naar volgende menu WIFI instellingen.
- 7. Plaats je router WIFI naam en WIFI wachtwoord en druk dan op verbinden.

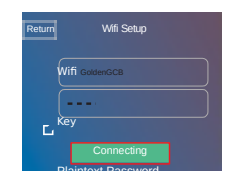

- 8. Alarmcentrale AC-05 zegt start verbinding.
- 9. APP Carener2 zal verbinding willen maken met WIFI voor de alarmcentrale AC-05. Wanneer alles ok is zal de alarmcentrale AC-05 zeggen verbinding met netwerk is ok.

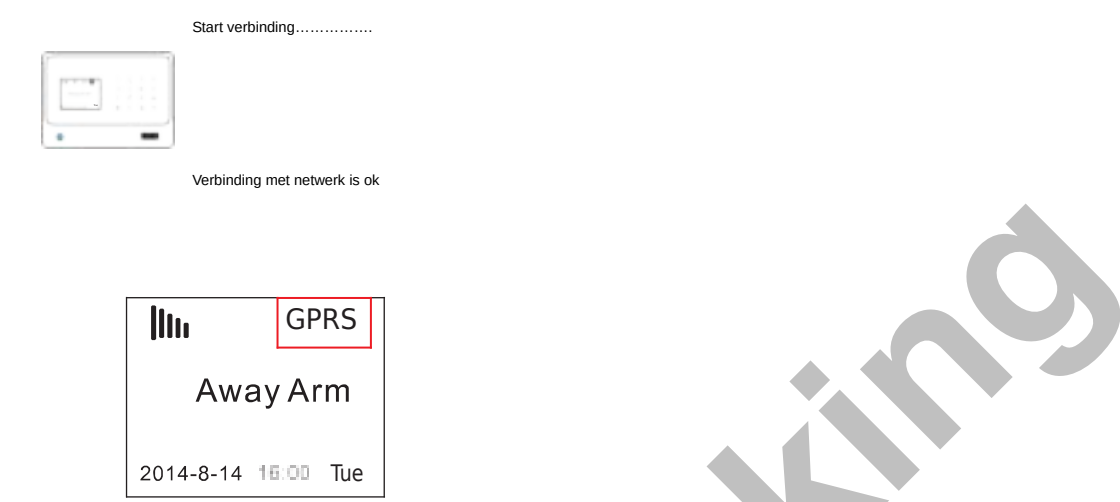

Als de WIFI icon en de server icon tegelijk oplichten is de WIFI verbinding ok.

# 8. De alarmcentrale AC-05 verbinden met de APP Carener2.

Nadat het WIFI netwerk verbonden is met de alarmcentrale AC-05 is de smartphone nog steeds verbonden met de hotspot IWTAC….

Verbind je smartphone met het thuis WIFI netwerk zodat je smartphone terug een werkbaar internet heeft.

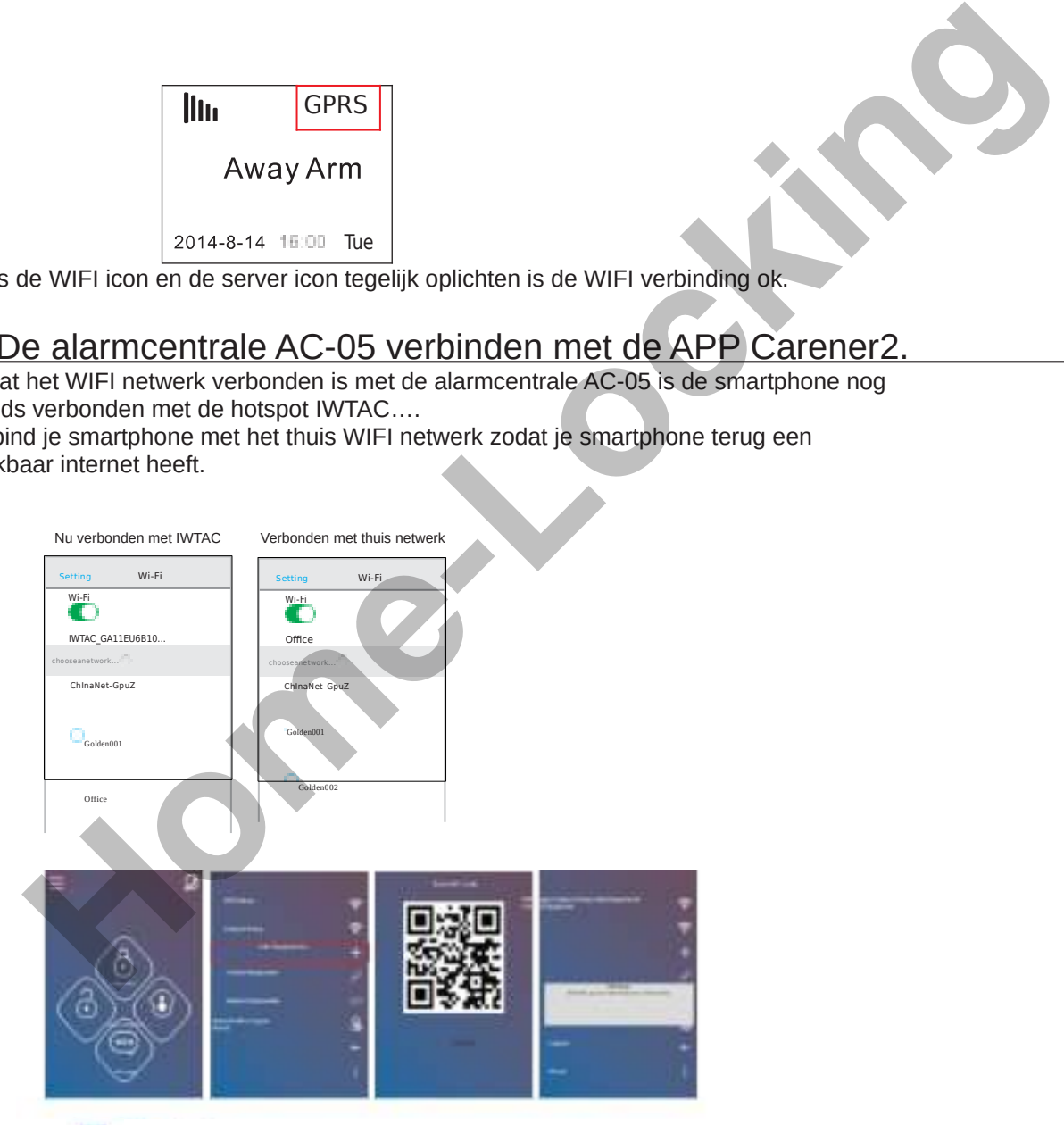

- 1) Duw op  $\blacksquare$  knop.
- 2) Kies "voeg apparaat toe".
- 3) Scan de QR code van de alarmcentrale AC-05 aan,deze staat de achterkant op het afdekplaatje.
- 4) Wanneer er een pop up verschijnt met "verbinding ok jij bent de baas over deze centrale" dan is alles ok.

OPGEPAST = WANNEER DEZE VERBONDEN IS GEWEEST DOOR EEN ANDER PERSOON ALS BEHEERDER KAN DEZE PAS TERUG VERBONDEN WORDEN ALS BEHEERDER ALS DE ANDERE DEZE VERWIJDERD HEEFT OP ZIJN GSM.

#### 9. GPRS instellen in de alarmcentrale AC-05.

9.1. GPRS automatisch instellen op de alarmcentrale AC-05.

Controleer of de GPRS al automatisch is ingesteld op de centrale AC-05 wanneer de WIFI verbinding ok is zal de alarmcentrale AC-05 automatisch de APN instellen.

- 1. Schakel de alarmcentrale AC-05 uit via de knop aan de achterkant van de alarmcentrale AC-05.
- 2. Installeer de sim kaart langs de achterkant van de alarmcentrale AC-05.
- 3. Schakel de alarmcentrale AC-05 terug in via de knop aan de achterkant van de alarmcentrale AC-05.
- 4. Schakel WIFI uit bij de "Hotspot instellen" en open "GSM Net" in de APP Carener2.

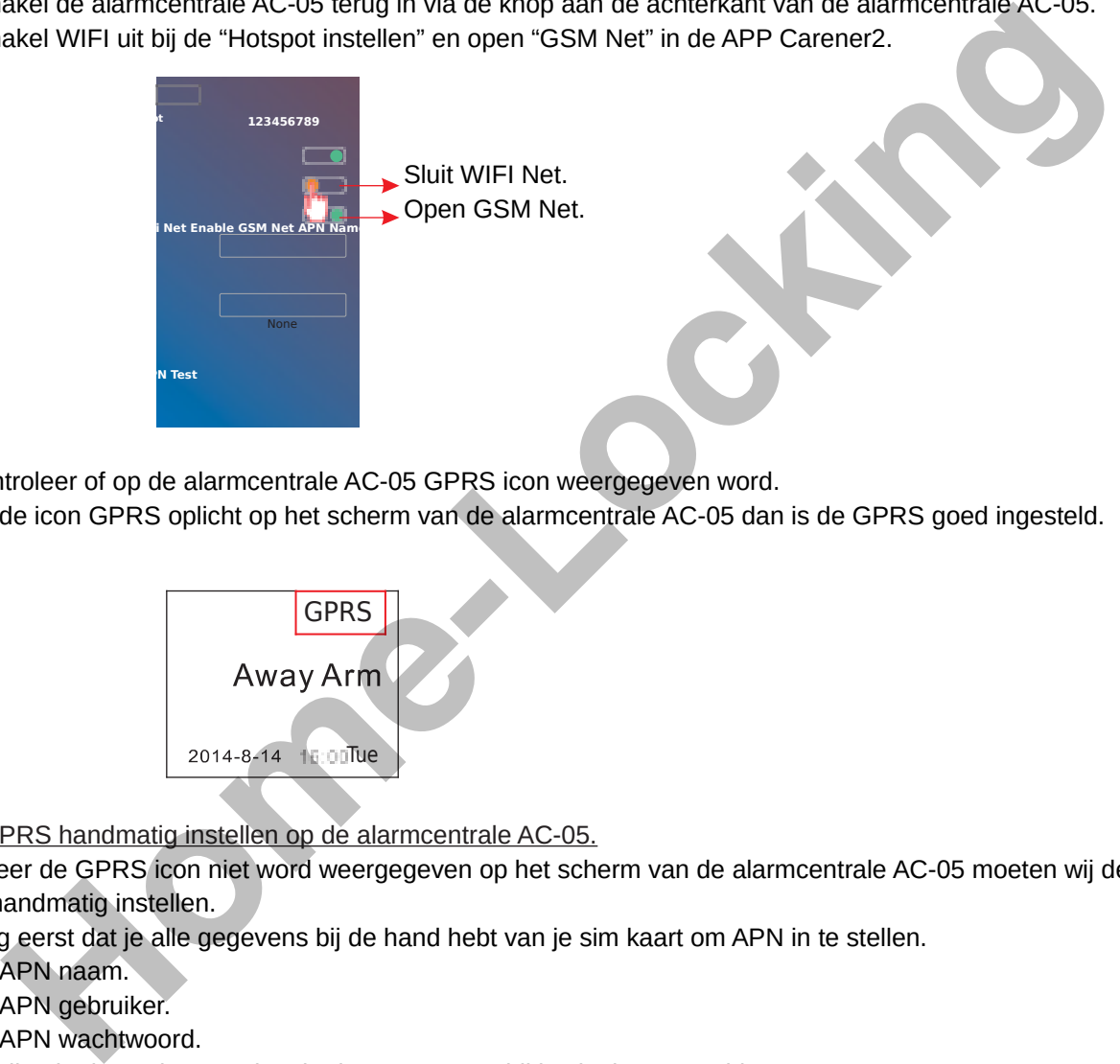

- 5. Controleer of op de alarmcentrale AC-05 GPRS icon weergegeven word.
	- Als de icon GPRS oplicht op het scherm van de alarmcentrale AC-05 dan is de GPRS goed ingesteld.

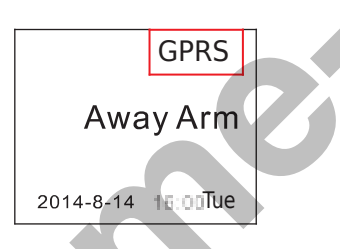

9.2. GPRS handmatig instellen op de alarmcentrale AC-05.

Wanneer de GPRS icon niet word weergegeven op het scherm van de alarmcentrale AC-05 moeten wij de APN handmatig instellen.

- 1. Zorg eerst dat je alle gegevens bij de hand hebt van je sim kaart om APN in te stellen.
	- APN naam.
	- APN gebruiker.
	- APN wachtwoord.

Indien je deze niet weet kun je deze opvragen bij je sim kaart provider.

Of je kan de sim kaart in je smartphone plaatsen en dan deze uitlezen.

- Open de instellingen van je toestel en kies voor "Draadloos en netwerken".
- Kies voor "Mobiele netwerken".
- Kies voor "Namen toegangspunten"
- 2. Schakel de alarmcentrale AC-05 uit via de knop aan de achterkant van de alarmcentrale AC-05.
- 3. Schakel de alarmcentrale AC-05 terug in via de knop aan de achterkant van de alarmcentrale AC-05.
- 4. Zorg dat de alarmcentrale AC-05 een werkbaar WIFI signaal heeft WIFI symbool op alarmcentrale AC-05. (Indien er een probleem is met WIFI controleer blz 45 nr 15).
- 5. Indien WIFI ok is dan vul APN naam,APN gebruiker,APN wachtwoord in bij "Host netwerk" en druk op "opslaan".
- 6. Wanneer alles ingevuld is moet de alarmcentrale AC-05 uitgeschakeld worden via de schakelaar achter op de alarmcentrale AC-05.
- 7. Installeer de sim kaart langs de achterkant van de alarmcentrale AC-05.
- 8. Schakel de alarmcentrale AC-05 terug in via de knop aan de achterkant van de alarmcentrale AC-05.
- 9. Schakel WIFI Net uit bij de "Hotspot instellen" en open "GSM Net" in de APP Carener2.

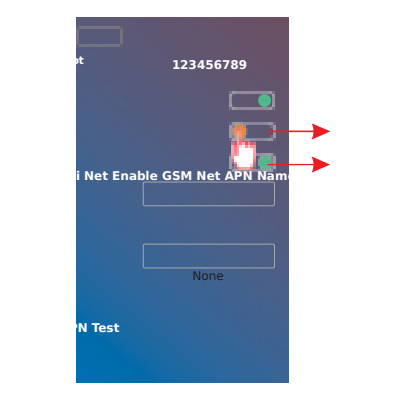

 10. Controleer of op de alarmcentrale AC-05 GPRS icon weergegeven word. Als de icon GPRS oplicht op het scherm van de alarmcentrale AC-05 dan is de GPRS goed ingesteld.

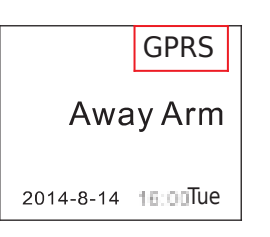

# 10. Hoofd functie's voor alarmcentrale AC-05 in APP Carener2.

- 1. Center station setting = Instellen alarm gsm nummers.
- 2. Alarm tijd = Instellen voor de duur van ingebouwde sirene.
- 3. Vertraging instellen = Instellng vertraging in of uitschakelen alarm.
- 4. Alarm duur = Instel ringtijd voor telefoon.
- 5. Automatisch inschakelen = Er kunnen 3 groepen gemaakt worden
	- voor automatisch in en uit schakelen van
		- het alarmsysteem.
- 6. Push meldingen = Zoals geen spanning,spanning detector
	- te laag,deur open enz…..
- 7. Volume = Voor bericht,spraak enz…….
- 8. Tijdzone =Instellen van tijdzone van het land.
- 9. Taal = Instellen van gebruikerstaal.

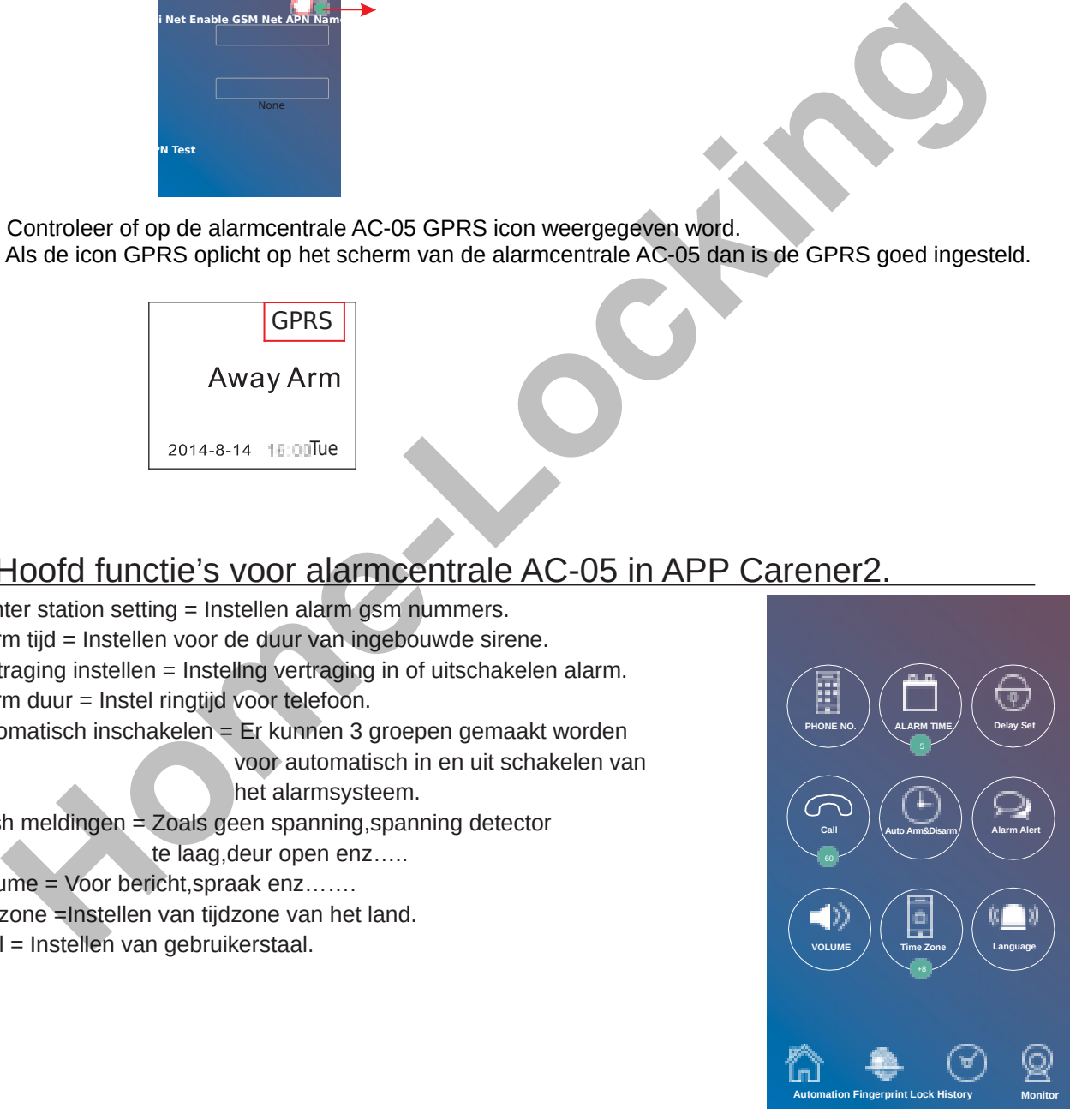

- 1. Center station setting = Instellen alarm gsm nummers.
	- Plaats sim kaart tel.nummer van alarmcentrale AC-05 bij alarm host number.
	- Plaats de gsm nummers hierin die moeten gecontacteerd worden als er alarm is.

Vergeet niet landcode eerst te plaatsen en dan gsm nummer.

2. Alarm duur = Instellen voor de tijdsduur van de ingebouwde sirene.

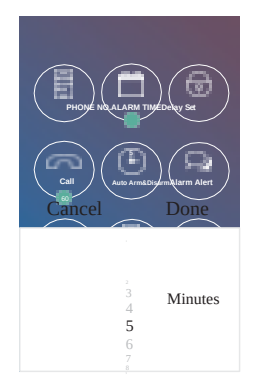

3. Vertraging instellen = Instellng vertraging in of uitschakelen alarm.

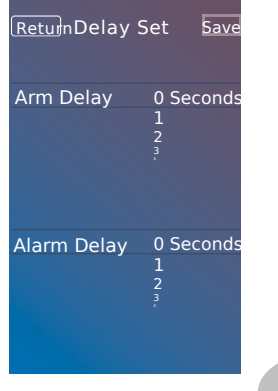

4. Alarm duur = Instel ringtijd voor telefoon.

 5. Automatisch inschakelen = Er kunnen 3 groepen gemaakt worden voor automatisch in en uit schakelen van

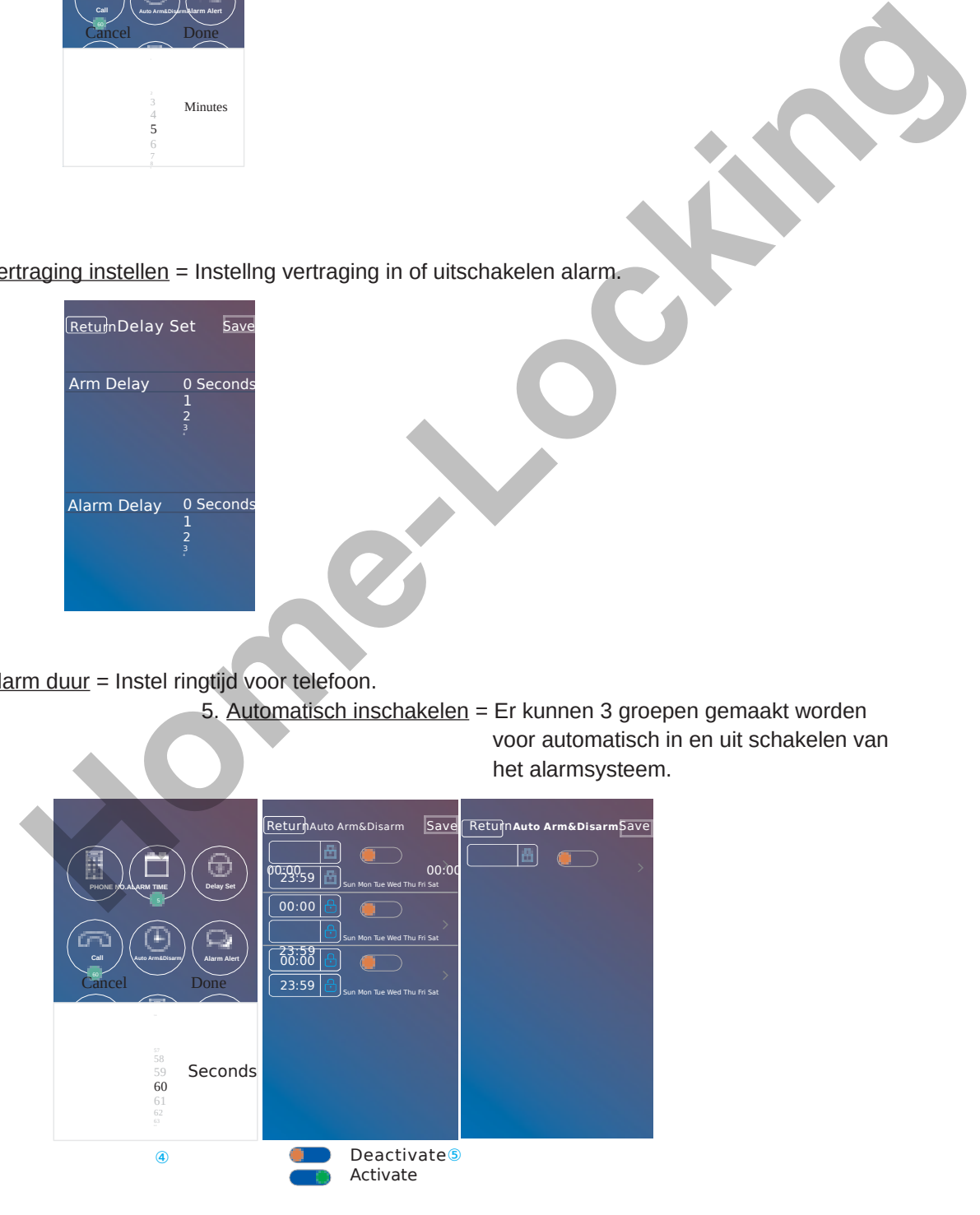

6. Push melding = zoals geen spanning,spanning detector te laag,deur open enz…..

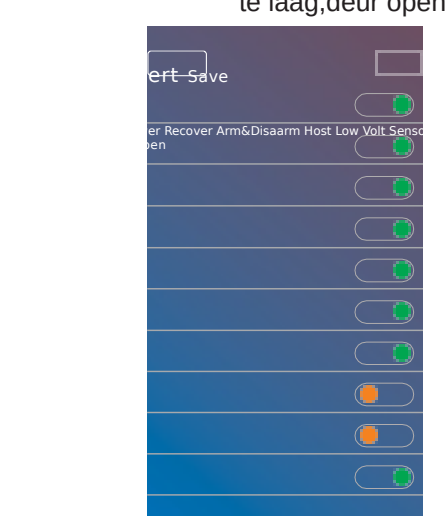

7. Volume = Voor bericht, spraak enz.......

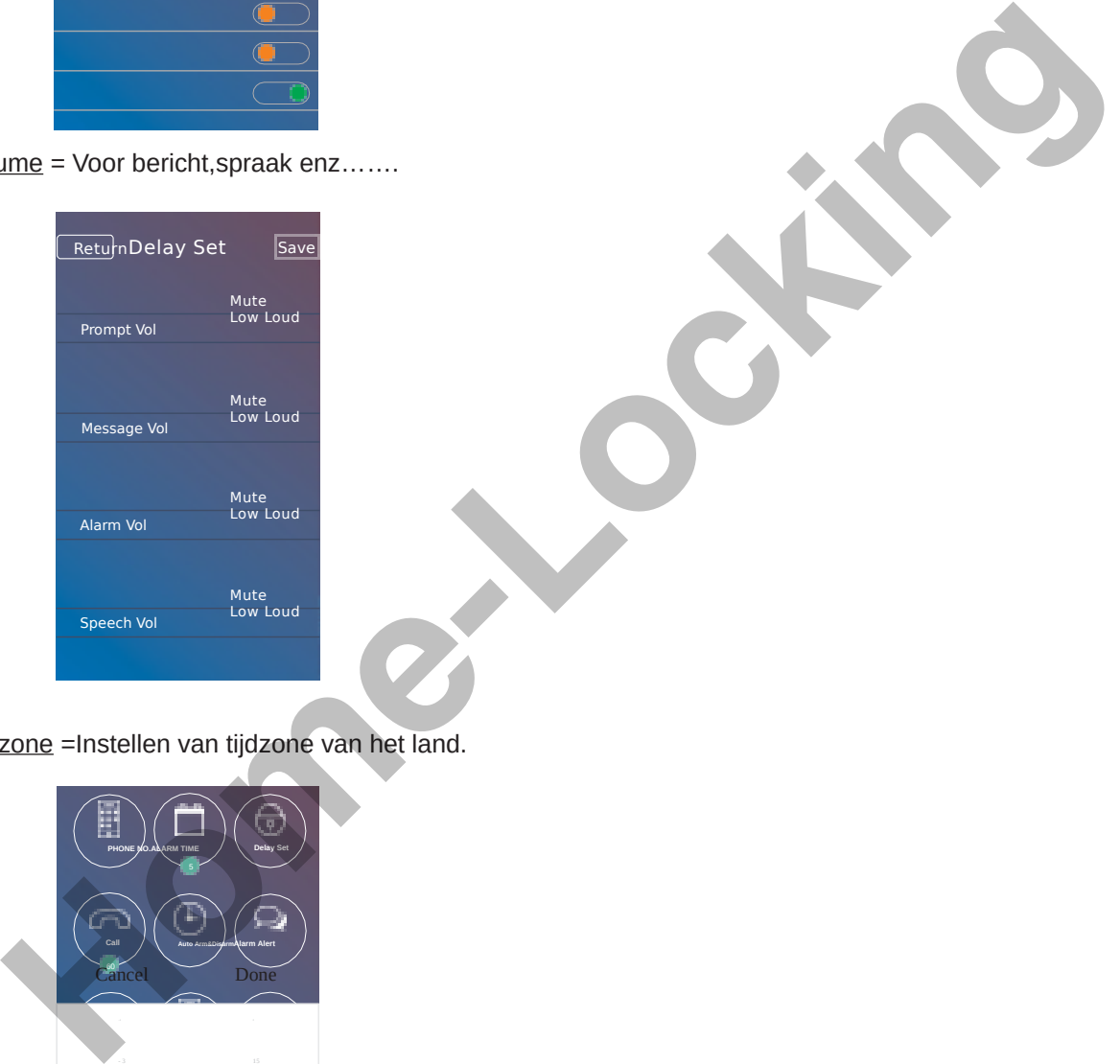

8. Tijdzone =Instellen van tijdzone van het land.

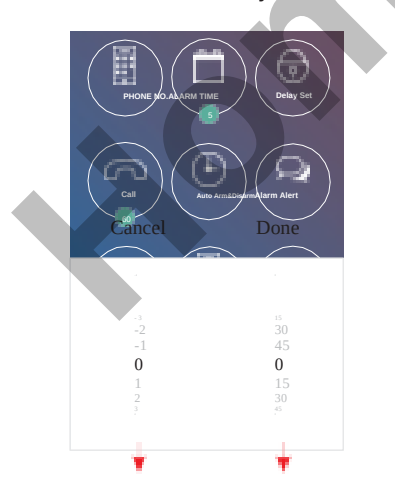

9. Taal = Instellen van gebruikerstaal.

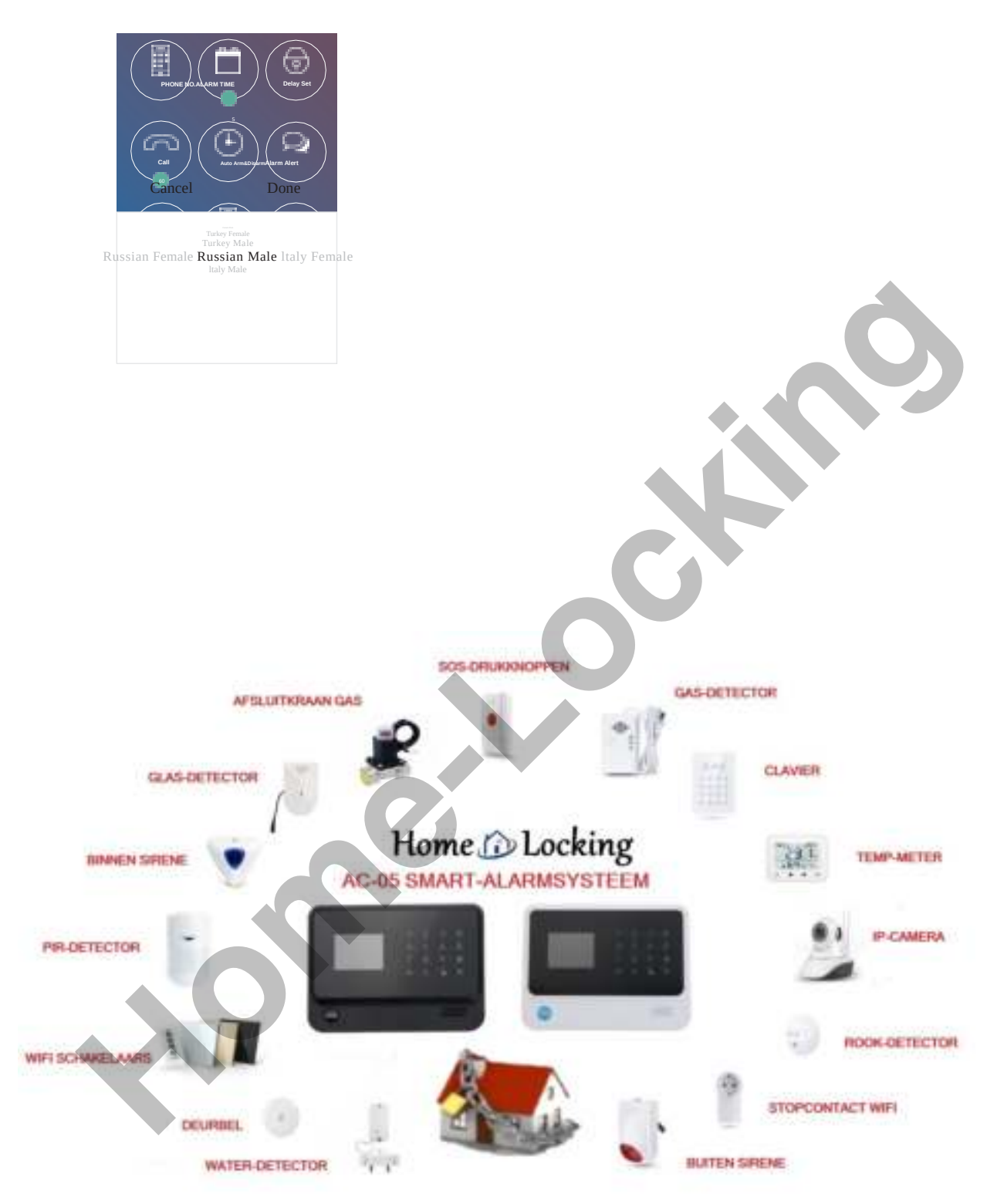

TABEL 3.

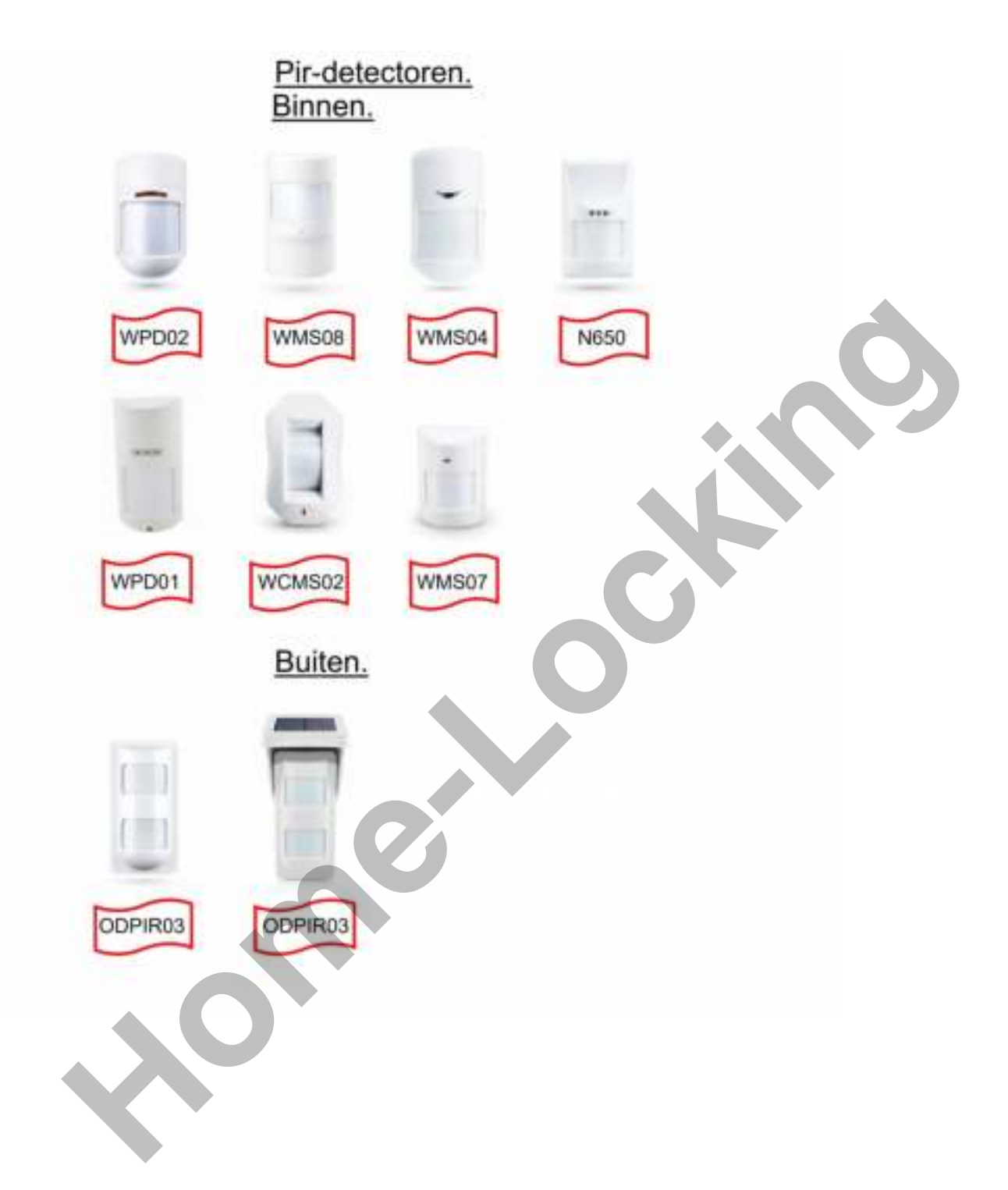

# Rook-detectoren.

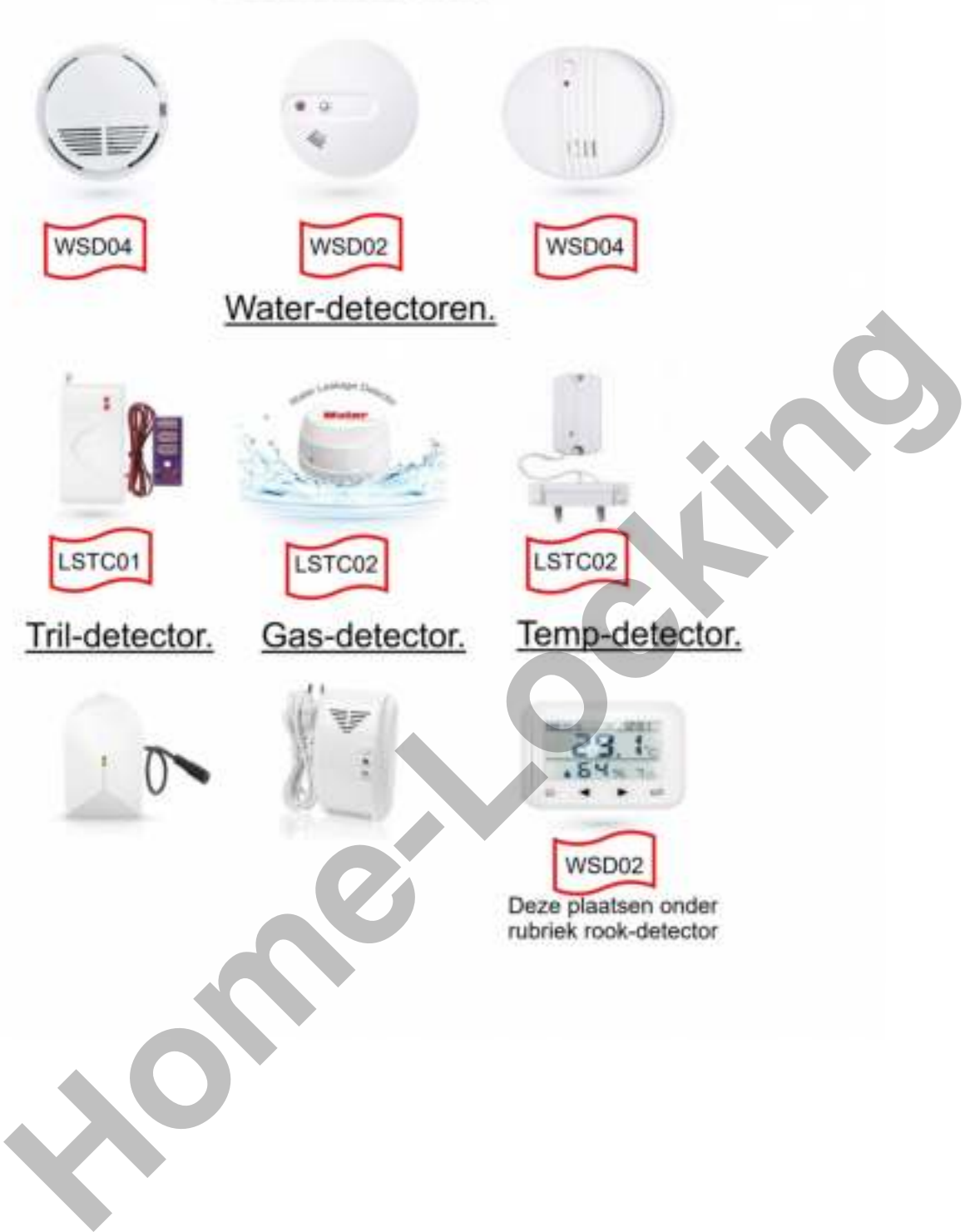

# Deur-detector.

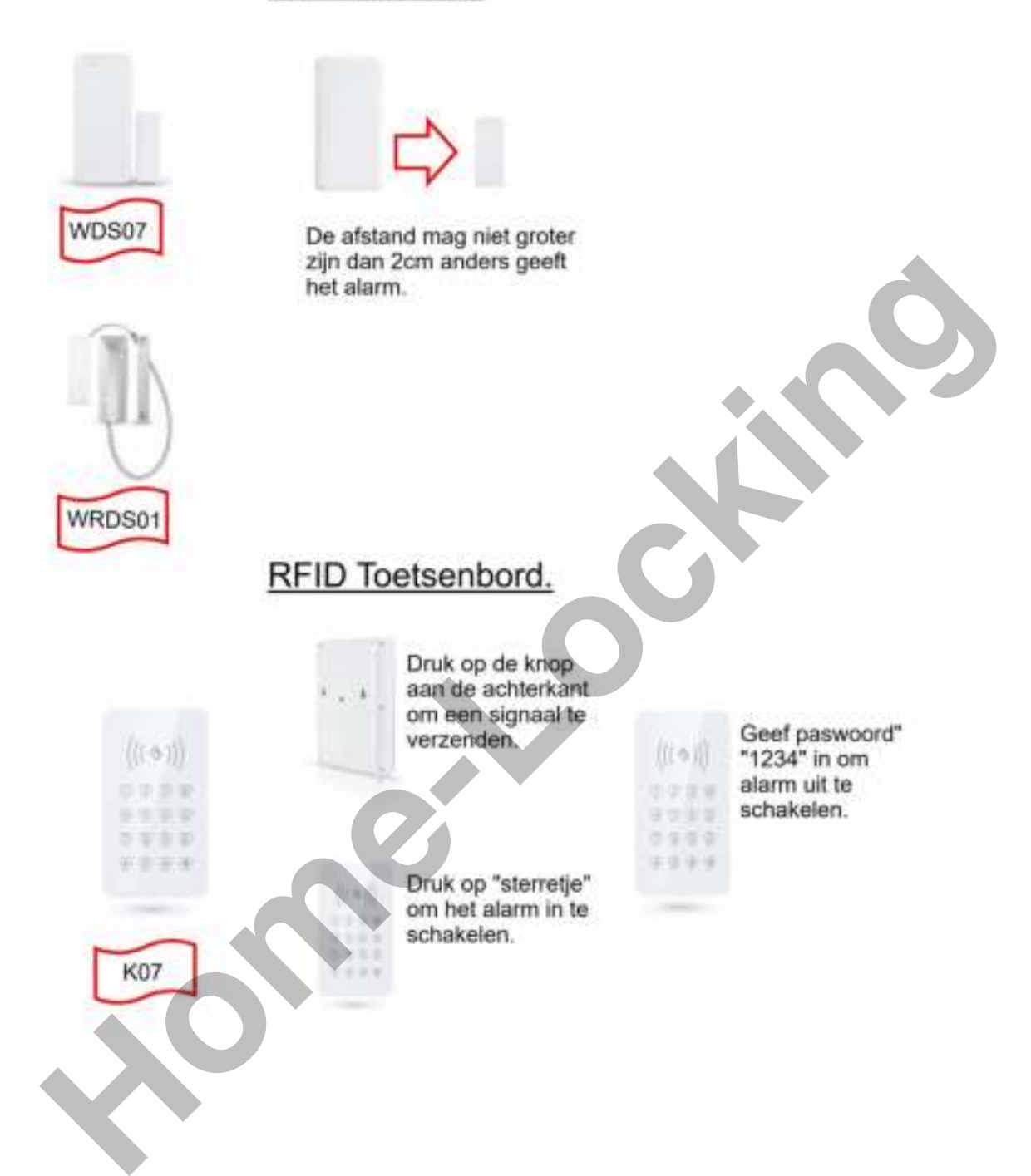

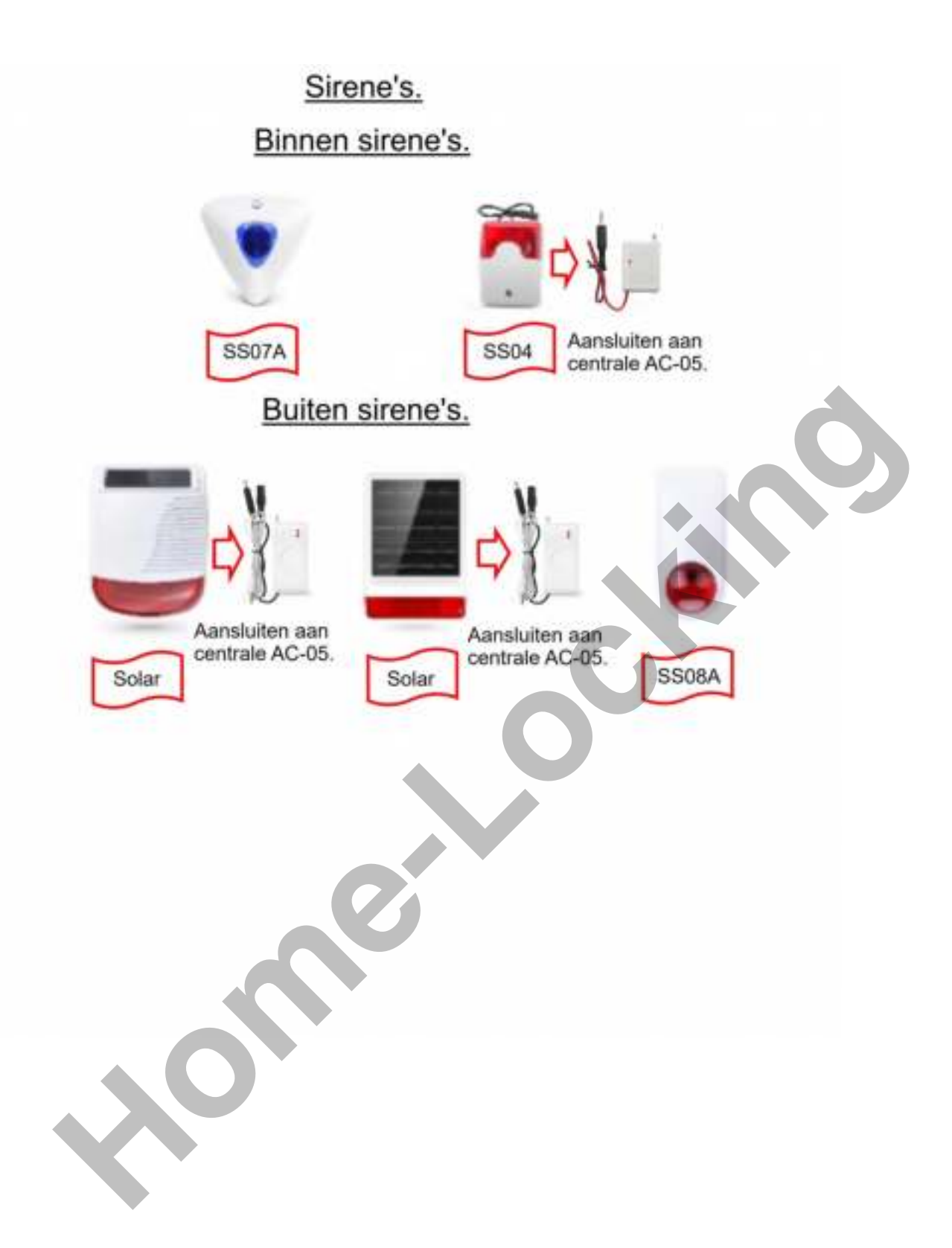

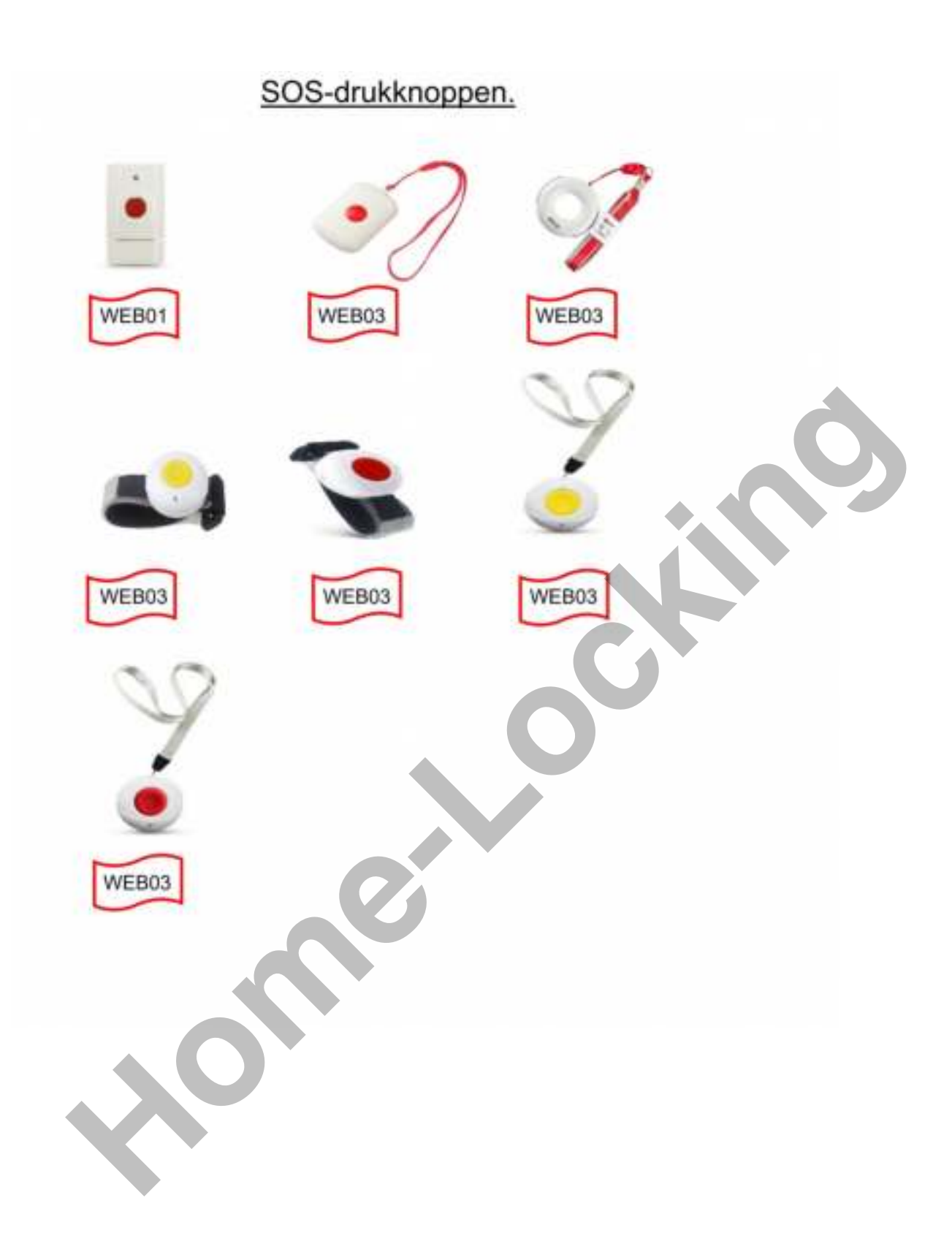

# Beam-detectoren.

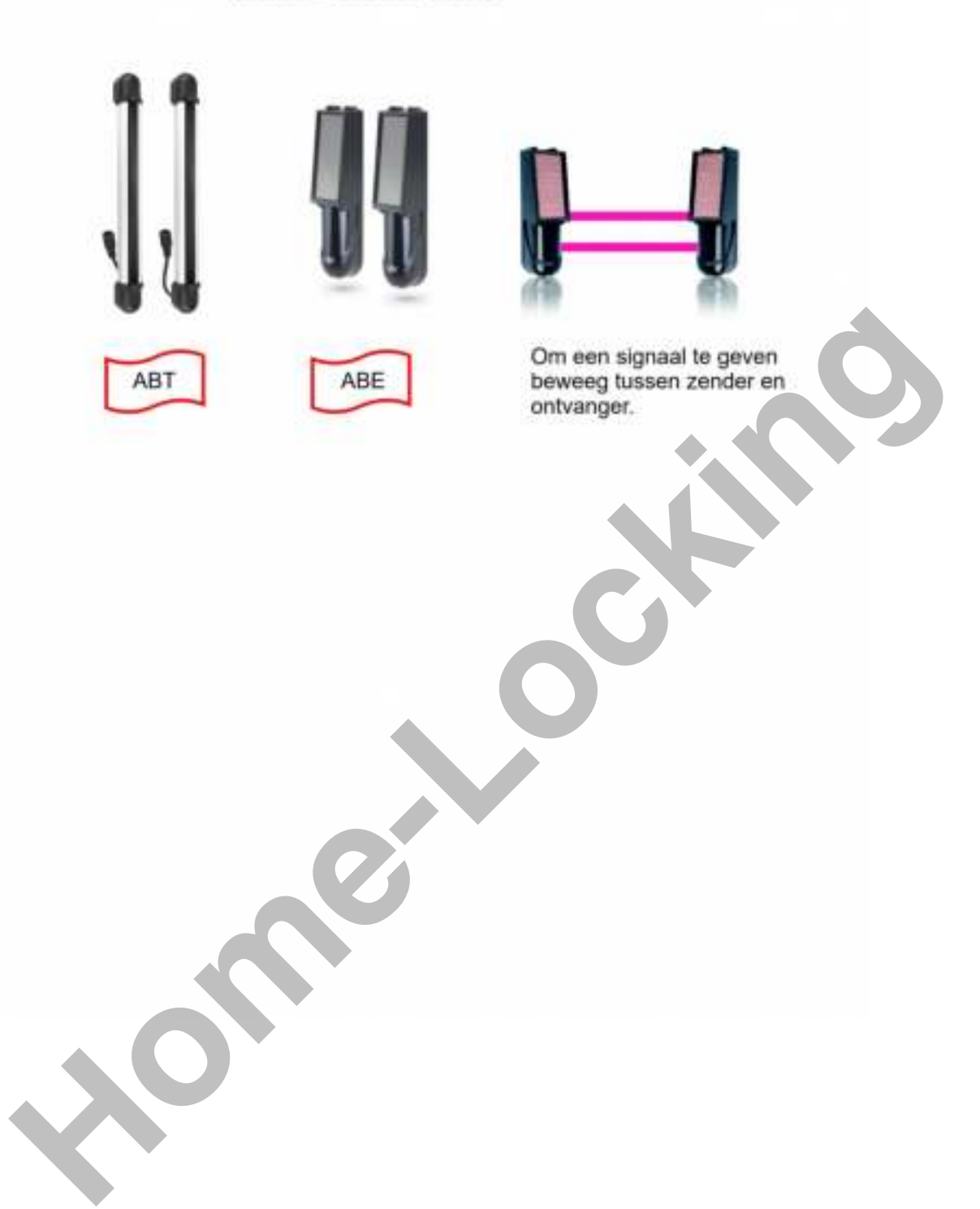

#### TABEL 4.

– 24 uren beveiligingslijn = De detectoren van de 24 uren beveiligingslijn staan altijd aan ook al is het alarm niet ingeschakeld.

- 1ste beveiligingslijn (thuis) = De detectoren van de 1ste beveiligingslijn staan aan wanneer deze ingeschakeld zijn met thuis of weg alarm.
- 2de beveiligingslijn (weg) = De detectoren van de 2de beveiligingslijn zullen alleen werken wanneer de weg alarm is ingeschakeld en niet wanneer thuis alarm is ingeschakeld.

# TABEL 5.

- Alarm vertraging = Het alarm zal niet werken voordat de ingestelde tijd is afgelopen.
- Koppeling = Als u kiest voor koppeling van detector, betekent dit dat deze alarm detector in actie zal zijn om te werken, als deze niet gekozen is betekent dit dat deze niet zal werken.
- Detect deur & ramen = Hierin kun je de deur of raam detectoren plaatsen deze geven melding wanneer je het alarm weg inschakeld of er ergens nog een raam of deur openstaat.
- Deurbel = Deze kan een belsignaal binnen laten geven via de alarmcentrale AC-05 wanneer iemand voorbij een detector of deur opent als de alarm niet ingeschakeld is of in thuis alarm staat.
- Onafhankelijke zone = Elke zone kan worden ingesteld als onafhankelijke zone, die kan worden uitgeschakeld via APP of alarmcentrale-toetsenbord, maar kan niet worden uitgeschakeld door externe controllers.
	- De functie is geschikt voor belangrijke ruimtes of privékamer.
- Sensor type = Categorie detector.
- Sub type = Model detector.

#### 11. Hoe alarm accessoires inleren en verwijderen.

11.1 Detectoren inleren voor alarmcentrale.

Log in APP Carener2 en schuif het scherm naar links dit is de detector lijst.

- 1. Klik op de knop "toevoegen",je gaat naar de instelling blad voor nieuwe detector.
- 2. Kies eerst het sensor type en daarna sub type (zie tabel 3 en 4 en 5).
- 3. Klik op de knop "toevoegen" de alarmcentrale AC-05 zegt "begin met leren start aub de detector".
- 4. Bedien de detector of laat de detector een signaal uitzenden,de alarmcentrale AC-05 zal zeggen "leersucces".
- 5. Druk op "bevestigen" in APP Carener2 wanneer de alarmcentrale AC-05 zegt "nieuwe detector geleerd".

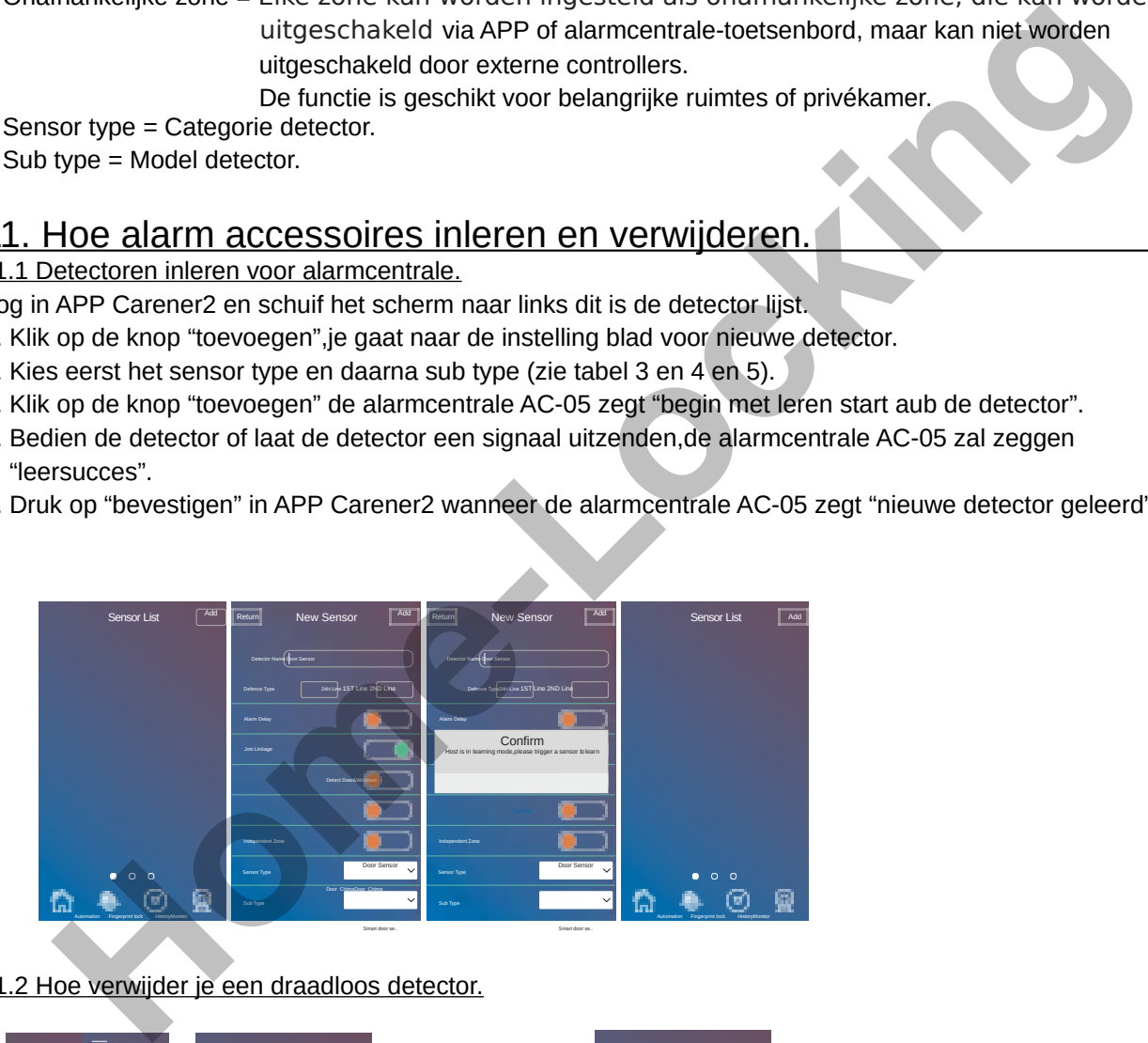

11.2 Hoe verwijder je een draadloos detector.

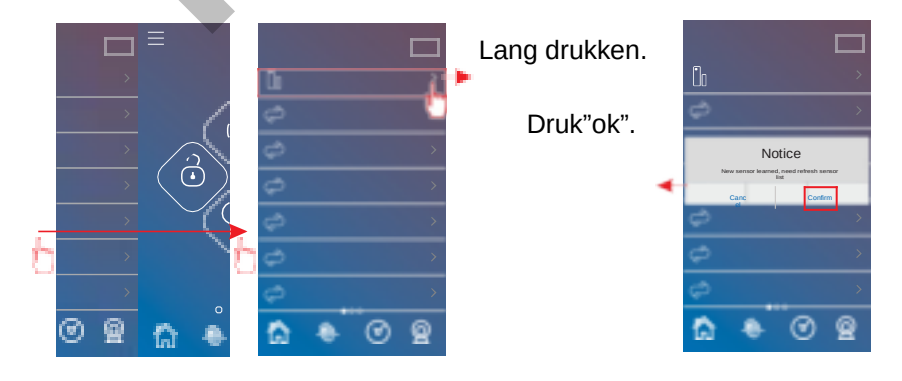

#### 12. Detector toeschrijven.

Wanneer de detector verbonden is met de alarmcentrale AC-05 kan de gebruiker de toeschrijving resetten. Volg onderstaande stappen om dit te doen

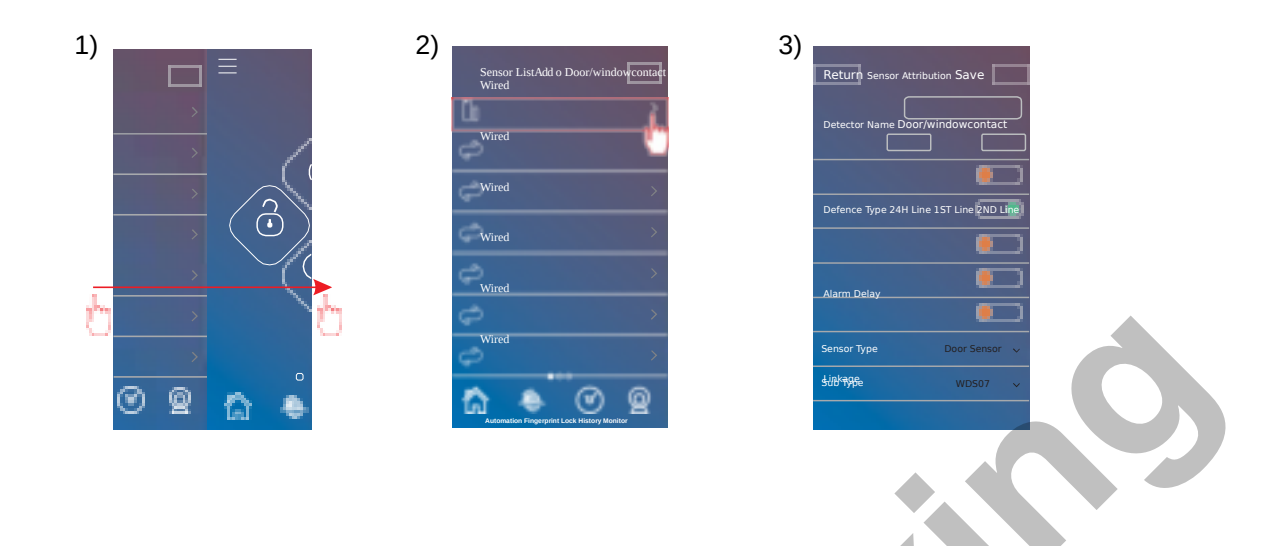

#### 13. Verbinden van draadloos automatiserings apparaat.

13.1 Draadloos sirene.

Ga naar de APP Carener2 duw op "automatisering" en ga naar "apparaten lijst" en druk op "Toevoegen".

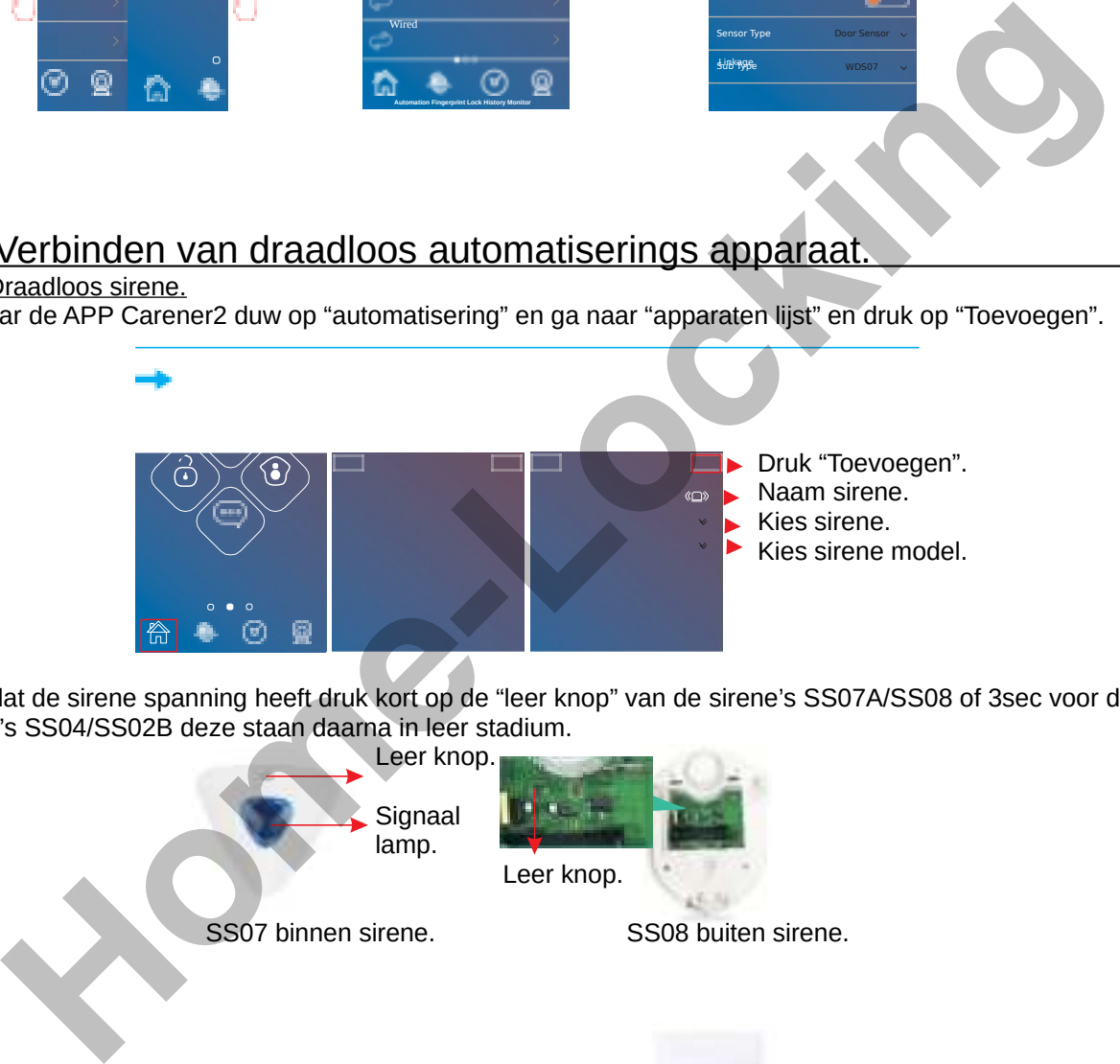

Zorg dat de sirene spanning heeft druk kort op de "leer knop" van de sirene's SS07A/SS08 of 3sec voor de sirene's SS04/SS02B deze staan daarna in leer stadium.

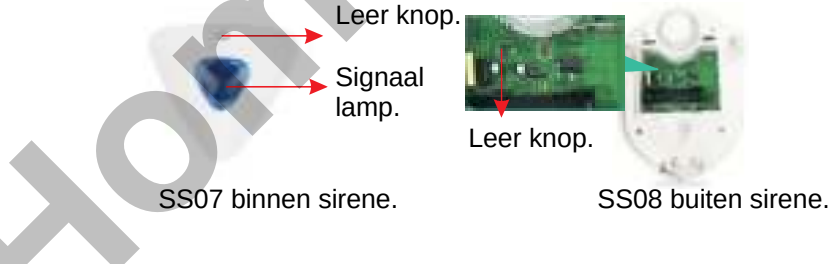

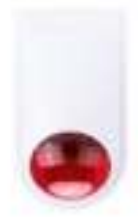

 Als de signaallamp van de sirene SS07A 2 keer snel knippert of sirene SS08A laat een lange bieptoon horen of sirene SS04/SS02B blijft biepen dan is verbinden gelukt.

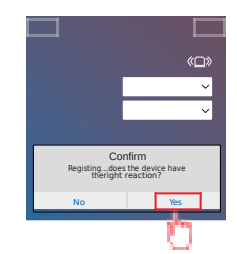

#### 13.2 Draadloos stopcontact.

1. Ga naar APP Carener2 druk op"automatisch" en ga naar "apparaten lijst"

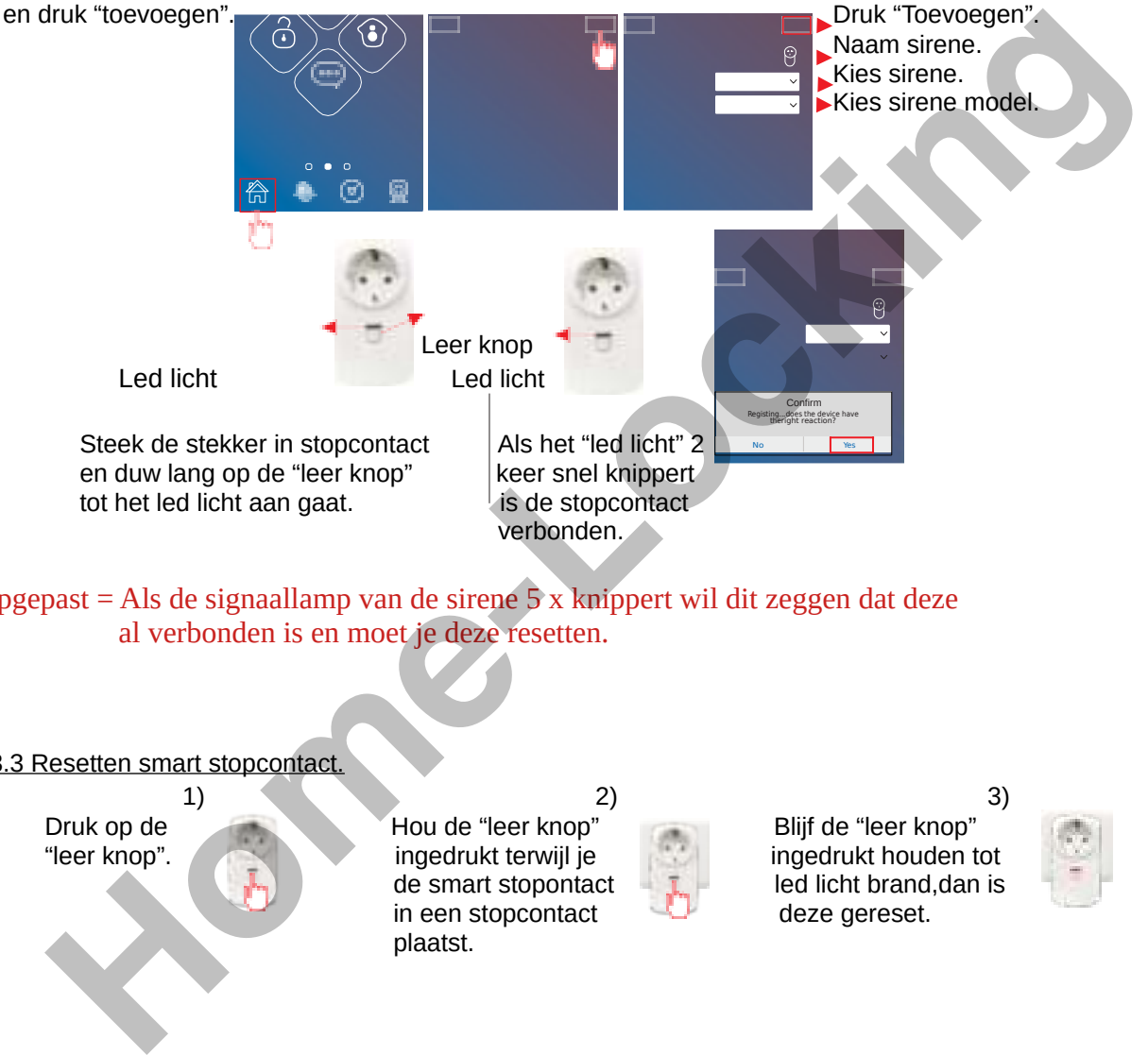

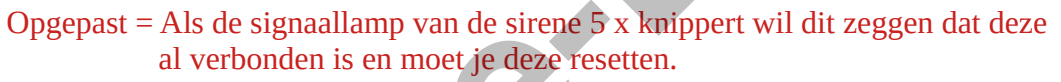

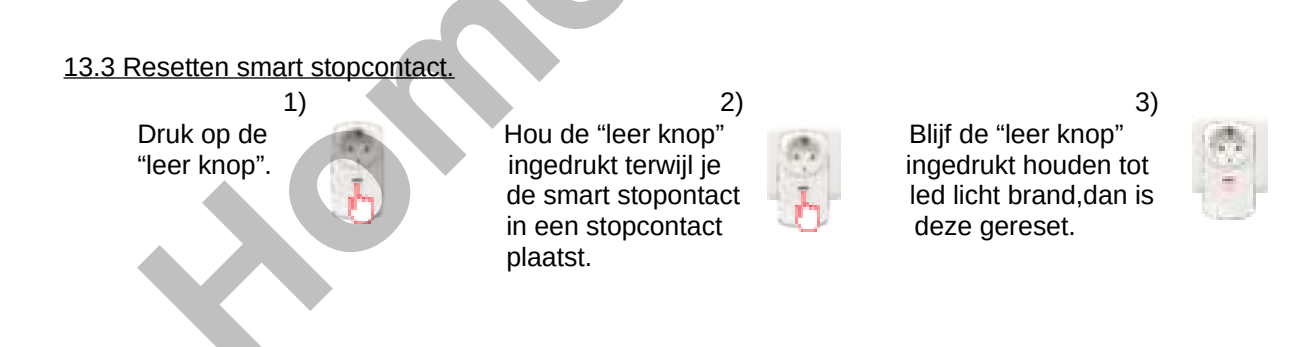

#### 13.4 Draadloos smart-relai.

1. Schakel de spanning in en druk ongeveer 6 sec de "leer knop" in tot de led gaat branden.

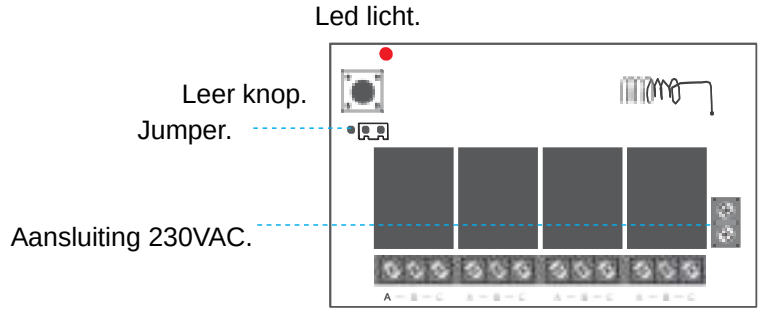

2. Ga naar de APP Carener2 en duw op"automatisering" en ga naar apparaten lijst en duw op "toevoegen". 3.

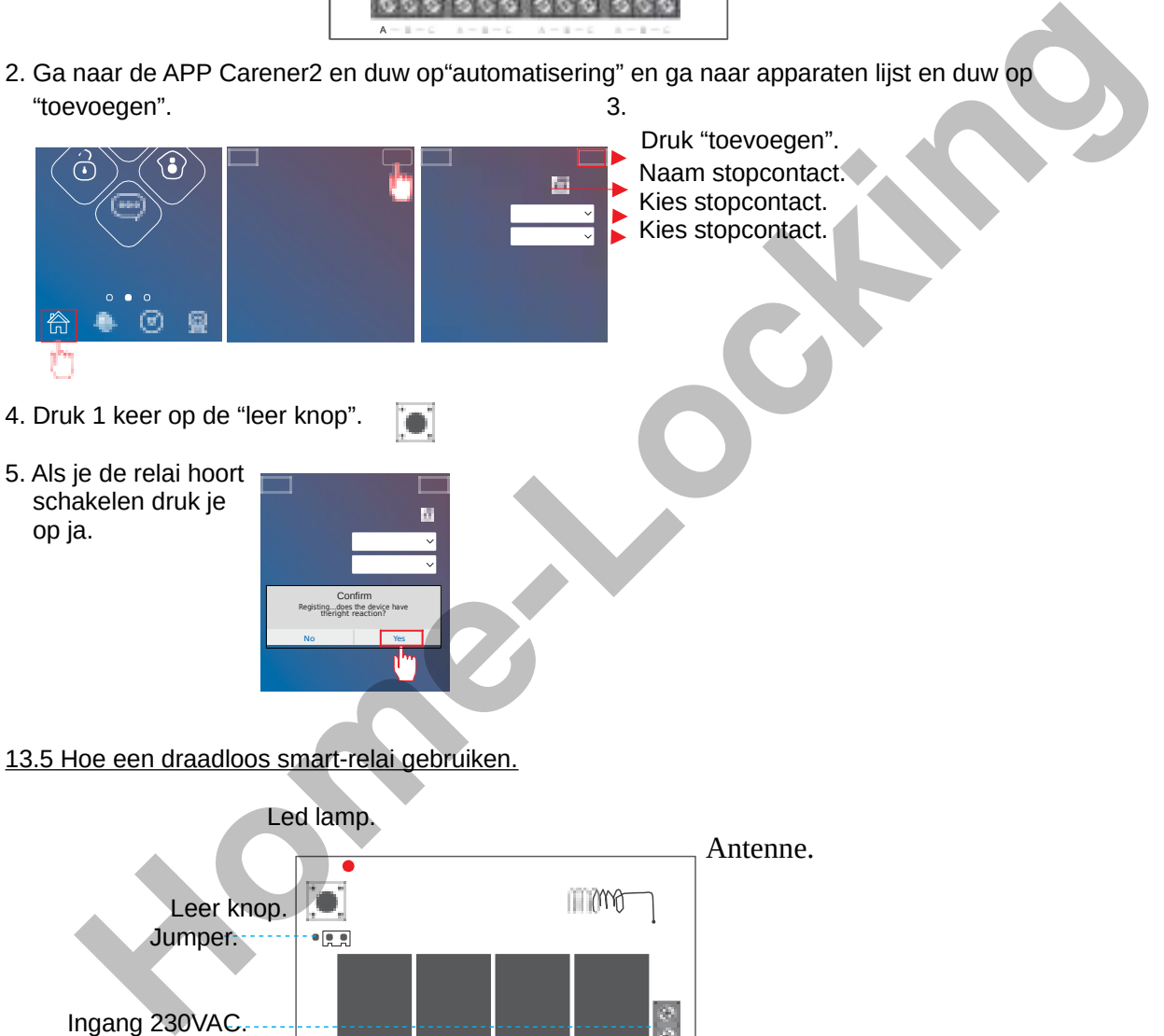

13.5 Hoe een draadloos smart-relai gebruiken.

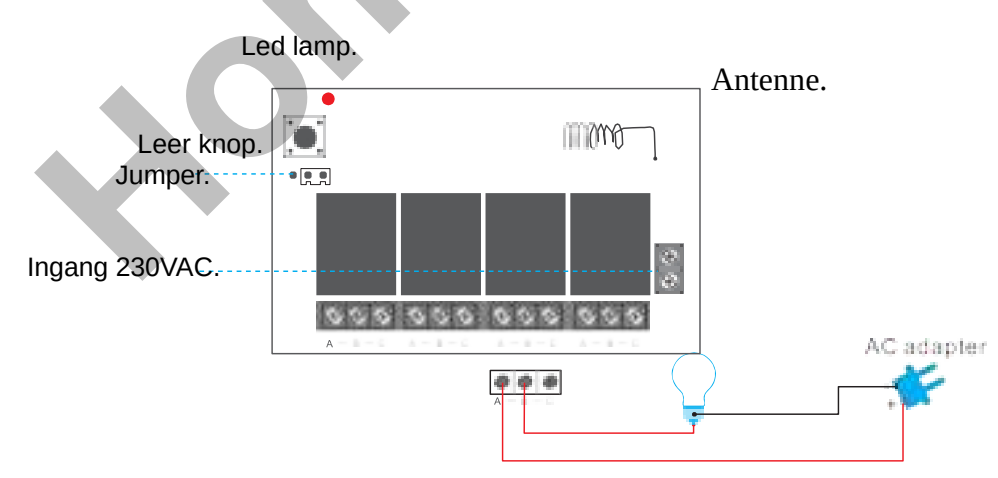

#### Aansluiting toestellen.

Aandacht:

Wanneer u de jumper tussen de 1, 2 pinnen steekt,zullen er vier lampen tegelijkertijd geopend of gesloten zijn.

Wanneer je de jumper tussen de 2, 3 pinnen steekt, kan je maar één lamp aanzetten. Bijvoorbeeld = De 1ste lamp brand, wanneer je de 2 de lamp wilt laten branden zal de 1ste lamp uitgaan. Er zijn vier groepen "A / B / C" in een relais en één groep bestuurt één set stroomkring. De relai is een schakelaar in dit circuit.

13.6 Draadloos nachtlamp.

1. Ga naar APP Carener2 druk op"automatisch" en ga naar "apparaten lijst" en druk "toevoegen".

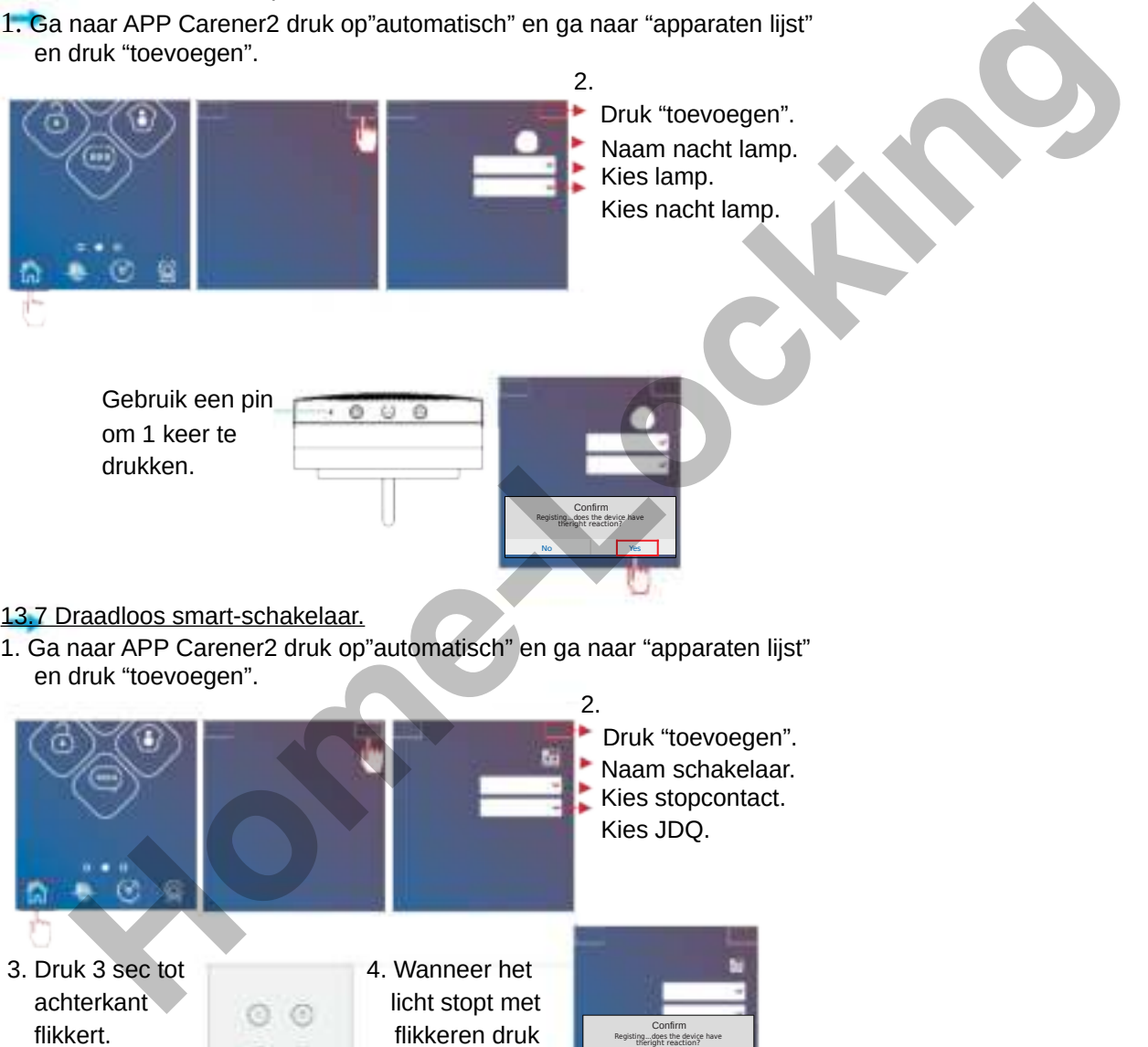

#### 13.7 Draadloos smart-schakelaar.

1. Ga naar APP Carener2 druk op"automatisch" en ga naar "apparaten lijst" en druk "toevoegen".

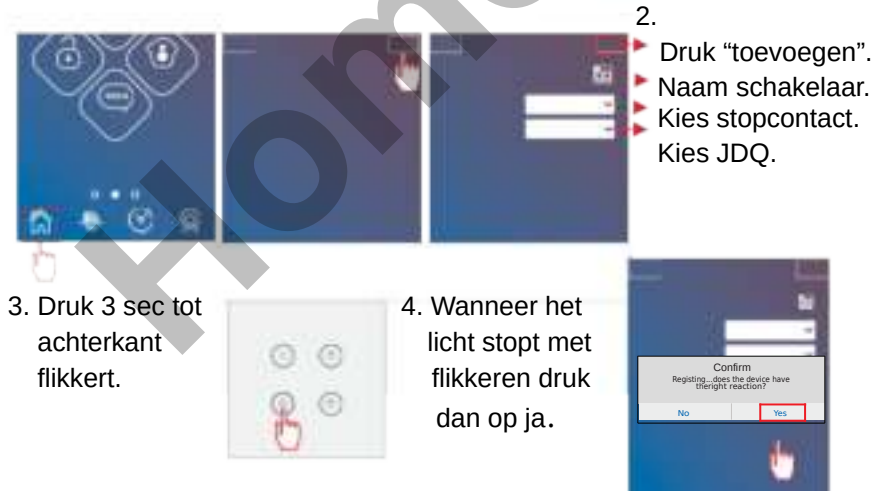

#### 13.8 Automatiserings apparaten bedienen.

De automatiserings apparaten zoals smart-relai,smart-stopcontact,nacht lamp,smart schakelaar,sirene.

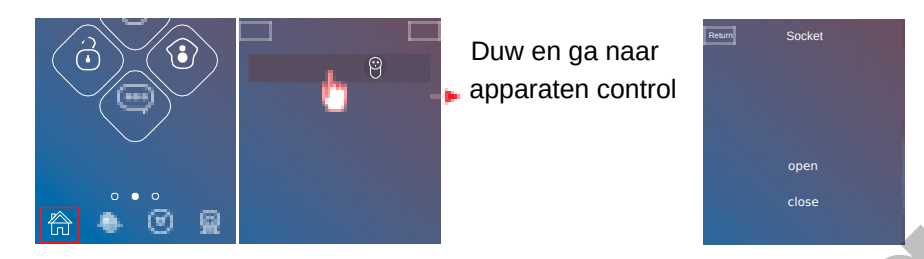

13.9 De automatiserings apparaten bewerken.

De automatiserings apparaten zoals smart relai,smart stopcontact,nacht lamp,smart schakelaar,sirene.

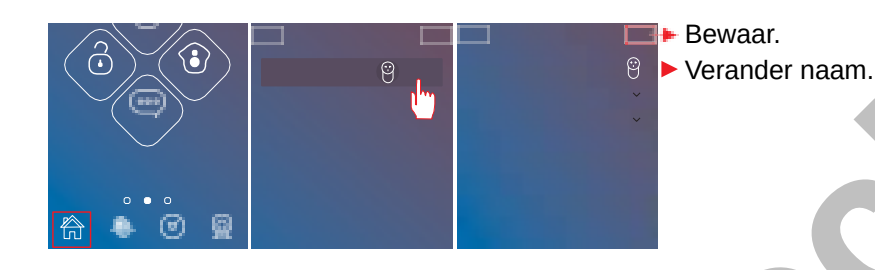

#### 13.10 Verwijder de automatiserings apparaten.

De automatiserings apparaten zoals smart relai,smart stopcontact,nacht lamp,smart schakelaar,sirene.

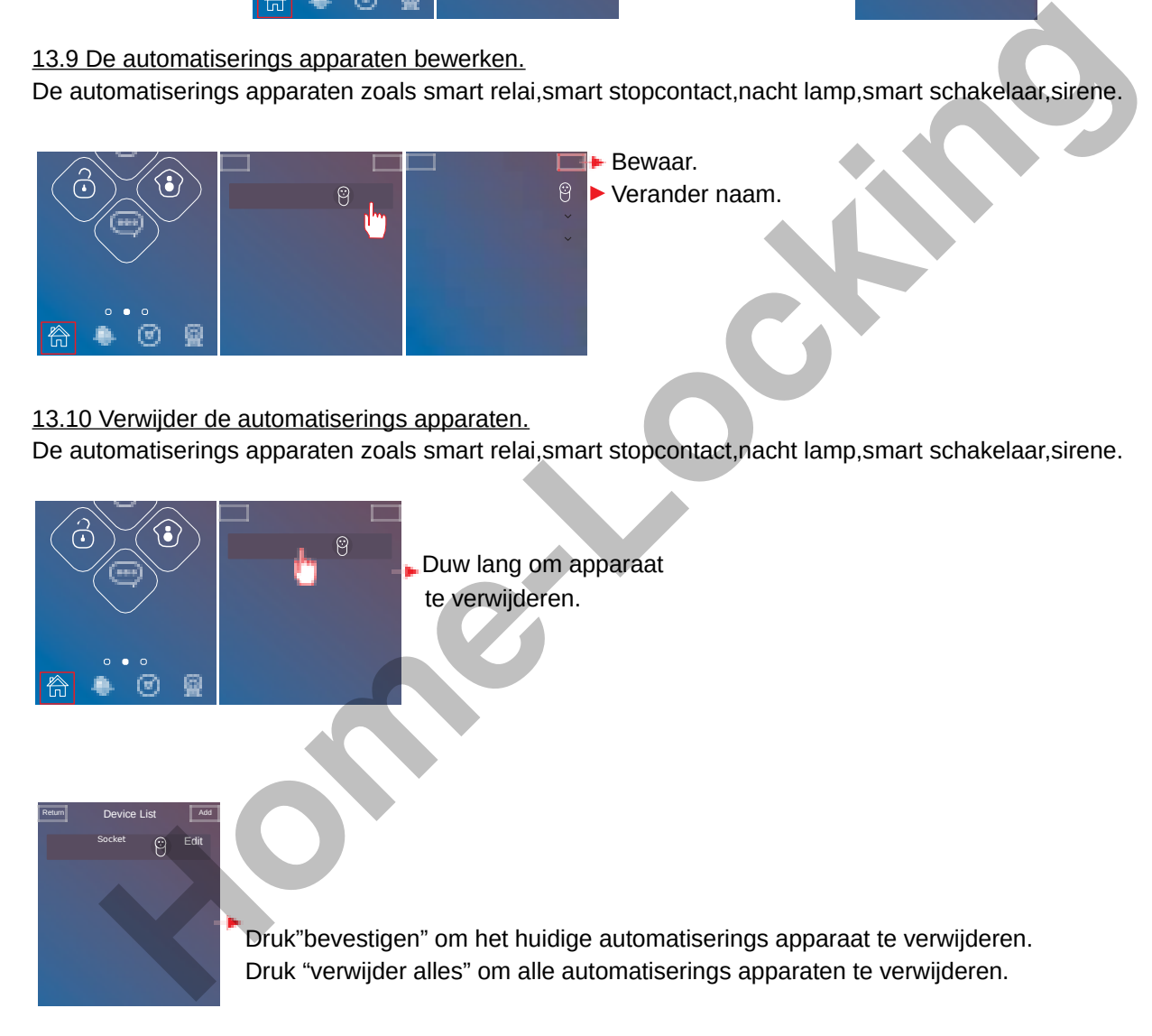

#### 14. Scenario.

Scenario = Een serie van actie's van apparaten.

#### Voorbeeld.

Gebruikers kunnen bijvoorbeeld een thuis scenario instellen.

Wanneer de gebruikers het scenario uitvoeren,wordt de woonkamerlicht en of de airconditioning ingeschakeld.

14.1 Hoe voeg je een scenario toe.

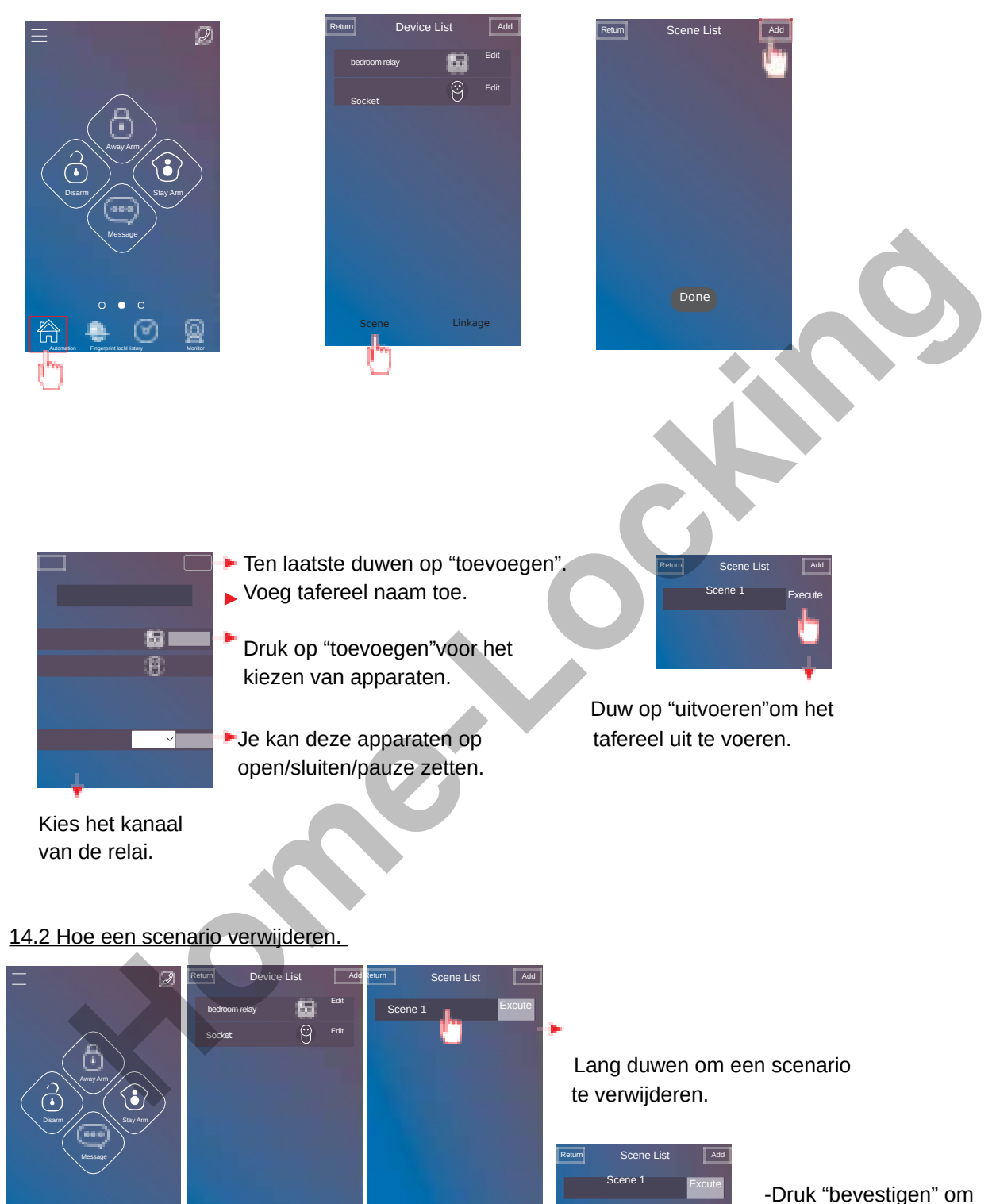

 tafereel te verwijderen. -Druk "verwijder alles" om alle scenario's te

verwijderen

Automation Fingerprint lockHistory Monitor

Scene Linkage

#### 15. Koppeling.

Wat is een koppeling : Is een trigger die een detector of tijd kan zijn, bedient 1 apparaat of scenario. Dit wil zeggen dat wanneer een detector word geactiveerd dat het verbonden apparaat zal werken. Wanneer een detector geactiveerd word werkt het gekoppelde tafereel. Wanneer de ingestelde tijd bereikt is zal de gekoppelde tafereel werken.

Voorbeeld : Wanneer de detector bediend word zal dit toestel werken. Wanneer de detector bediend word zal deze het scenario laten werken. Wanneer de ingestelde tijd gedaan is zal dit toestel werken. Wanneer de ingestelde tijd gedaan is zal deze het scenario laten werken

#### 15.1 Een koppeling toevoegen.

 Zet de koppeling goed. Klik tenslotte op "toevoegen"

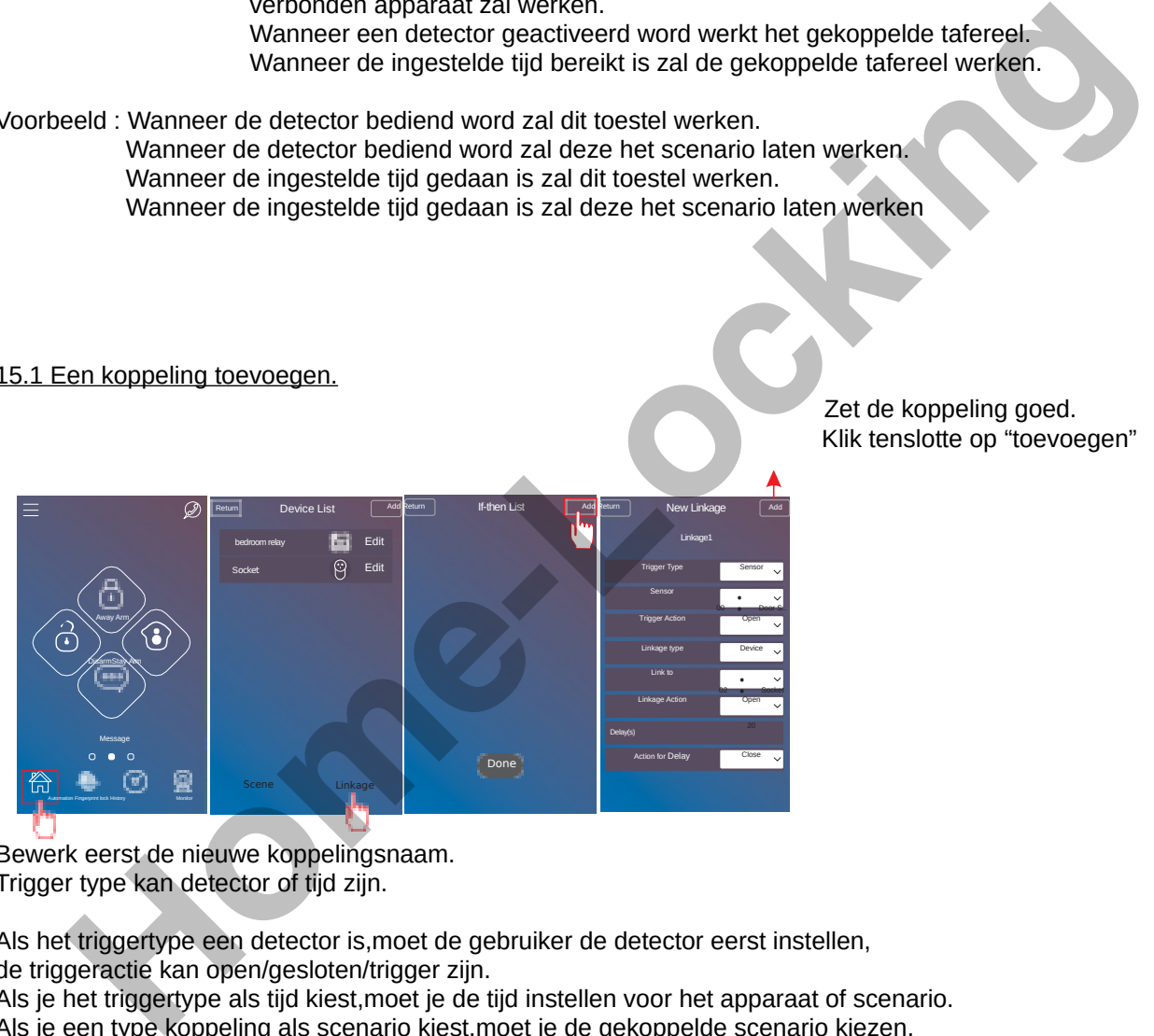

Bewerk eerst de nieuwe koppelingsnaam. Trigger type kan detector of tijd zijn.

Als het triggertype een detector is,moet de gebruiker de detector eerst instellen, de triggeractie kan open/gesloten/trigger zijn.

Als je het triggertype als tijd kiest,moet je de tijd instellen voor het apparaat of scenario.

Als je een type koppeling als scenario kiest,moet je de gekoppelde scenario kiezen.

Als je een type koppeling als apparaat kiest,moet je het gekoppelde apparaat kiezen en instellen.

Als het gekoppelde type een apparaat is,kan je ook een vertraagde actie voor dat apparaat instellen.

Dit wil zeggen,een trigger die een detector of een tijd kan zijn om een apparaat te laten werken,na een vertragingstijd kan het apparaat een andere actie uitvoeren.

Bijvoorbeeld: Wanneer de voordeur opengaat,wordt het lampje van de voordeur ingeschakeld.

Na 30 seconden wordt het lampje van de voordeur uitgeschakeld.

Wanneer het 8 uur is,wordt het slaapkamerlicht ingeschakeld.

Na 60 seconden wordt de slaapkamerlamp uitgeschakeld.

#### 15.2 Vier mogelijkheden om te koppelen.

1) Detector koppelen aan apparaat. 2) Detector koppelen aan scenario.

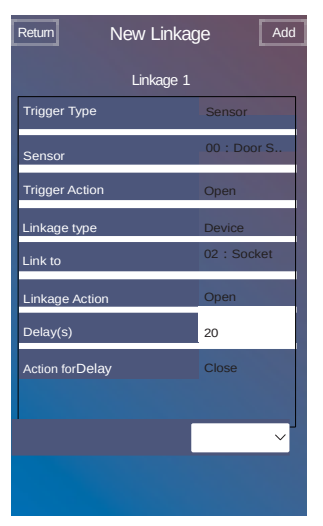

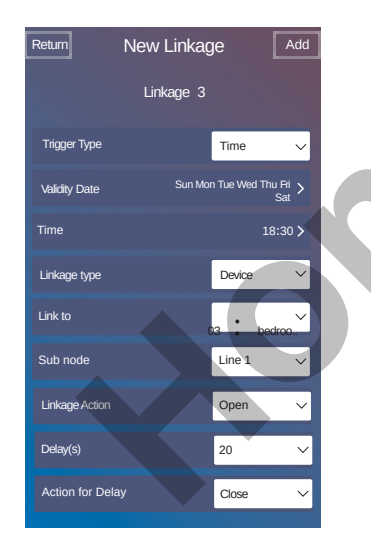

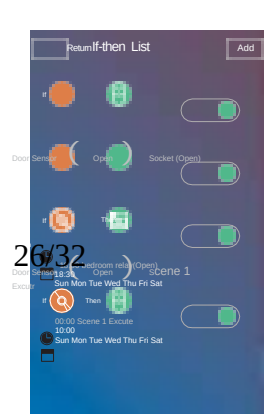

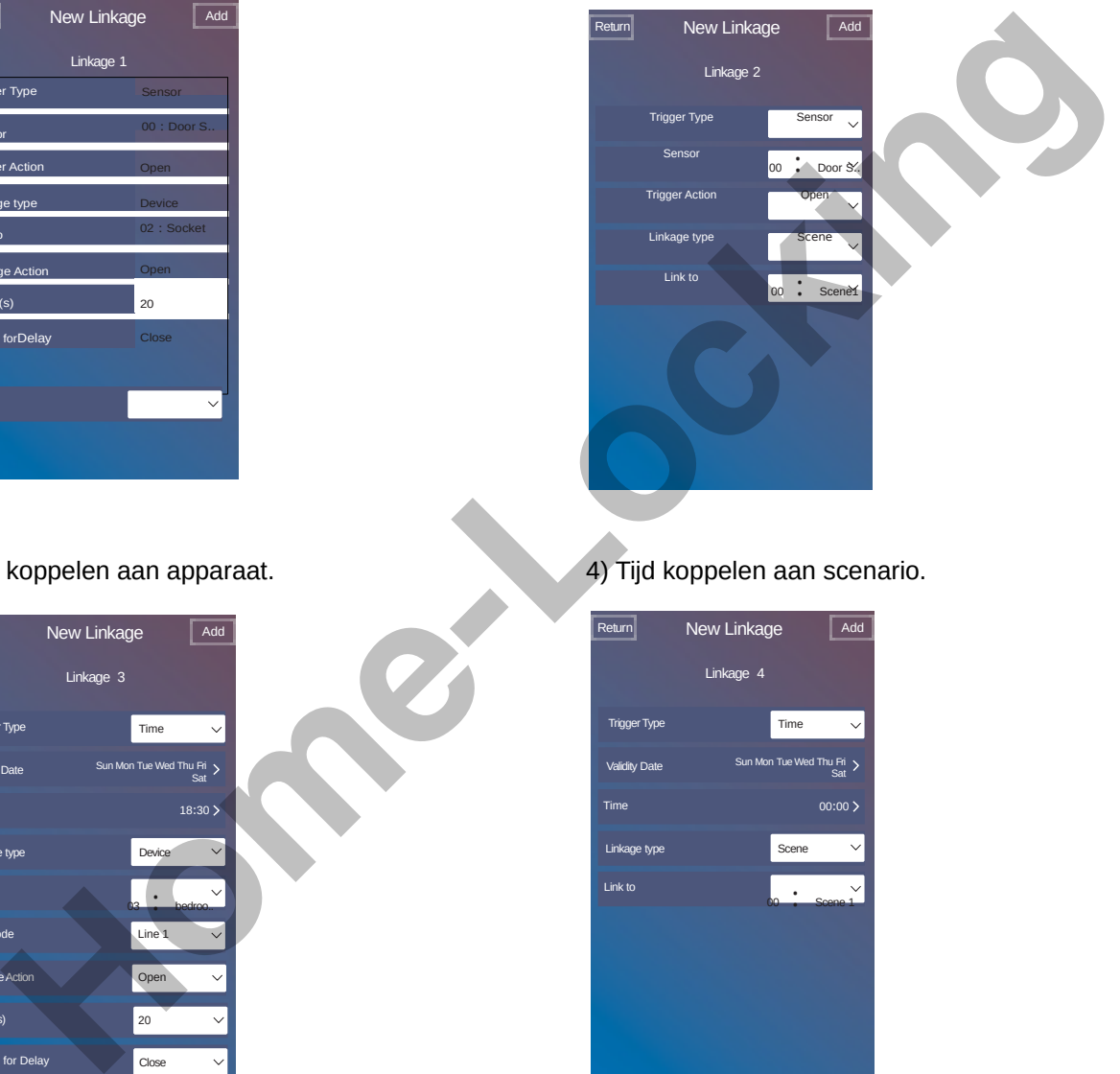

#### 3) Tijd koppelen aan apparaat. 4) Tijd koppelen aan scenario.

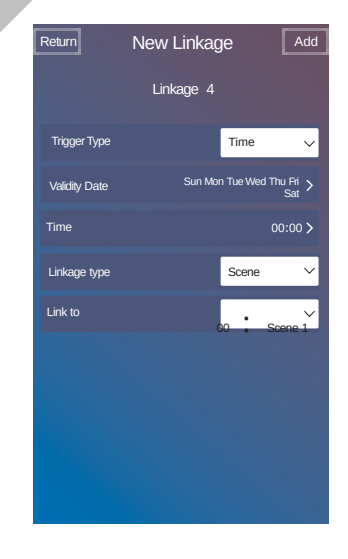

Koppelingslijst. Koppeling aan of uit zetten.

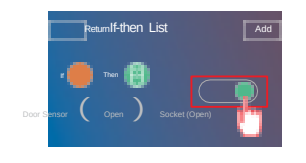

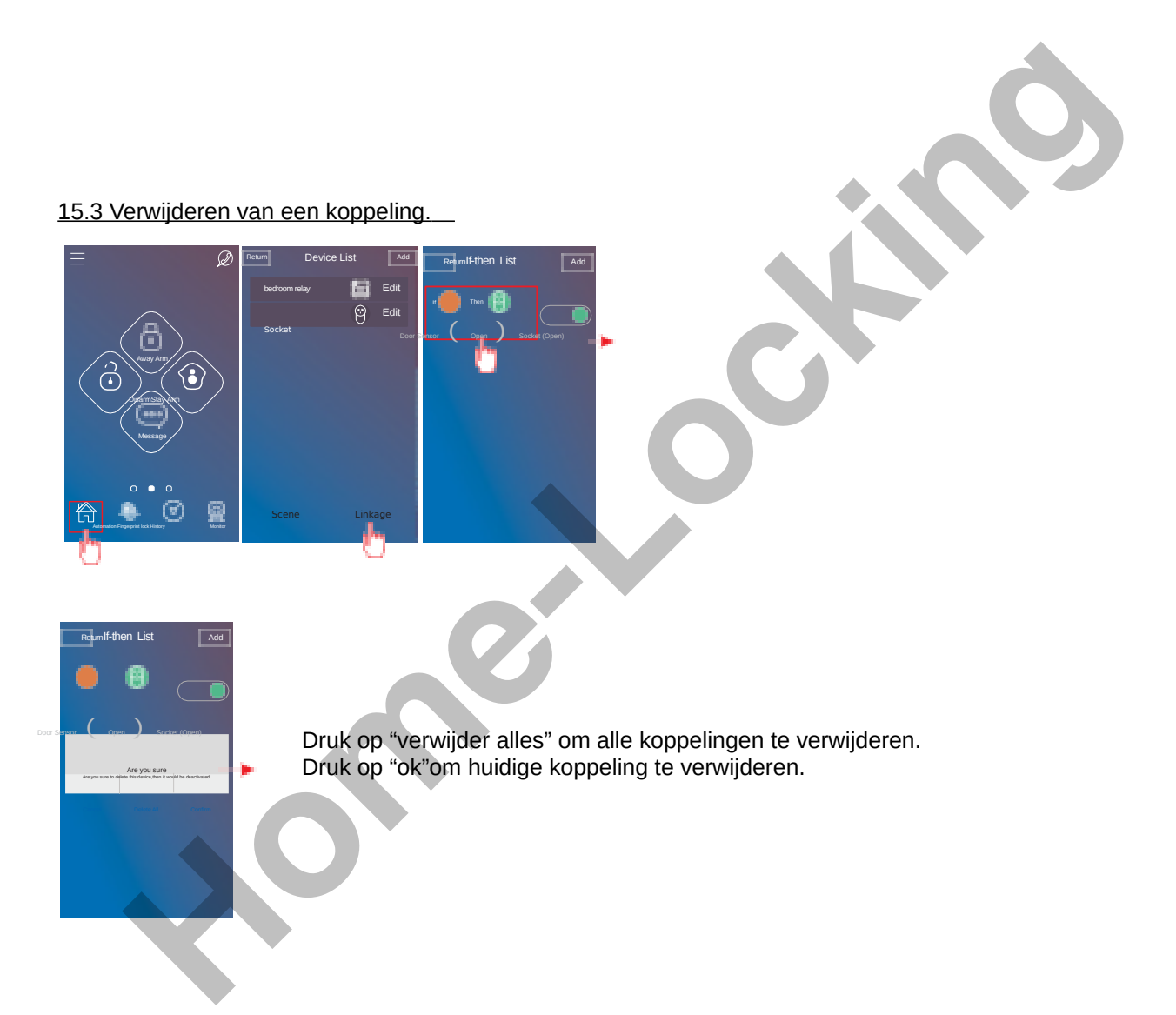

#### 16. Hoe een IP-camera toevoegen.

Download eerst de P-camera APP YOOSEE.

Apple-gebruikerszoekactie: Yoosee Android-gebruiker zoeken: Yoosee

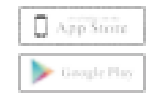

De gebruiker kan ook de website (www.yoosee.co) bezoeken om de IP-camera-app te downloaden.

Installeer de IP-camera APP YOOSEE in smartphone en registreer.

Open de APP YOOSEE, druk op camera <sup>12</sup> "apparaten lijst", druk daarna op de knop **in** de rechterbovenhoek,

Er zijn twee manieren om een IP-camera toe te voegen, dat is "Smart link" en "Verbinding met netwerkkabel".

#### Smart-link.

De IP-camera moet aangesloten zijn met een adapter.

Kies "Smart link", klik op (volgende) om naar de volgende blad te gaan, vul vervolgens het WiFi-wachtwoord in en klik op (volgende). Klik terug op (volgende). Wacht eventjes, de

APP toont automatisch IP-camera ID, voer het apparaatwachtwoord in (standaard: 123) en klik op de knop (opslaan) en voeg vervolgens dit toe.

#### **Opgepast.**

Na het toevoegen kan men het wachtwoord veranderen als er een uitroepteken naast het apparaat staat.

#### Verbinding met netwerkkabel.

- 1) Kies "Verbinding met netwerkkabel" om "online apparaat toevoegen" te openen.
- 2) Voer de IP-camera-ID in, de naam van apparaat en het apparaat wachtwoord in. Druk op (opslaan) om de IP-camera toe te voegen.
	- De IP-camera-ID zit vast aan de onderkant van de IP-camera.
	- Apparaat naam en het standaard apparaatwachtwoord is 123.
		- Online apparaat toevoegen
		- -Voer de apparaatnaam in
		- -Voer apparaat-ID in
		- -Voer het apparaatwachtwoord in

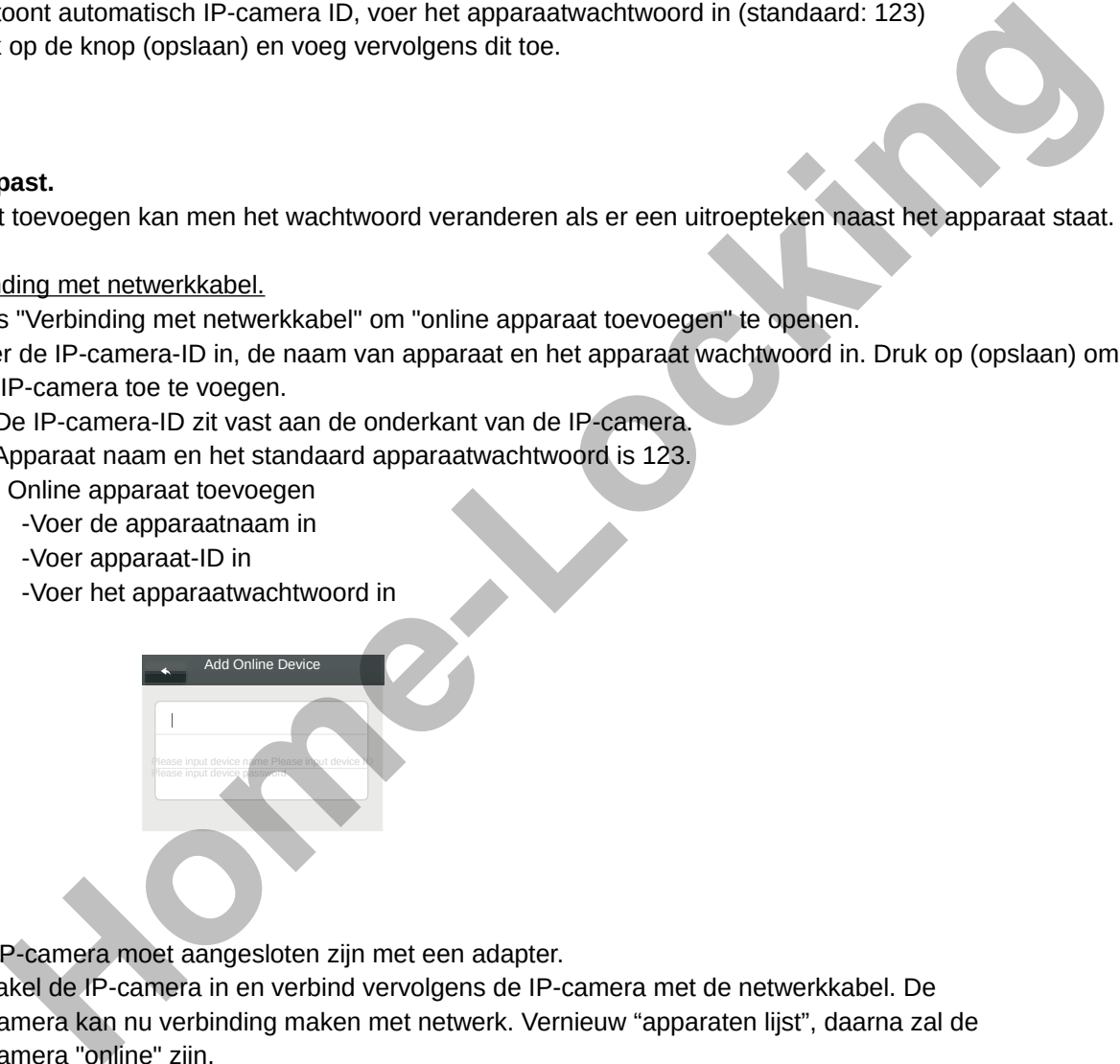

3)De IP-camera moet aangesloten zijn met een adapter.

 Schakel de IP-camera in en verbind vervolgens de IP-camera met de netwerkkabel. De IP-camera kan nu verbinding maken met netwerk. Vernieuw "apparaten lijst", daarna zal de IP-camera "online" zijn.

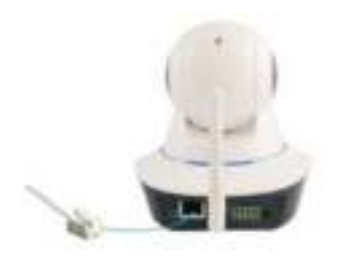

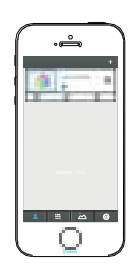

- 4) Klik op dat IP-camera-apparaat, verschijnen de knoppen "afspelen", "instellen" en "bewerken". Kies "instellingen" om deze te openen.
- 5) Kies "Netwerkinstellingen" om de deze te openen.
- 6) Kies de beschikbare WiFi thuisnetwerk in de lijst, voer het wachtwoord van het thuisnetwerk in en druk op de knop (ok) om de instellingen te stoppen.

Daarna kan het apparaat werken met WiFi-netwerk en kan de netwerkkabel verwijderd worden.

Druk vervolgens op de volgende stap om de installatie te voltooien.

Na installatie is.

Wanneer de IP-camera online is,kan de IP-camera gebrukt worden altijd en overal.

#### 17. Hotspot instellingen van de AC-05 alarmcentrale.

Sleutel: Dit is het hotspot-wachtwoord van de alarmcentrale AC-05 (standaard: 123456789), dit wachtwoord kan je veranderen.

Inschakelen: De alarmcentrale-hotspot kan in- / uitschakelen.

WiFi-netwerk inschakelen: Het WIFI-netwerk van alarmcentrale AC-05 kan in- of uitschakelen.

Schakel GSM Net in: Het GPRS-netwerk van alarmcentrale AC-05 in- / uitschakelen.

# 18. Alarmcentrale AC-05 verwijderen.

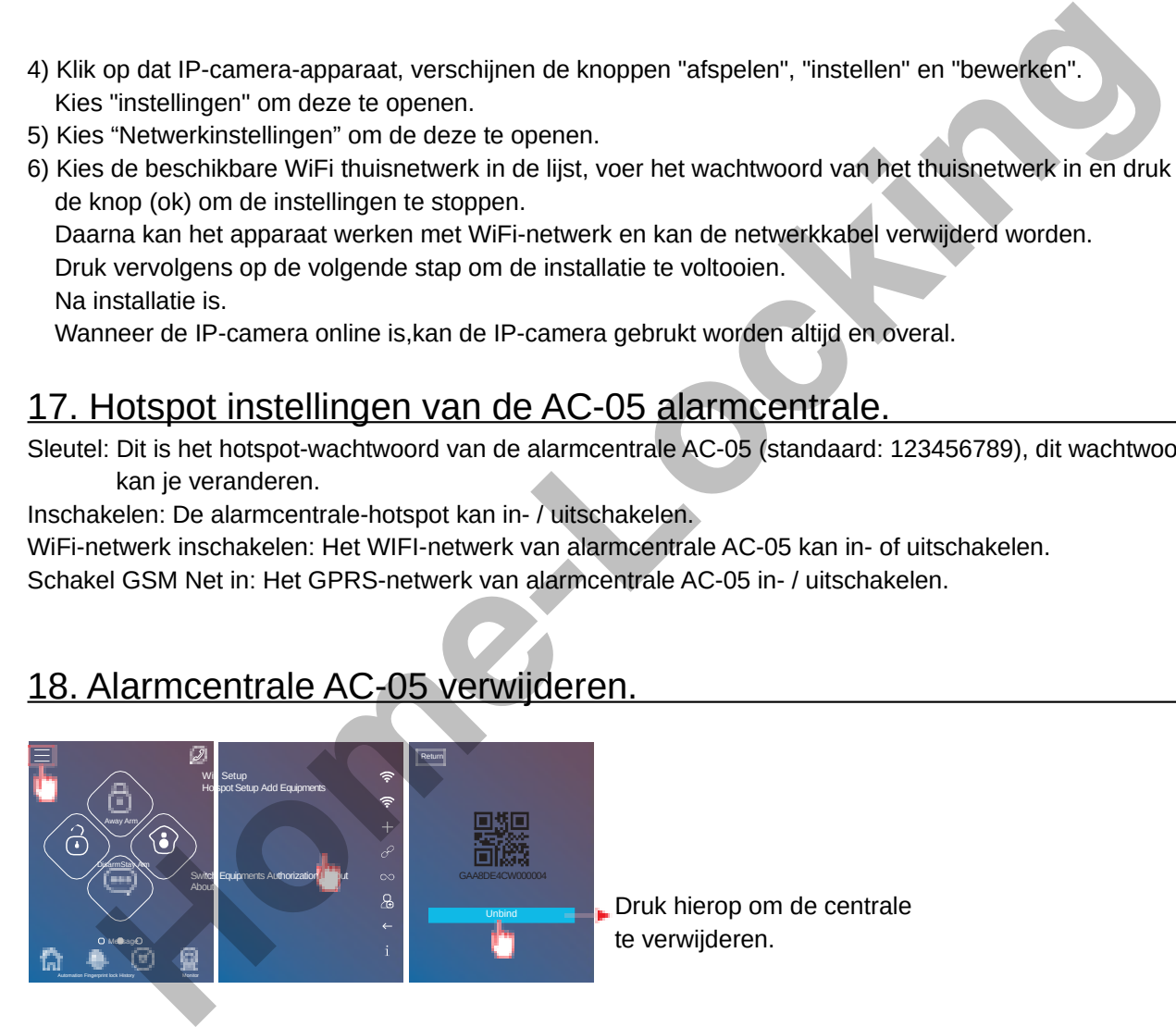

#### 19. De alarmcentrale's AC-05 wisselen.

19.1 De alarmcentrale AC-05 een nieuwe naam geven.

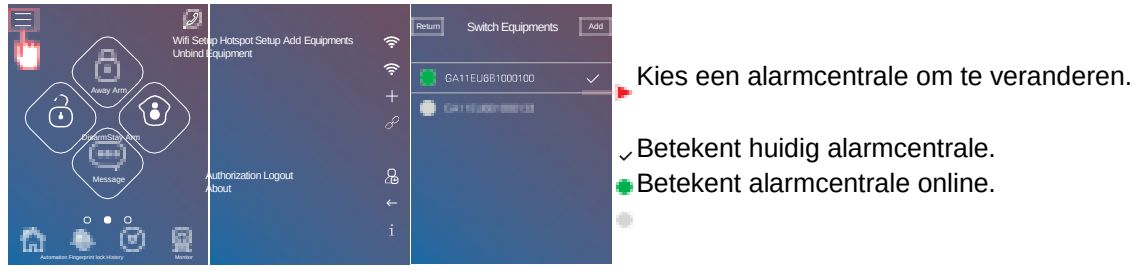

Betekent alarmcentrale ofline.

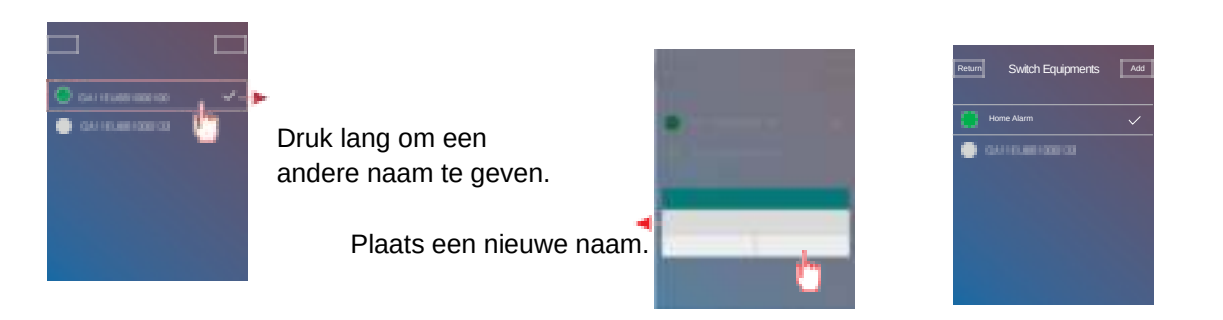

#### 20. Hoe toestemming geven aan andere gebruikers.

De eerste die de QR-code van de alarmcentrale AC-05 scant, wordt de beheerder, de beheerder kan toestemming verlenen aan 3 andere gebruikers.

De andere gebruikers moeten eerst de APP Carener2 downloaden en registreren,dan kan de beheerder toestemming geven.

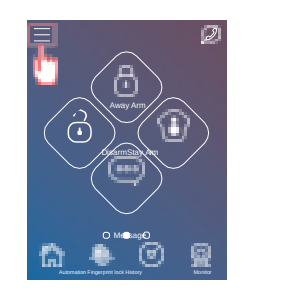

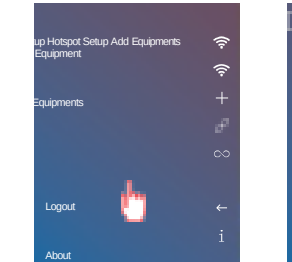

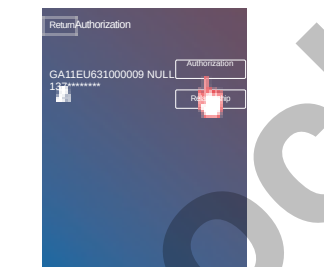

Na autorisatie (toestemming) kan de geautoriseerde gebruiker de alarmcentrale AC-05 besturen en push berichten ontvangen.

De geautoriseerde gebruiker kan geen andere gebruikers toestemming geven. Alleen de beheerder kan toestemming geven aan andere gebruikers en de beheerder kan de autorisatie (toestemming) ook ontbinden. Hoe toestemming geven aan andere gebruikers.<br>
Iste die de OR-code van de alamentaria AC-05 scant, word de beheerder, de<br>
Idder kan toestemming verlenen aan 3 andere gebruikers.<br>
Iddere gebruikers moeten erst de APP Carener

De standaard beheerdersnaam is "NULL",gebruikers kunnen op de "relatie" knop drukken en vervolgens de beheerdersnaam veranderen.

#### 21.Geschiedenis.

Klik in de hoofdscherm van de APP Carener2 op de knop,de laatste 100 alarmen en meldingen kunnen worden weergegeven.

#### 22.Uitloggen.

Door de knop aan te raken kan je terug keren naar de inlogpagina.

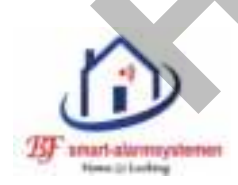

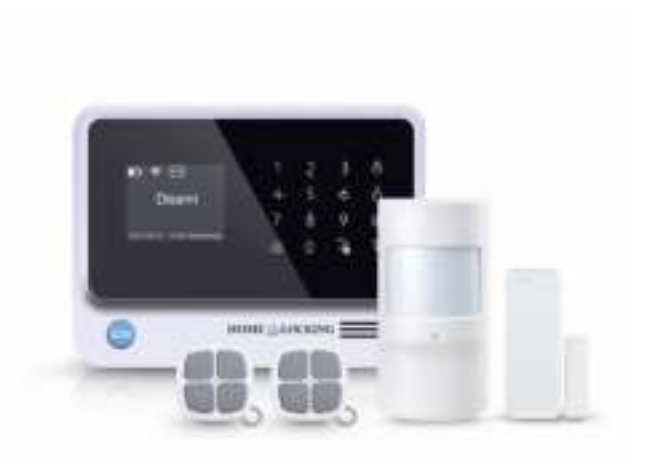

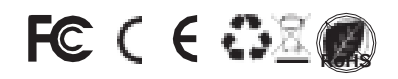

# **Mento Citype**

**Home-Locking**